ԵՐԵՎՄՄԻ ՊԵՏԱԿՄՆ **SUUTULUUAUT** 

Տիգրան Աբրահամյան Հենրիկ Պարսամյան

# Գիտափորձի ավտոմատացում միջավայրում

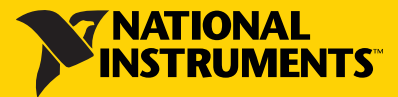

ԵՐԵՎԱՆԻ ՊԵՏԱԿԱՆ ՀԱՄԱԼՍԱՐԱՆ

Աբրահամյան Տ. Ա., Պարսամյան Հ. Ա.

# ԳԻՏԱՓՈՐՁԻ ԱՎՏՈՄԱՏԱՑՈՒՄ LabVIEW ՄԻՋԱՎԱՅՐՈՒՄ

(ուսումնամեթոդական ձեռնարկ)

ԵՐԵՎԱՆ ԵՊՀ ՀՐԱՏԱՐԱԿՉՈՒԹՅՈՒՆ 2023

ՀՏԴ 004(07) ԳՄԴ 32.97ց7 Ա 161

> Հրատարակության է երաշխավորել  $E \eta Z$  գիտական խորհուրդը:

Աբրահամյան Տ. Ա., Պարսամյան Հ. Ա.

Ա 161 Գիտափորձի ավտոմատացում LabVIEW միջավայրում (ուսումնամեթոդական ձեռնարկ) / Տ. Ա. Աբրահամյան, Հ. Ա. Պարսամյան.- Եր.: ԵՊՀ հրատ., 2023, 93 էջ:

«Գիտափորձի ավտոմատացում LabVIEW միջավայրում» ուսումնամեթոդական ձեռնարկը նվիրված է մի շարք լաբորատոր աշխատանքների նկարագրություններին, որոնք Ֆիզիկայի ինստիտուտի ուսումնական պլանով նախատեսված են «Գիտափորձի ավտոմատացում» և «Գիտափորձի ավտոմատացման պրակտիկում» առարկաների լաբորատոր պարապմունքների շրջանակներում:

Ներկայացված են Լաբվյու (LabVIEW) ծրագրային միջավայրի գործիքակազմը և լաբորատոր աշխատանքներում կիրառվող հանգույցների հետ աշխատելու առանձնահատկությունները։ Լաբորատոր աշխատանքների շարադրման ընթացքում տրվում է դրանց իրականացման համար նախատեսված սարքավորումների նկարագրությունն ու փորձի կատարման ընթացքը:

Ձեռնարկում ներկայացված են տվյալների` համակարգիչ ներմուծման և մշակման, համակարգչից դրանց արտածման և սարք-սարքավորումների կառավարման, փորձերի իրականացման գործընթացի ավտոմատացման առանձնահատկությունները LabVIEW ծրագրային միջավայրի օգնությամբ։

> ՀՏԴ 004(07) ԳՄԴ 32.97ց7

ISBN 978-5-8084-2613-9 https://doi.org/10.46991/YSUPH/9785808426139

© ԵՊՀ հրատ., 2023

 $\odot$  Uppwhwu i multimedial C. U., 2023

# ԲՈՎԱՆԴԱԿՈՒԹՅՈՒՆ

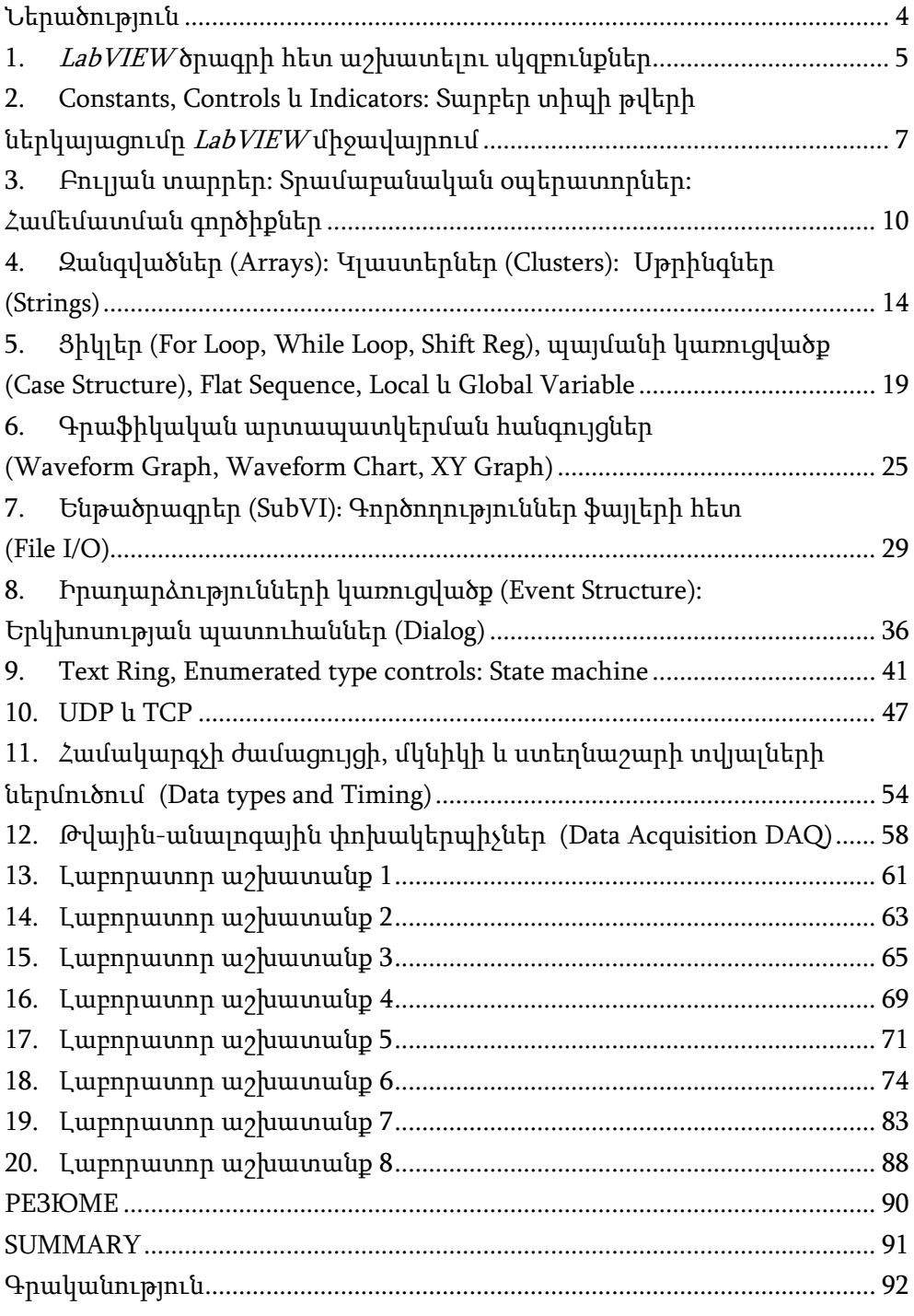

#### Ներածություն

<span id="page-4-0"></span>Գիտության և տեխնոլոգիաների զարգացմանը զուգընթաց որոշ գործընթացների ղեկավարման կամ վերահսկման համար նոր մոտեցումներ անհրաժեշտություն է առաջանում, և մարդուն փոխարինելու են գալիս ռոբոտները, որոնք նույն աշխատանքը կատարում են ավելի արագ, ճշգրիտ և մատչելի։ Այս տեսանկյունից ներկայումս ավտոմատացումը լայն կիրառություն է գտել տարբեր ոլորտներում, ինչպիսիք են՝ մեքենաշինությունը, ավիաշինությունը, բժշկությունը և այլն։ Բնականաբար, գիտությունը նույնպես անմասն չի մնացել այս գործընթացից, և այսօր ավտոմատացումը հետազոտություններին հաղորդում է նոր որակ՝ հնարավորություն տալով կատարել ավելի ճշգրիտ չափումներ, հեռահար ղեկավարել գիտափորձի ընթացքը, մշակել ստացված արդյունքները և այլն։ Գիտափորձերի ավտոմատացում իրականացնելու համար կան բազմաթիվ համակարգչային լեզուներ, դրանցից մեկը LabVIEW ծրագիրն է։

LabVIEW-ն համակարգչային ծրագրավորման լեզու է, որը նախագծվել է հանրահայտ National Instruments ընկերության կողմից: LabVIEW ծրագիրը, որի հապավումը նշանակում է Laboratory Virtual Instrument Engineering Workbench, համարվում է գրաֆիկական ծրագրավորման լեզու, որտեղ տեքստային տողերի փոխարեն օգտագործվում են որոշակի ֆունկցիոնալություն կատարող պատկերներ՝ համապատասխան մուտքային և ելքային հանգույցներով: Վերջին 35 տարում LabVIEW-ն օգտագործվում է ինժեներների և գիտնականների կողմից՝ պարզագույն լարման չափումներից մինչև մեծածավալ տվյալների հավաքագրման, սարքերի ղեկավարման և արդյունաբերական ավտոմատացման համար: Սկսած 1986 թվականից, երբ LabVIEW-ն առաջին անգամ ներկայացվեց ինժեներական հանրությանը, այն շարունակաբար զարգացել ու բարելավվել է։ Այն աշխատում է Microsoft Windows, Macintosh և Linux օպերացիոն համակարգերում:

#### 1. LabVIEW ծրագրի հետ աշխատելու սկզբունքներ

<span id="page-5-0"></span>Նկ. 1.1-ում պատկերված է LabVIEW ծրագրային միջավայրի գրաֆիկական տեսքը, որը բաղկացած է երկու պատուհաններից՝ Front Panel-ից և Block Diagram-ից: Գրաֆիկական պատկերների ծրագրավորումը իրականացվում է Block Diagram-ում, իսկ արձագանքը երևում է Front Panelում: Front Panel-ը՝ դիմային վահանակը, նախատեսված է տարատեսակ տվյալների ներմուծման և արտածման հանգույցների տեղակայման համար: Յուրաքանչյուր պատուհանի վրա սեղմելով մկնիկի աջ կոճակը՝ էկրանին կհայտնվի համապատասխան գործիքակազմի վահանակը:

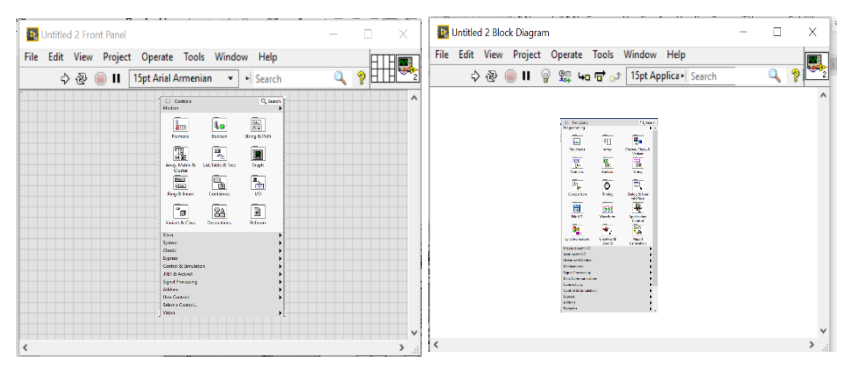

Նկ. 1.1. LabVIEW ծրագրային միջավայրի գրաֆիկական տեսքը

Նկ. 1.2-ում պատկերված է արդեն ծրագրավորված միջավայրը, որտեղ գրաֆիկական տարրերը միմյանց միացված են լարերով:

Ծրագիրը մեկ անգամ գործարկելու համար անհրաժեշտ է սեղմել կոճակը  $\Box$ , անընդհատի դեպքում՝  $\Box$ , իսկ դադարի համար՝

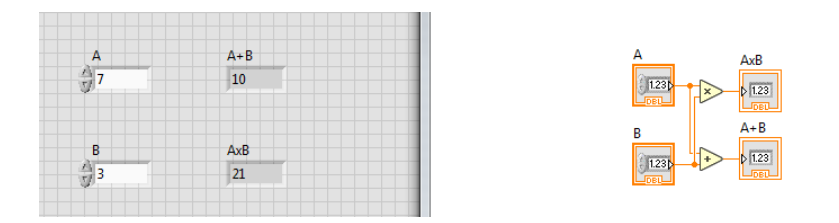

Նկ. 1.2. LabVIEW ծրագրավորված միջավայր

 $LabVIEW$  ծրագրի գլխավոր առանձնահատկություններից է գրաֆիկական պատկերների միջոցով առավել պարզեցված ծրագրավորման հնարավորությունը: Այսպիսով, դժվար չէ կռահել, որ Նկ. 1.2-ում պատկերված ծրագիրը միաժամանակ հաշվում է a և b թվերի գումարն ու արտադրյալը:

Ծրագիրը հնարավորություն է տալիս տեսնել յուրաքանչյուր ֆունկցիոնալ տարրի մասին բացատրություն, որի համար անհրաժեշտ է նախ Block Diagram-ում կամ Front Panel-ում հորիզոնական մենյուից ընտրել Help, այնուհետև Show Context Help կամ պարզապես սեղմել «Ctrl+H» ստեղները: Արդյունքում էկրանի անկյունում կհայտնվի Նկ. 1.3-ում պատկերված Context Help պատուհանը։

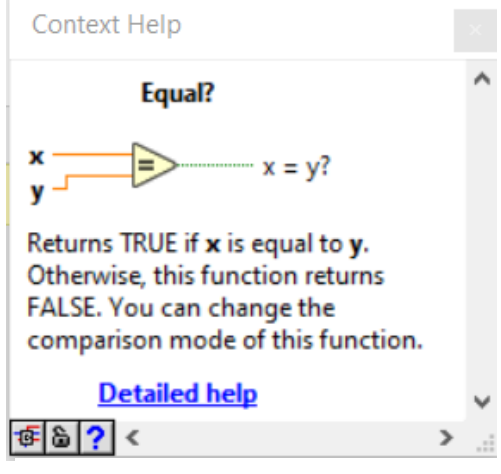

Նկ. 1.3

Block Diagram-ում մկնիկի սլաքը պահելով տվյալ ֆունկցիոնալ տարրի վրա՝ Context Help պատուհանում կհայտնվի տվյալ տարրի համառոտ բացատրությունը։ Այդ պատուհանում սեղմելով Detailed help հղման վրա՝ կհայտնվի տարրի մասին ընդգրկուն ինֆորմացիա և բացատրություն։

# <span id="page-7-0"></span>2. Constants, Controls և Indicators: Տարբեր տիպի թվերի ներկայացումը  ${\it LabVIEW}$ միջավայրում

Սեղմելով մկնիկի աջ կոճակը ձախ պատուհանի վրա՝ Numeric բաժնից ընտրում ենք Control-ները և Indicator-ները: Մենք կսահմանափակվենք այս երկուսով. մնացած գործիքների հետ ծանոթացումը թողնում ենք ընթերցողին (Տե՛ս Նկ. 2.1):

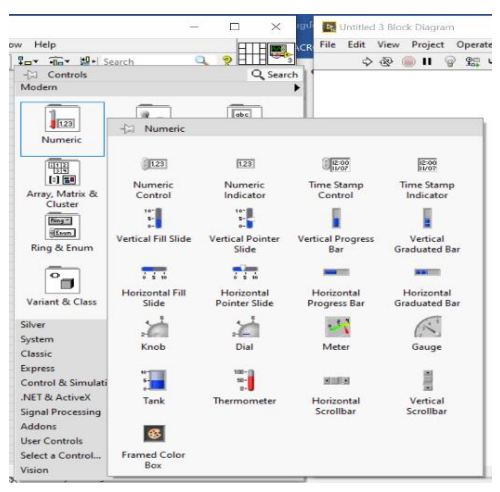

Նկ. 2.1. Numeric բաժնի գործիքները

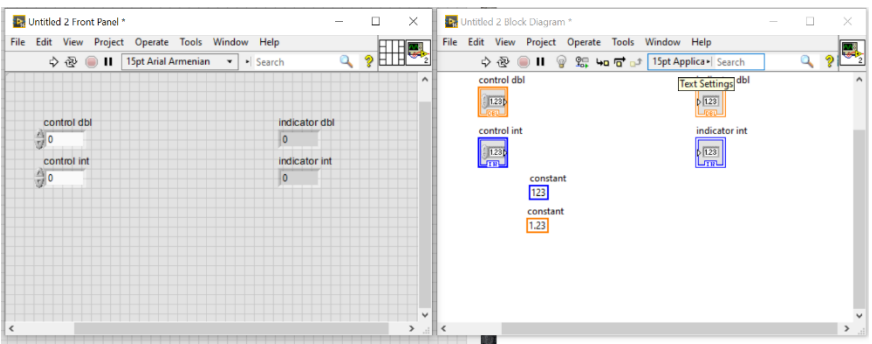

Նկ. 2.2. LabVIEW միջավայրում Constant-ի, Control-ի և Indicator-ի տեսքերը

Նկ. 2.2-ում ցույց է տրված LabVIEW միջավայրում Constant-ի, Controlի և Indicator-ի տեսքերը Front Panel-ում և Block Diagram-ում: Աջ պատուհանում Control-ը Indicator-ից կարելի է տարբերակել արտաքին ընդգծված շրջանակի միջոցով և լարի միացման ուղղությամբ. Control-ը միանում է աջից, իսկ Indicator-ը՝ ձախից: Վերջիններս ձախ պատուհանում տարբերվում են արտաքին տեսքով:

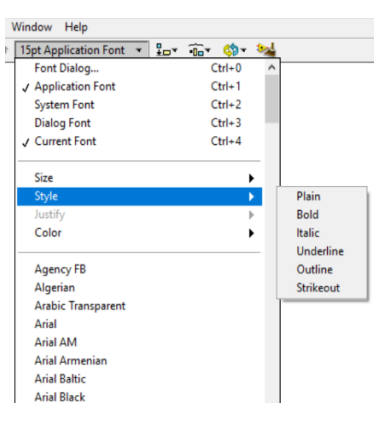

Այստեղ թվերի ներկայացման տեսակները կարելի է տարբերակել գույներով, օրինակ՝ նարնջագույնը՝ DBL(double), կապույտը՝ INT(integer): Եթե անհրաժեշտ է փոխել թվի բիթային տեսքը (Օրինակ՝ I8, I32, U64, DBL և այլն), ապա սեղմում ենք մկնիկի աջ կոճակը և ընտրում Representation բաժինը: Սեղմելով Control-ի և Indicator-ի վրա՝ կարելի է փոփոխել դրանց անուններն ու իրականացնել արտաքին տեսքի ձևափոխություններ (Նկ. 2.3):

Նկ . 2.3

Constant-ները կարելի է ընտրել Block Diagram-ի նույն Numeric բաժնից: Ինչպես նկատելի է Նկ. 2.4-ից, այս բաժնում կան բավականին շատ գործիքներ, որոնց արտաքին տեսքից կարելի է կռահել, թե դրանք ինչ գործողություններ են իրականացնում: Նկ. 2.5-ում բերված են դրանցից մի քանիսի բացատրությունները:

|                       |                           |                                     |                                          | $\times$                     | <b>By Untitled 3 Block Diagram</b> | $-\Box$ Functions                  |                       | Q Search                       |
|-----------------------|---------------------------|-------------------------------------|------------------------------------------|------------------------------|------------------------------------|------------------------------------|-----------------------|--------------------------------|
| Operate Tools         | Window<br>Help            |                                     | ᅚ                                        | <b>ACR</b>                   | File Edit View Project             | Programming                        |                       | $\blacktriangleright$ $\wedge$ |
| ot Arial Armenian     | $2 - 6$<br>$\blacksquare$ | <b>D</b> -I Search                  | ĦĦ<br>ø<br>$\overline{\mathbf{a}}$       | $\hat{\phantom{a}}$          | 中 安<br>$\bullet$ H                 | losal                              | 鬬                     | 뮁                              |
|                       |                           |                                     |                                          |                              |                                    | <b>Structures</b>                  | Array                 | Cluster, Class, &<br>Variant   |
|                       |                           |                                     |                                          | led                          |                                    | 123                                | $\blacksquare$        | abe)                           |
| $\approx$<br>Numeric  |                           |                                     |                                          |                              |                                    | $\ddot{\bullet}$                   | $\Delta$              | a Al                           |
|                       |                           |                                     |                                          |                              |                                    | Numeric                            | Boolean               | String                         |
| D                     | E                         | $\geq$                              | $\triangleright$                         | $\frac{R}{10}$               | 132<br><b>IDBL</b>                 | ⊪<br>$\geq$                        | Ο                     | 雷                              |
| Add                   | Subtract                  | Multiply                            | Divide                                   | Quotient &<br>Remainder      | Conversion                         | Comparison                         | Timing                | Dialog & User                  |
|                       |                           |                                     |                                          |                              |                                    |                                    |                       | Interface                      |
| $\Rightarrow$         | $\Rightarrow$             | ⅀                                   | $\mathbb{D}$                             | $\frac{8}{3}$<br>E           | œ                                  | H                                  | 縼                     |                                |
| Increment             | <b>Decrement</b>          | <b>Add Array</b><br><b>Elements</b> | <b>Multiply Array</b><br><b>Elements</b> | Compound<br>Arithmetic       | Data<br>Manipulation               | File I/O                           | Waveform              | <b>Application</b>             |
|                       |                           |                                     |                                          |                              |                                    |                                    |                       | Control<br>-                   |
| $\mathbb{D}$          | D                         | $\mathbb{D}$                        | $\mathbb{D}$                             | E                            | R+iv                               | ₿o<br>$-10$                        |                       | <b>Environ</b><br>일습           |
| <b>Absolute Value</b> | Round To<br>Nearest       | <b>Round Toward</b><br>-Infinity    | <b>Round Toward</b><br>+Infinity         | <b>Scale By Power</b><br>Of2 | Complex                            | Synchronization                    | <b>Graphics &amp;</b> | Report                         |
|                       |                           |                                     |                                          |                              |                                    |                                    | Sound                 | Generation                     |
| A                     | $\triangleright$          | H                                   | ଛ                                        | $\sum_{i=1}^{n}$             | $rac{m x + b}{\sim 1}$             | <b>Measurement I/O</b>             |                       |                                |
| <b>Square Root</b>    | Square                    | Negate                              | Reciprocal                               | Sign                         | Scaling                            | astrument I/O                      |                       |                                |
|                       |                           |                                     |                                          |                              |                                    | <b>Ision and Motion</b>            |                       |                                |
| 123                   | o (sun)                   | Reg                                 | 鶣                                        | <b>TEXPST</b>                |                                    | <b>A</b> athematics                |                       |                                |
|                       |                           |                                     |                                          |                              | $F_{\text{G,CC}}^{KP}$             | ignal Processing                   |                       |                                |
| Numeric<br>Constant   | <b>Enum Constant</b>      | <b>Ring Constant</b>                | Random<br>Number (0-1)                   | Expression<br>Node           | <b>Fixed-Point</b>                 | lata Communication<br>lonnectivity |                       |                                |
|                       |                           |                                     |                                          |                              | $\pi$                              | <b>Iontrol &amp; Simulation</b>    |                       |                                |
| 1.23                  | $+00$                     |                                     |                                          |                              | $\bullet$                          | kpress                             |                       |                                |
| <b>DBL Numeric</b>    | $+$ Inf                   | -Inf                                | <b>Machine Epsilon</b>                   |                              | <b>Math Constants</b>              | ddons                              |                       |                                |
| Constant<br><b>AB</b> |                           |                                     |                                          |                              |                                    | avorites                           |                       |                                |

Նկ. 2.4

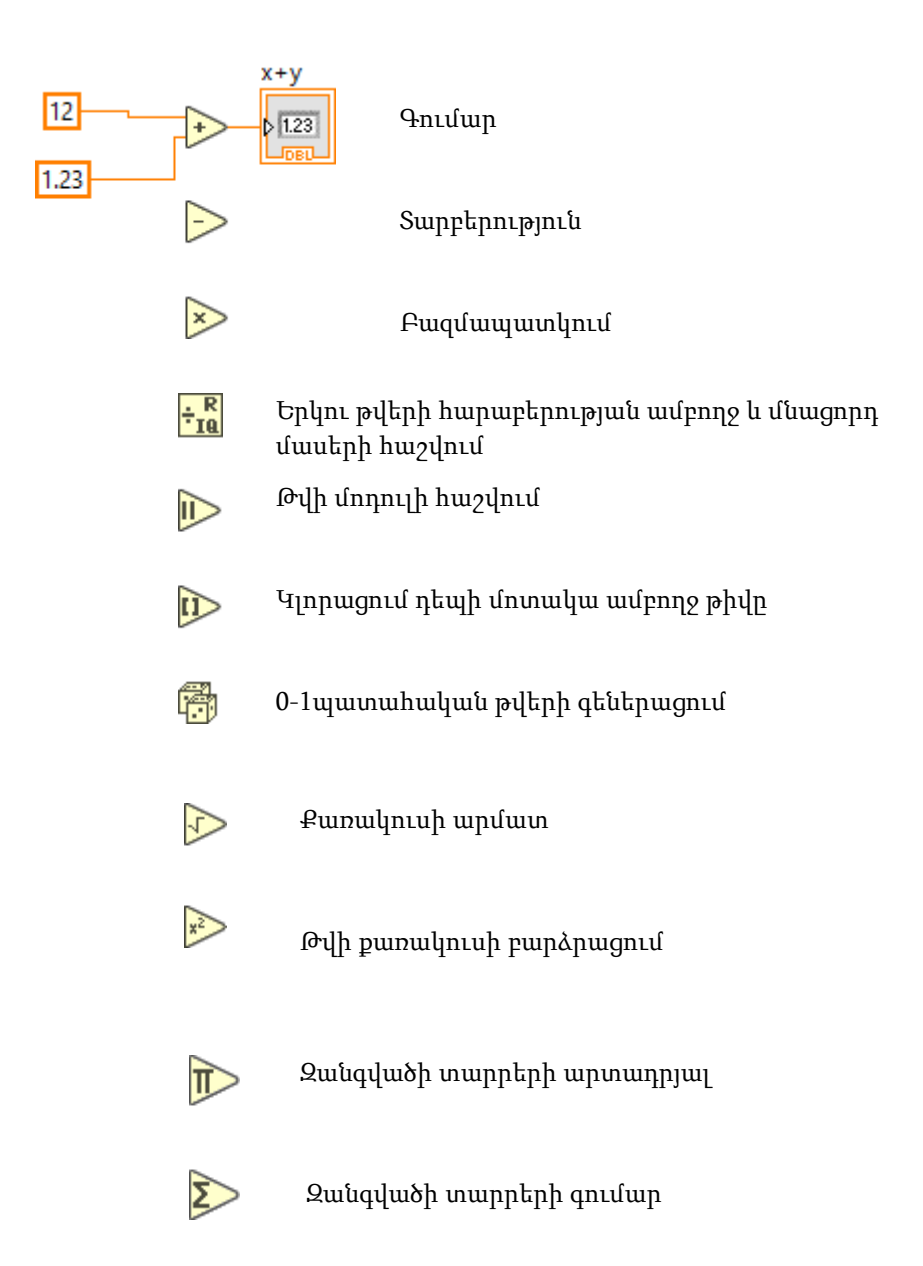

Նկ. 2.5. Numeric բաժնի որոշ գործիքների նկարագրությունը

## <span id="page-10-0"></span>3. Բուլյան տարրեր: Տրամաբանական օպերատորներ: Համեմատման գործիքներ

Բուլյան հանրահաշիվը ստեղծվել է 1854թ. Ջորջ Բուլի կողմից, իսկ «Բուլյան հանրահաշիվ» եզրույթն առաջին անգամ առաջարկվել է Շեֆֆերի կողմից 1913թ.: 1930-ական թթ. Քլոուդ Շենոնը, ուսումնասիրելով անջատիչներով կառավարվող էլեկտրական շղթաները, նկատեց նմանություններ բուլյան հանրահաշվի գործողությունների հետ և հանրահաշվորեն նկարագրեց դրանց աշխատանքը տրամաբանական փականների միջոցով։

Բուլյան հանրահաշվում փոփոխականների արժեքները համարվում են «ճշմարիտ» կամ «սխալ» ասույթներ, և սովորաբար դրանք արտահայտվում են 1 ու 0 թվերով։ Ի տարբերություն տարրական հանրահաշվի, որտեղ փոփոխականների արժեքները հիմնականում թվեր են, և իրենց հիմնական գործողություններն են գումարումը և բազմապատկումը, Բուլյան հանրահաշվում հիմնական գործողություններ են համարվում կոնյունկցիան՝ «և» տրամաբանական շաղկապով, որը արտահայտվում է ∧ նշանով, դիզյունկցիան՝ «կամ» շաղկապի կիրառմամբ, որը արտահայտվում է ∨ նշանով, և հերքումը, որը ժխտում է դատողությունը` ցույց տալով, որ հակառակն է ճիշտ, և նշանակվում է ¬ նշանով։

Բուլյան հանրահաշիվը հիմնային դեր ունի թվային էլեկտրոնիկայի զարգացման մեջ։

Այժմ LabVIEW միջավայրում ծանոթանանք հետևյալ գործիքներին. ա) Block Diagram-ի Boolean բաժնի գործիքներ (Նկ. 3.1):

| indow Help                                      |                                         |                                      |                          | $-x$ Functions<br>Programming   |                                           | Q Search<br>$\blacktriangleright$ $\wedge$ |
|-------------------------------------------------|-----------------------------------------|--------------------------------------|--------------------------|---------------------------------|-------------------------------------------|--------------------------------------------|
| 15pt Application Font v                         | $\frac{0}{2}$ = $\frac{0}{10}$ =        | $60 - 54$                            |                          | <b>los</b><br><b>Structures</b> | 聞器<br>Array                               | Cluster, Class, &<br>Variant               |
| $\pm 1$<br>Boolean                              |                                         |                                      |                          | 123                             | $\overline{\mathbb{R}}$<br><b>Boolean</b> | abc <sup>1</sup><br>a Al<br>String         |
| $\boxed{\wedge}$<br>And                         | $\overline{\mathbf{v}}$<br>Or           | $\rightarrow$<br><b>Exclusive Or</b> | $\div$<br>Not            | $\frac{1}{2}$<br>Compound       | cэ                                        | 155                                        |
| $\boxed{\mathbf{v}}$                            | $\overline{\mathbf{v}}$                 | ≫                                    | $\Rightarrow$            | Arithmetic                      | Timing<br>Ŕ.                              | Dialog & User<br>Interface                 |
| Not And                                         | Not Or                                  | Not Exclusive Or                     | <b>Implies</b>           |                                 | Waveform                                  | <b>Application</b><br>Control              |
| $\Delta$<br><b>And Array</b><br><b>Elements</b> | ⋑<br>Or Array<br><b>Elements</b>        | 0011<br>Num to Array                 | $1 - 10$<br>Array to Num | 710<br>Bool to (0.1)            | Graphics &<br>Sound                       | <b>Anna</b><br>민속<br>Report<br>Generation  |
| $\Xi$<br><b>True Constant</b>                   | $\blacksquare$<br><b>False Constant</b> |                                      |                          |                                 |                                           |                                            |
|                                                 |                                         |                                      |                          | <b>IVIOLITEILOUS</b>            |                                           |                                            |

Նկ. 3.1 Block Diagram-ի Boolean պատուհանի գործիքները

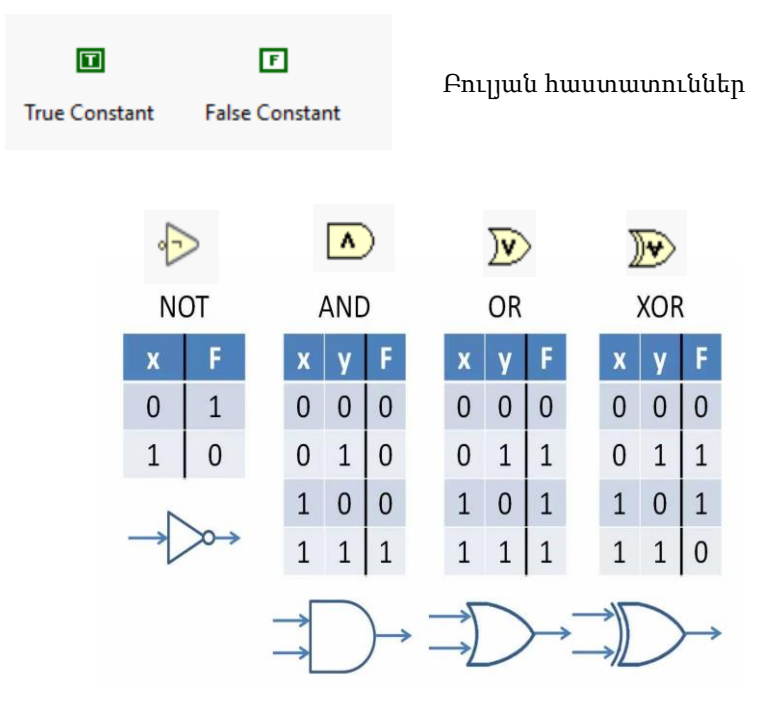

Նկ. 3.2. LabVIEW միջավայրում օպերատորների տեսքերը և աշխատանքները բնութագրող իսկության աղյուսակները

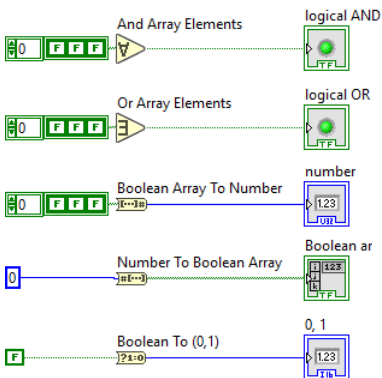

False, երբ բուլյան զանգվածի բոլոր էլեմենտները False են, մնացած դեպքերում՝ True։ True, երբ բուլյան զանգվածի բոլոր էլեմենտները True են, մնացած դեպքերում՝ False։ Բուլյան զանգվածի ձևափոխումը թվային տեսքի Թվային տեքստի ձևափոխումը բուլյան զանգվածի

Բուլյան արժեքի ձևափոխումը թվային 0 կամ 1-ի

Նկ . 3.3. Բուլյան օպերատորների աշխատանքի նկարագրությունը

բ) Front Panel-ի Boolean բաժնի գործիքները (Նկ. 3.4):

Այստեղ հիմնականում տարբեր տեսքի Control կոճակներ են՝ տարբեր մեխանիկական միացումներով, իսկ կլոր և ուղղանկյունաձև LED լույսերը Indicator-ներ են։ Նշենք, որ դրանց արտաքին տեսքերը նույնպես կարելի է ենթարկել ձևափոխությունների:

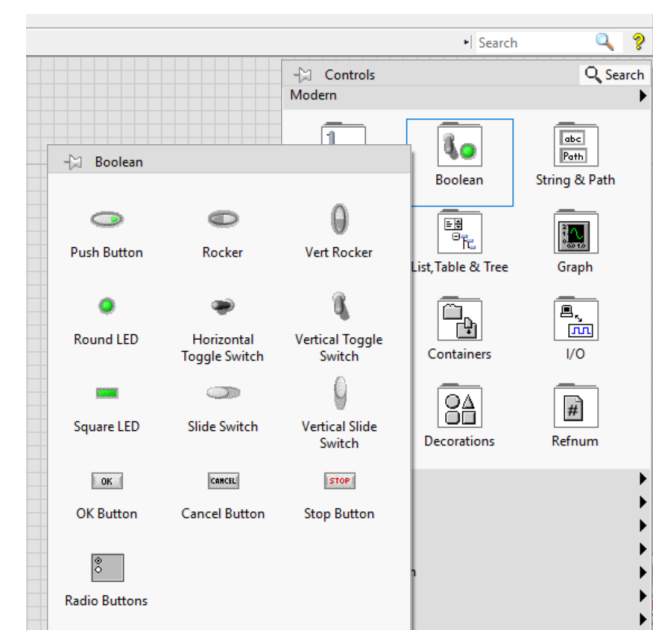

Նկ. 3.4. Front Panel-ի Boolean բաժնի գործիքները

#### Համեմատության գործիքներ

Մկնիկի աջ կոճակի միջոցով Block Diagram-ում ընտրելով Comparison բաժինը` կտեսնենք բազմաթիվ գործիքներ (Տե՛ս Նկ. 3.5):

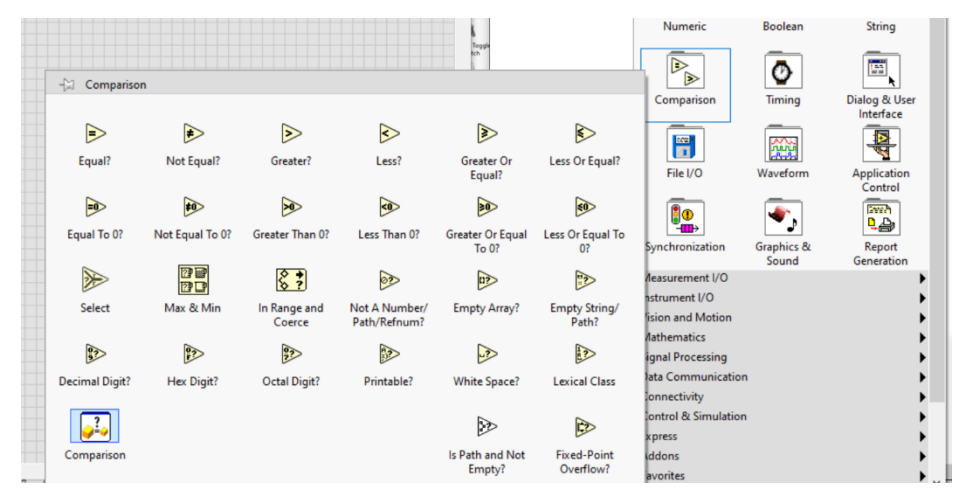

Նկ. 3.5. Block Diagram-ի Comparison բաժնի գործիքները

Անդրադառնանք դրանցից մի քանիսին։

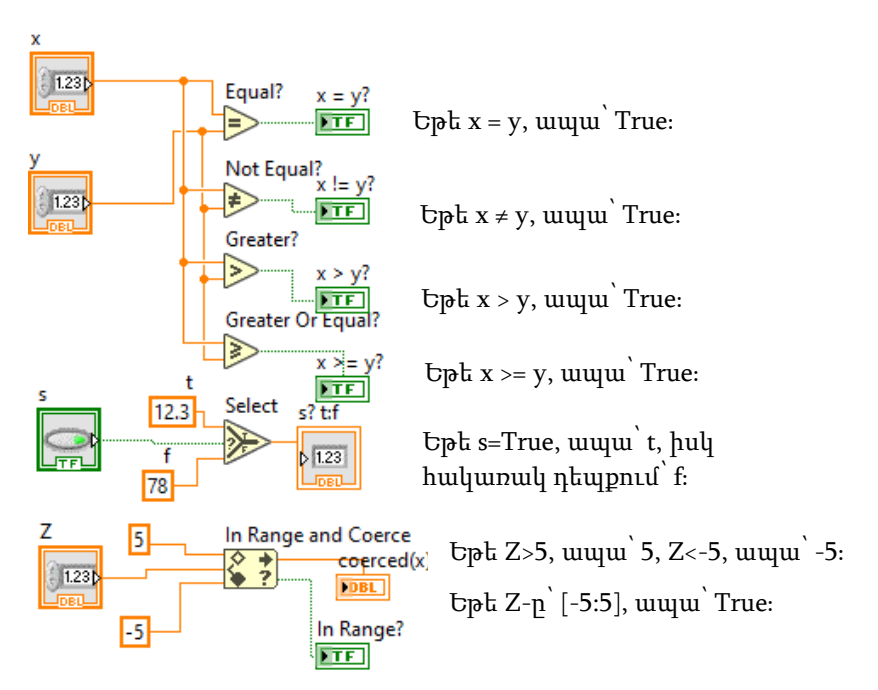

Նկ. 3.6. Comparison բաժնի որոշ գործիքների նկարագրությունը

# 4. Զանգվածներ (Arrays): Կլաստերներ (Clusters): Սթրինգներ (Strings)

#### <span id="page-14-0"></span>Զանգվածներ

Զանգվածները միևնույն տիպի տարրերից կազմված շարքեր են, որոնք ծրագրավորման մեջ կարևոր և հաճախակի օգտագործվող մասերից են: Հիմնականում լայն կիրառություն են գտել 1 և 2 չափանի (1D, 2D) զանգվածները: Նկ. 4.1-ում պատկերված է Front Panel-ի և Block  $Diagram$ -ի զանգվածների բաժինների գործիքակազմը  $LabVIEW$  միջավայրում։

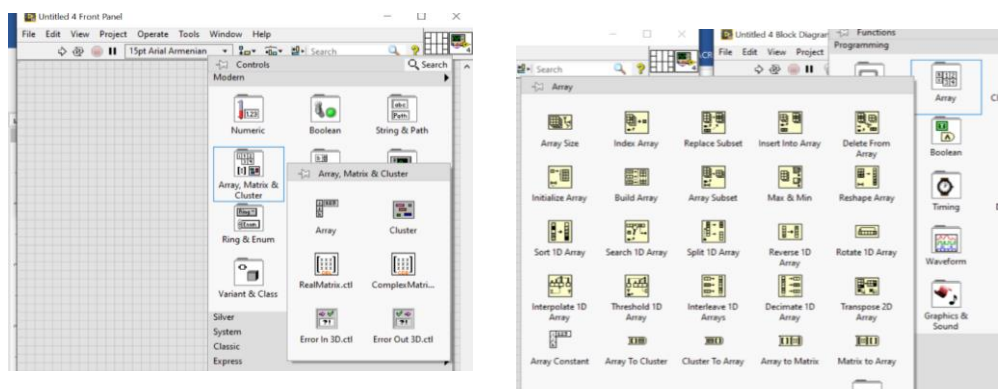

Նկ. 4.1. Front Panel-ում և Block Diagram-ում զանգվածների գործիքակազմը

Այժմ Front Panel-ում ստեղծենք 1D ղեկավարվող թվային զանգված (Numeric Control Array): Մկնիկի օգնությամբ անհրաժեշտ է ընտրել Array, Matrix & Cluster բաժինները և Նկ. 4.2-ում պատկերված հերթականությամբ կառուցել այն:

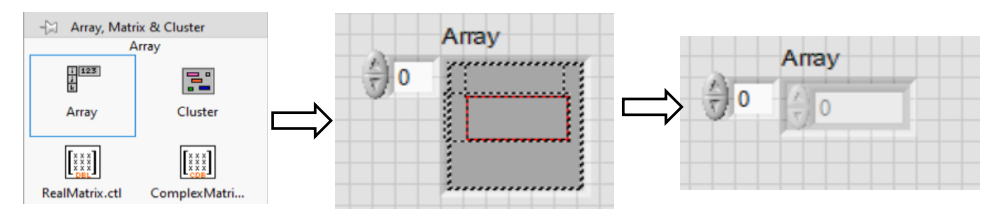

Նկ. 4.2. Numeric Control Array-ի ստեղծման հերթականությունը (Front Panel-ում ստեղծած Array-ի մեջ տեղադրում ենք Numeric Control-ը)։

2D և ավել չափանի զանգվածներ ստանալու համար անհրաժեշտ է ձգել զանգվածի ինդեքսը (index [0:N]) դեպի ներքև (Նկ. 4.3): Կարելի է անել նաև զանգվածի արտաքին տեսքի ձևափոխություններ (Տե՛ս Նկ. 2.3):

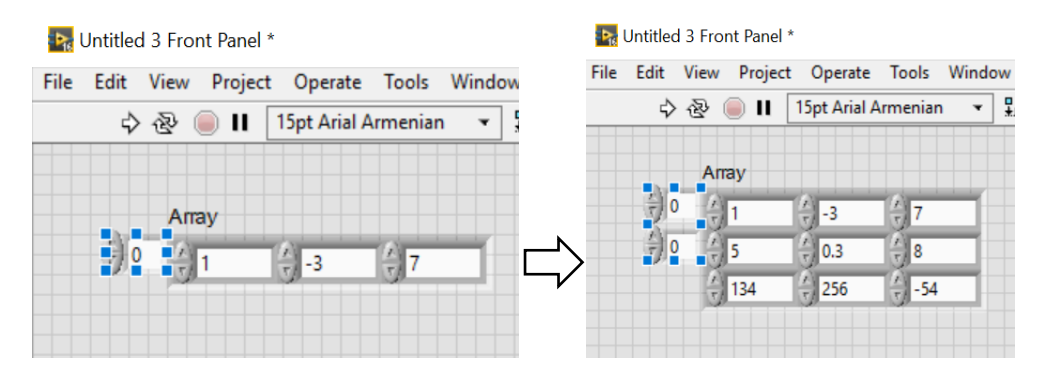

Նկ. 4.3. 1D զանգվածից 2D-ի ձևափոխություն

Ստորև ներկայացված են Block Diagram-ում Array բաժնի հաճախ օգտագործվող մի քանի ֆունկցիաներ (Նկ. 4.4):

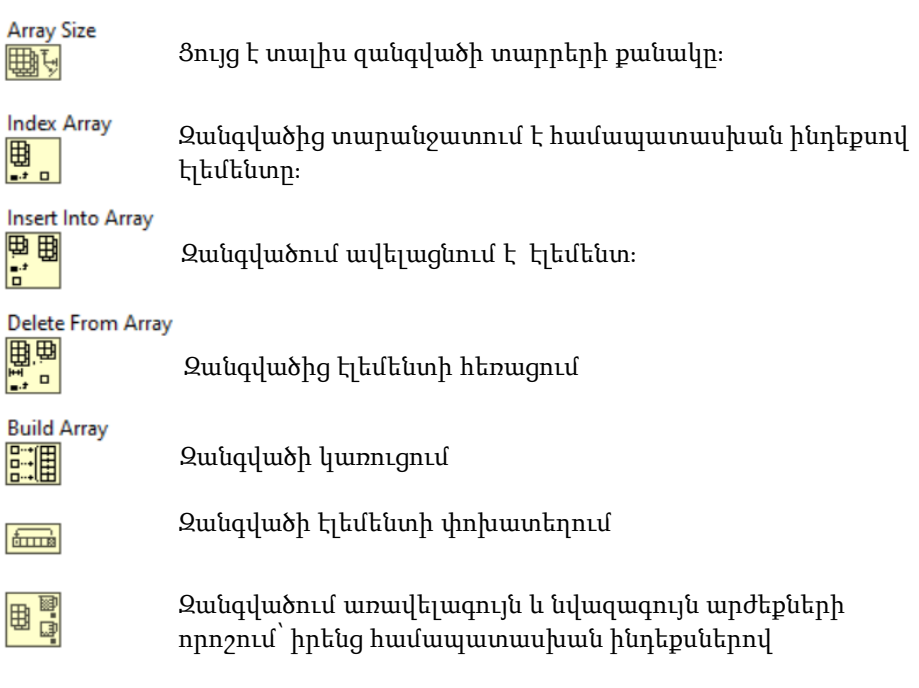

Նկ. 4.4. Array բաժնի մի քանի ֆունկցիաների նկարագրությունները

Հետագայում՝ ցիկլերի ներկայացման ժամանակ, զանգվածներին կրկին կանդրադառնանք:

#### <u>Կլաստերներ</u>

Կլաստերները (Clusters) տարբեր տիպի էլեմենտներից կազմված համակարգներ են: Նկատելի է, որ Front Panel-ում կա միայն մեկ ֆունկցիա, իսկ Block Diagram-ում դրանք շատ են (Նկ. 4.5):

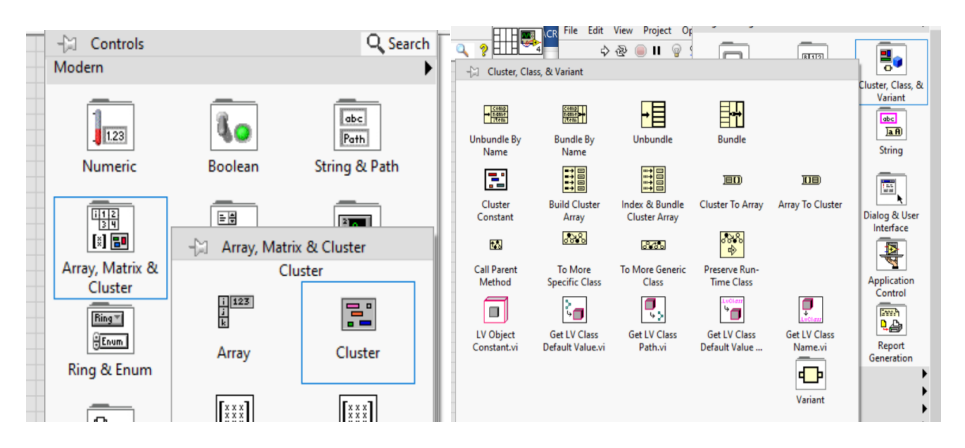

Նկ. 4.5. Front Panel-ում (ձախ) և Block Diagram-ում (աջ) կլաստերների գործիքները

Ստեղծենք տարբեր տիպի տվյալներով կլաստերներ և դրանց հետ կատարենք որոշակի գործողություններ: Նկ. 4.6-ի ձախ մասում պատկերված են Cluster Control-ը և Cluster Indicator-ը, իսկ աջ մասում պատկերված է, թե ինչպես են տվյալները դուրս բերվում կլաստերից: Այնուհետև կատարվում են որոշակի փոփոխություններ, և կրկին հետ ներմուծվում կլաստեր:

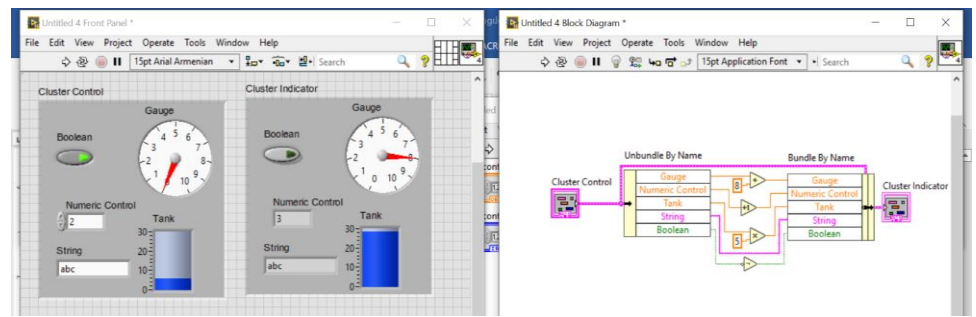

Նկ. 4.6. Կլաստերներում տվյալների փոփոխության իրականացումը

Ձախ կողմի դիմային վահանակի (Front Panel) Cluster Indicator–ի վրա երևում է, թե ինչ փոփոխություններ են իրականացվել:

#### Տողային տիպ (Strings)

Սթրինգը (String) ցուցադրվող կամ չցուցադրվող ASCII (American standard code for information interchange) նիշերի (Character) հաջորդականություն է: Front Panel-ում տողային տիպի փոփոխականները գտնվում են String&Path, իսկ Block Diagram-ում՝ String ենթաբաժնում (Նկ. 4.7):

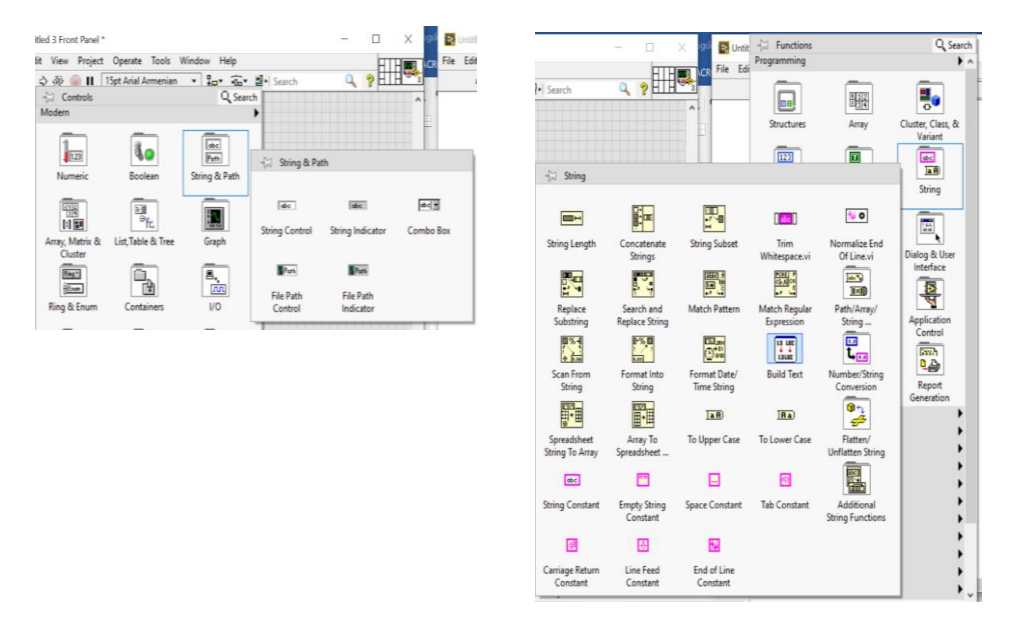

Նկ. 4.7. Սթրինգների գործիքները Front Panel-ում և Block Diagram-ում

Առաջինում դրանք երկուսն են՝ String Control և String Indicator, իսկ երկրորդում գործիքակազմը բավական հարուստ է: Անդրադառնանք դրանցից մի քանիսին (Տե՛ս Նկ. 4.8):

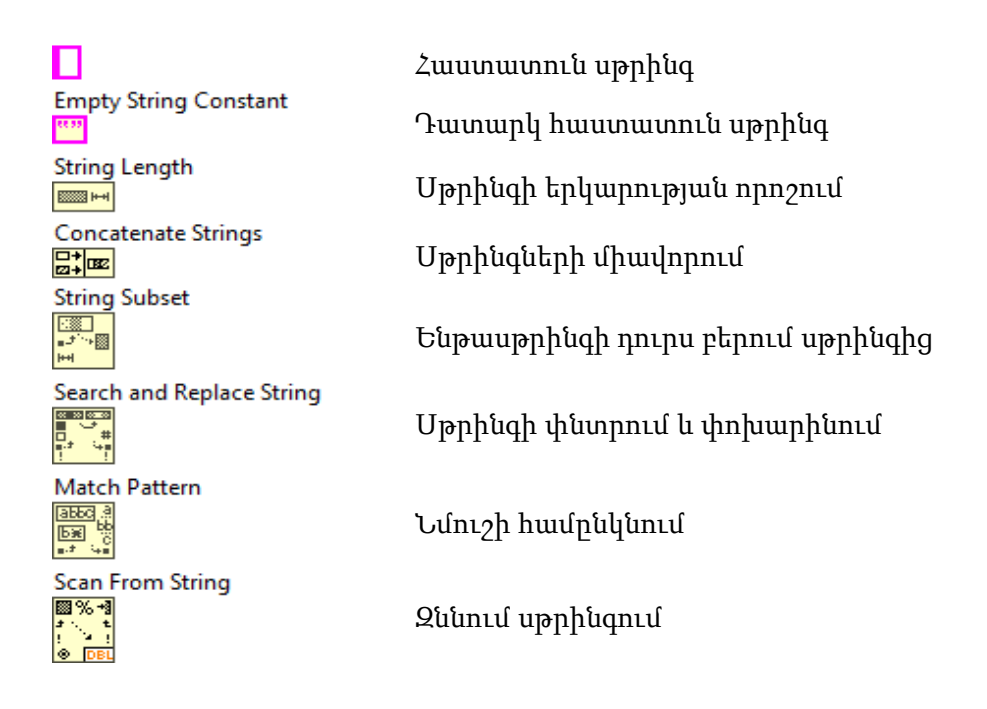

Նկ. 4.8. Սթրինգների բաժնի որոշ ֆունկցիաների նկարագրությունները

Տողային տիպի թվերով հանրահաշվական գործողություններ կատարելու համար անհրաժեշտ է տողային տիպը ձևափոխել թվային տիպի տվյալների (2-ական, 8-ական, 16-ական և այլն): Այսպիսի գործողությունների իրականացման համար անհրաժեշտ է օգտագործել Number/String Conversion բաժնի ֆունկցիաները (Տե՛ս Նկ. 4.9):

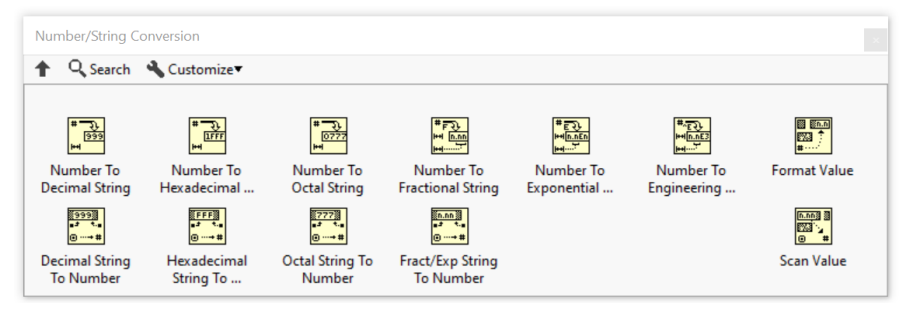

Նկ. 4.9. Սթրինգը-թվերի և թվերը-ստրինգների ձևափոխման գործիքները

# <span id="page-19-0"></span>5. Ցիկլեր (For Loop, While Loop, Shift Reg), պայմանի կառուցվածք (Case Structure), Flat Sequence, Local և Global Variable

Եթե անհրաժեշտություն է առաջում տրված գործողությունը մեկից ավելի անգամ կատարելու, ապա օգտագործում են ցիկլեր: Ցիկլերն առհասարակ ծրագրավորման մեջ շատ կարևոր դեր ունեն: Ցիկլերը գտնվում են Block Diagram-ի Structures բաժնում (Տե՛ս Նկ.5.1):

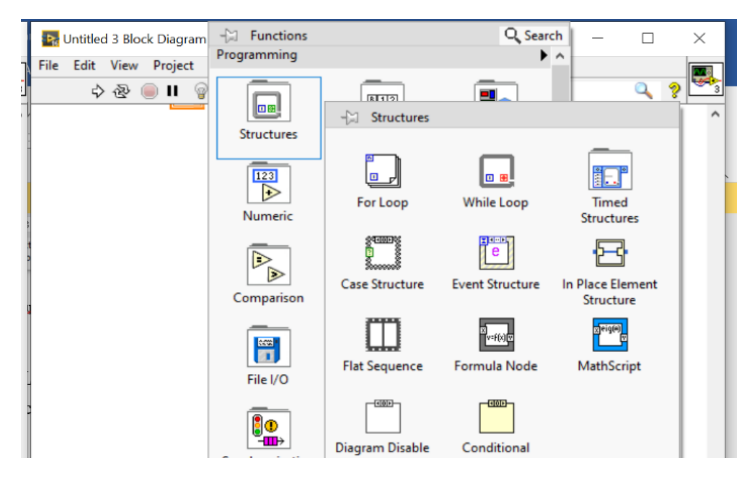

Նկ. 5.1. Ցիկլեր՝ Block Diagram-ի Structures բաժնում For Loop և While Loop

While Loop-ը աշխատում է այնքան ժամանակ, քանի դեռ չի իրականացել ցիկլի դադարեցման պայմանը (True կամ False): For Loop-ի դեպքում ցիկլերի քանակը սահմանվում է նախապես։ Այն ունի նաև պայմանի ավելացման հնարավորություն, որը թույլ է տալիս ժամանակի ցանկացած պահին դադարեցնել ցիկլի աշխատանքը:

Նկ. 5.2-ում պատկերված են Block Diagram-ում For Loop-ի և While Loop-ի տեսքերը՝ իրենց Shift Register-ներով: For Loop ցիկլի գործողությունների քանակը 10 է, իսկ While Loop-ինը՝ 5: Indicator For Loop-ը և Indicator While Loop-ը ցույց են տալիս ընթացիկ ցիկլիկ գործողության հաշիվը: Shift Register-ը ավելացնելու համար ցիկլի ուղղահայաց կողմերից մեկի վրա անհրաժեշտ է սեղմել մկնիկի աջ կոճակը և ընտրել Add Shift Register ֆունկցիան: Սլաքներով ներկայացված է Shift Register-ի աշխատանքի սկզբունքը։ Այն հիշողության բջիջ է, որը հնարավորություն է տալիս  $i$ -րդ քայլում ստացված որևէ գործողության արդյունք օգտագործել  $i+1$  քայլում։

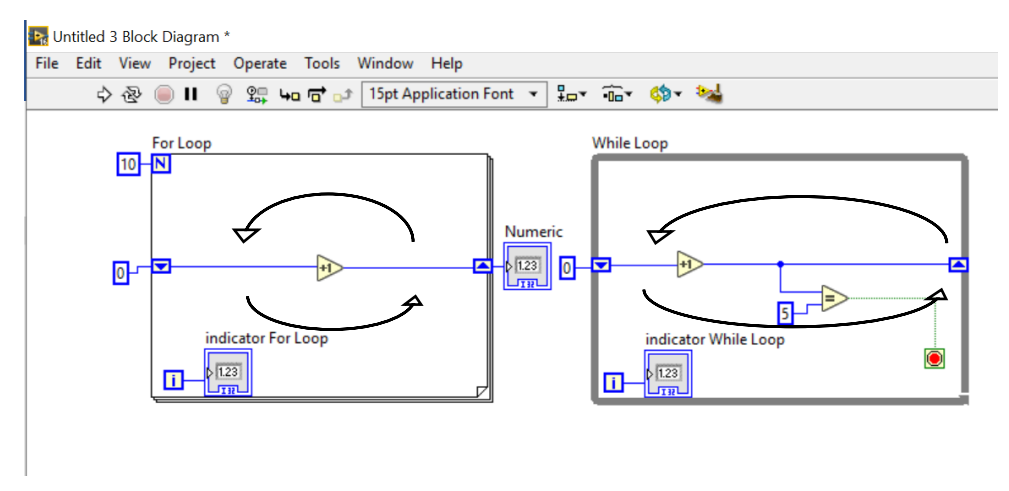

 $\mathbf{C}$  (Case Structure) Նկ. 5.2. Block Diagram-ում For Loop-ի և While Loop-ի աշխատանքի սկզբունքը

Case Structure-ը տառային ծրագրավորման մեջ համարժեք է ԵԹԵ(if) ին: Այստեղ ունենք երկու էջ՝ True և False: Առաջինում կատարվում է A և B հաստատուն թվերի գումարման գործողություն, իսկ երկրորդում՝ բազմապատկման: Boolean կոճակի օգնությամբ ընտրում ենք համապատասխան էջը կամ գործողությունը (Տե՛ս Նկ. 5.3):

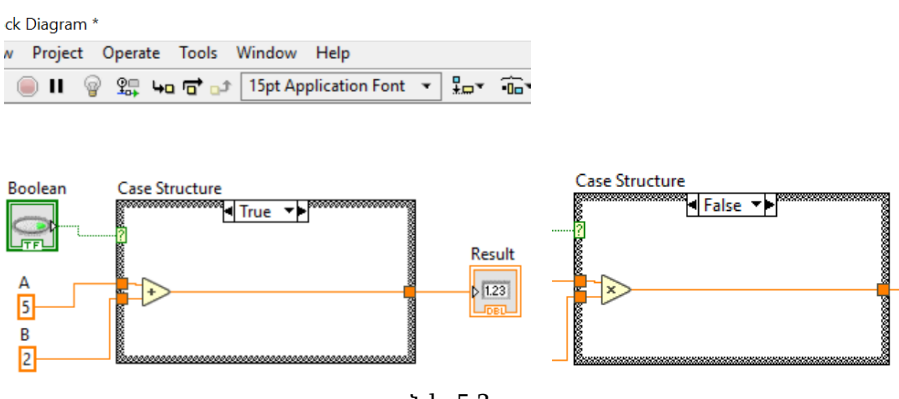

Նկ. 5.3

Եթե անհրաժեշտ է էջերի քանակը դարձնել երկուսից ավել, ապա բուլյան պայմանը փոխարինվում է թվերի կամ սթրինգների (Նկ 5.4): Էջերի անունները թվերի դեպքում ընտրվում է նույնը, իսկ սթրինգների դեպքում՝ չակերտների մեջ:

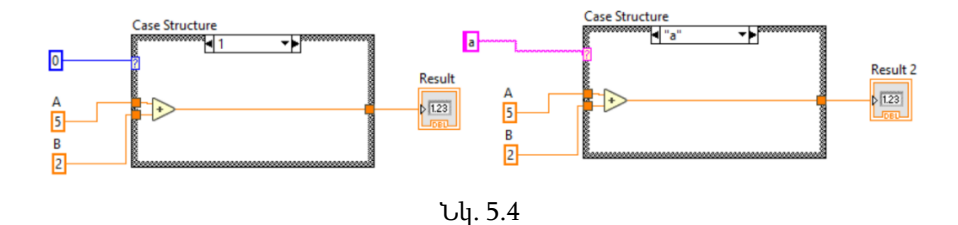

#### Flat Sequence

Գործողությունների/տվյալների հոսքի հերթականության կառավարման համար կարելի է օգտագործել Flat Sequence Structure գործիքը։ Նկ. 5.5-ում վերջինիս բերված գրաֆիկական տեսքն է. այն նման է ֆոտոժապավենի: Ձախ կողմում կադրերը ներկայացված են շարքի տեսքով, իսկ աջ մասում այն համարակալված է: Աշխատանքի սկզբունքը հետևյալն է. յուրաքանչյուր կադրում գործողության ավարտից հետո անցում է կատարվում հաջորդ կադրին և այսպես շարունակ, մինչև վերջին կադրը: Կադրերը ավելացնելու կամ հեռացնելու համար կողային եզրերից որևէ մեկի վրա մկնիկի աջ կոճակի օգնությամբ ընտրում ենք համապատասխան գործողությունը:

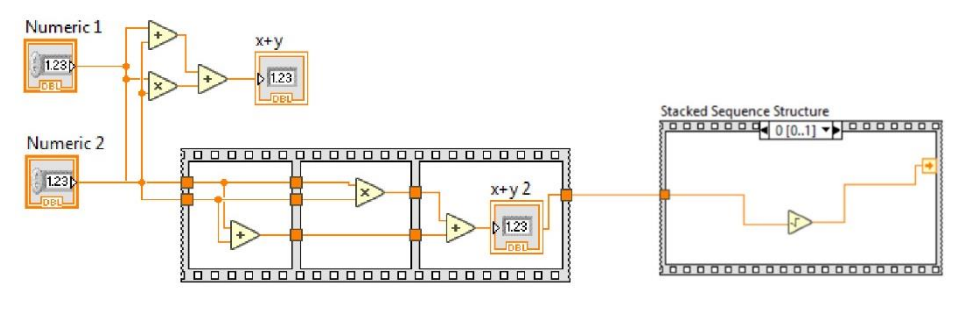

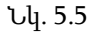

Նկ. 5.5-ի ձախ կողմի Flat Sequence-ի կադրից կադր տվյալները փոխանցվում են լարի միջոցով, իսկ աջ կողմի համարակալված ժապավենում դա կատարվում է Add Local Sequence-ի միջոցով, որն ընտրվում է մկնիկի աջ կոճակի օգնությամբ: Կիրառություններին առավել մանրամասն նախատեսվում է ծանոթանալ լաբորատոր դասընթացում։

# Տեղային և գլոբալ փոփոխական (Local և GlobalVariable) Local Variable

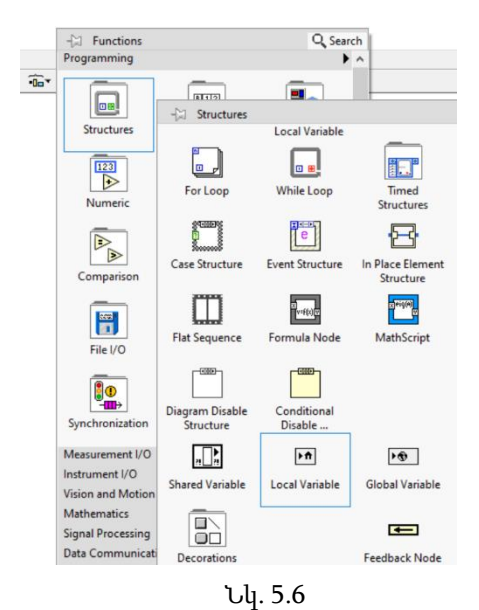

Local Variable-ը (տեղային փոփոխական) գտնվում է Block Diagram-ի Structures բաժնում (Նկ. 5.6)։ Ընտրելով այն՝ անհրաժեշտ է տեղադրել ընթացիկ VI-ում և մկնիկի աջ կոճակի օգնությամբ Select Item բաժնից ընտրել համապատասխան փոփոխականը։ Մյուս տարբերակով՝ մկնիկի ձախ կոճակով տեղային փոփոխականի վրա սեղմելու արդյունքում կհայտնվի ընթացիկ ֆայլում գտնվող բոլոր փոփոխականների ցանկը, որտեղից կարելի է ընտրել համապատասխան փոփոխականը:

Կարելի է նաև ցանկացած փոփոխականի վրա սեղմել մկնիկի աջ կոճակը և ընտրելով Create/Local Variable ֆունկցիան՝ ստեղծել տվյալ փոփոխականի տեղային փոփոխականը, որը կգործի միայն ընթացիկ ֆայլում:

Դիտարկենք հետևյալ օրինակը։

Նկ. 5.7-ի ծրագրում Flat Sequence-ի առաջին կադրում սահմանված է Boolean փոփոխականը, որը անհրաժեշտ է օգտագործել նաև երկրորդ կադրում։ Այս դեպքում կարելի է օգտագործել Boolean փոփոխականի

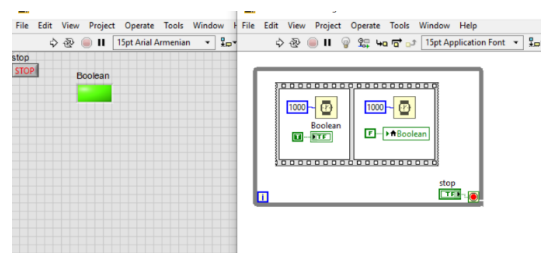

Նկ. 5.7

Local Variable-ը։ Առաջին կադրում լույսը կմիանա 1վ տևողությամբ, իսկ երկրորդում նույնքան ժամանակով կանջատվի: Արդյունքում կստացվի լույսի թարթում՝ 2վ պարբերությամբ։

#### Global Variable

Ենթադրենք՝ ունենք երկու VI ֆայլեր (Untitled 1 և Untitled 2), և անհրաժեշտ է տվյալները տեղափոխել մեկից մյուսը։ Դա կարելի է իրականացնել Global Variable-ի միջոցով։

Block Diagram-ի Structure բաժնից պետք է ընտրել Global Variable-ը և Open Front Panel-ի միջոցով բացել Global Variable-ի Front Panel-ը։ Այնուհետև ներմուծվում են անհրաժեշտ փոփոխականները և պահպանվում Global 1 անվամբ ֆայլում (Նկ. 5.8), որից հետո Untitled 1 ֆայլում ընտրվում է երեք փոփոխականներից մեկը և սահմանվում՝ Change To Read կամ Write։

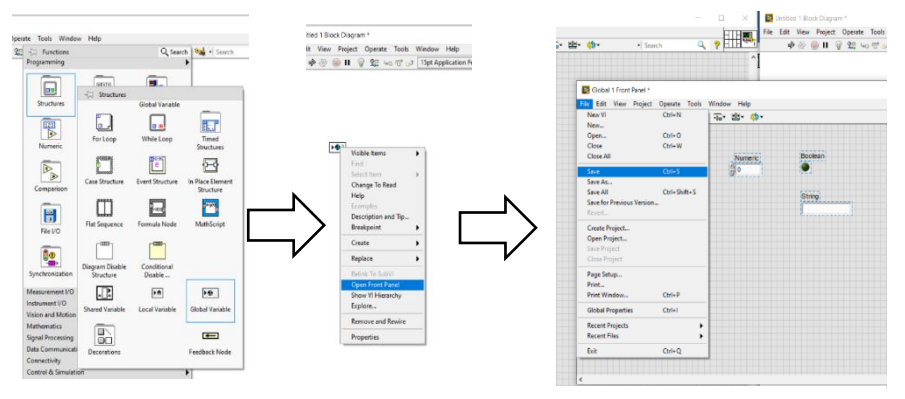

Նկ. 5.8

Այլ փոփոխականների օգտագործման համար կարելի է Global Variable-ը Copy և Paste անել (Նկ 5.9)։

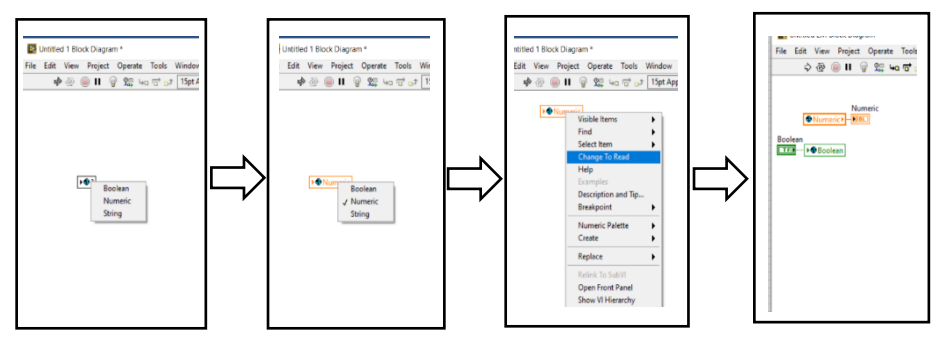

Նկ. 5.9

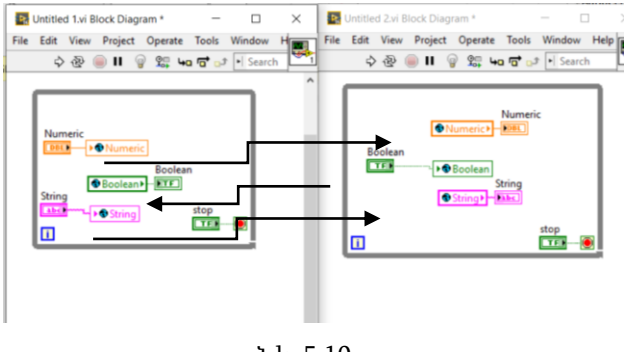

Նկ. 5.10

Ներմուծելով երեք տիպի փոփոխականների Global Variable-ները և տեղադրելով դրանք ցիկլերի մեջ` վերջնական ծրագրերի Block Diagramները կստանան Նկ. 5.10 ում պատկերված տեսքերը։ Սլաքներով ցույց են

տրված փոփոխականների տեղափոխման ուղղությունները, իսկ Նկ. 5.11 ում ցույց են տրված Untitled 1.vi, Untitled 2.vi և Global 1.vi ֆայլերի Front Panel-ների աշխատանքային տեսքերը։

Այսպիսով, Global 1.vi-ն այս երկու ֆայլերի համար միջանկյալ գործիք (կամուրջ) է, որի միջոցով տվյալները մի ծրագրից փոխանցվում են մյուսին։

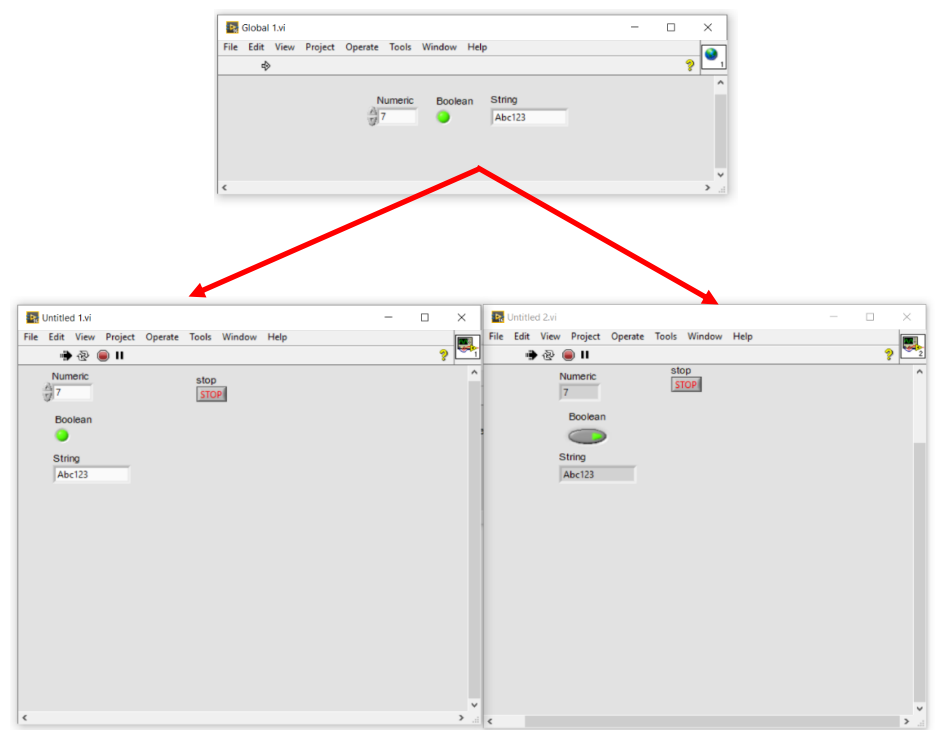

Նկ. 5.11

# <span id="page-25-0"></span>6. Գրաֆիկական արտապատկերման հանգույցներ (Waveform Graph, Waveform Chart, XY Graph)

<span id="page-25-1"></span>LabVIEW-ում գրաֆիկներ կառուցելու համար անհրաժեշտ է Front Panel-ում Graph բաժնից ընտրել գրաֆիկների արտապատկերման համապատասխան տիպերը, որոնք ցույց են տրված Նկ. 6.1-ում:

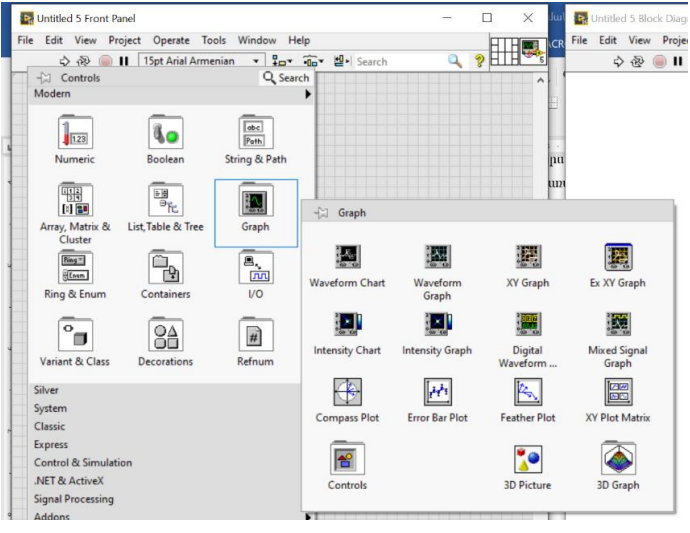

Նկ. 6.1

Տվյալների գրաֆիկական պատկերման հիմնական միջոցներն են Waveform Graph, Waveform Chart, XY Graph, Intensity Graph և Intensity Chart ֆունկցիաները։

Waveform Graph-ը հիմնականում օգտագործվում է հաստատուն արագությամբ (կետերի քանակ միավոր ժամանակում) ստացվող տվյալների գրաֆիկական պատկերման համար։ Մուտքային տվյալի տիպը կարող է լինել զանգված, waveform (կլաստեր, որը թույլ է տալիս պահել պարբերական ազդանշաններ և կազմված է ազդանշանի սկզբնական ժամանակից`  $t_0$ , երկու հարևան կետերի միջև ժամանակային  $dt$  քայլից՝ արտահայտված վայրկյաններով, և տվյալների զանգվածից` Y), ինչպես նաև դինամիկ տիպի տվյալներ (ազդանշանների միաչափ ու երկչափ զանգվածներ)։ Բոլոր մուտքային տվյալները Waveform Graph-ի վրա արտապատկերվում են միաժամանակ։ Waveform Graph-ի համար որպես մուտքային տվյալ հնարավոր է օգտագործել միայն *ո*-չափանի զանգվածներ։ Երբ մուտքին միացված է զանգված, ապա լռելյայն (by default)  $p$ նդունվում է, որ ժամանակի սկզբնապահը՝  $\omega = 0$ , իսկ ժամանակի քայլը՝  $dt$ =1վ։ Վերջիններս հնարավոր է փոխել՝ օգտագործելով համապատասխան property node-երը։Waveform Chart-ը բուֆերում պահպանում է որոշակի ֆիքսված քանակով տվյալներ և ցույց է տալիս դրանք։ Երբ բուֆերում պահվող կետերի քանակը հավասարվում է առավելագույնին, ավելի վաղ ստացված կետերը փոխարինվում են իրենց հարևան նոր տվյալներով, իսկ ազատված մասում տեղավորում են նոր մուտքային տվյալները և կցվում նախորդներին։ Որպես մուտքային տվյալներ՝ կարող են լինել ինչպես թվեր, այնպես էլ զանգվածներ։ Տարբեր տվյալներով շարքեր միևնույն Waveform Chart-ի վրա կառուցելու համար անհրաժեշտ է դրանք միավորել կլաստերի կամ երկչափ զանգվածի մեջ, որոնք կպարունակեն waveform կամ դինամիկ տիպի տվյալ՝ յուրաքանչյուր առանձին տվյալների շարքի համար։

Waveform Graph-ի և Waveform Chart-ի տարբերությունը պարզաբանելու համար դիտարկենք Նկ. 6.2-ում բերված օրինակը։

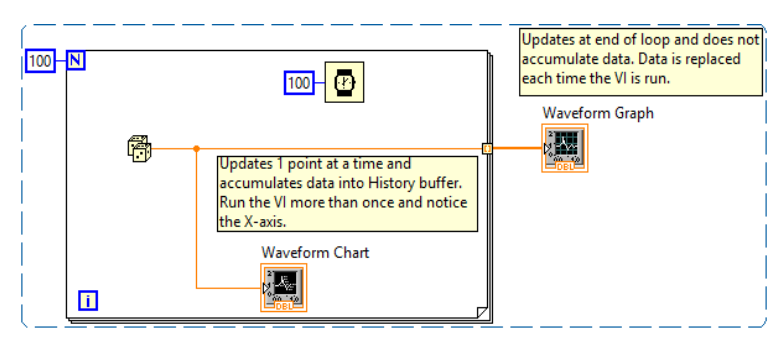

Նկ. 6.2

26 For Loop-ում տեղադրված է պատահական թվի գեներատոր, որի պարբերությունը 100 մվ է։ Իտերացիաների սահմանված թիվը 100 է։ Waveform Graph-ը տեղադրված է ցիկլից դուրս, իսկ Waveform Chart-ը՝ դրա ներսում։ Ի վերջո, երկուսն էլ ցույց են տալու միևնույն արդյունքը, սակայն Waveform Chart-ը գրաֆիկի վրա ցույց կտա ավելացված 100 կետերից յուրաքանչյուրը կետի հայտնվելու պահին, իսկ Waveform Graph-ը տվյալները ցույց կտա միայն ցիկլի ավարտվելուց հետո (Նկ. 6.3)։ Քանի որ Waveform Chart-ը ունի տվյալները պահելու համար նախատեսված բուֆեր, ամեն գործարկման ժամանակ գեներացված 100 պատահական թվերը կավելանան նախորդներին, իսկ Waveform Graph-ի վրա կերևան միայն տվյալ գործարկման ժամանակ գեներացված կետերը։

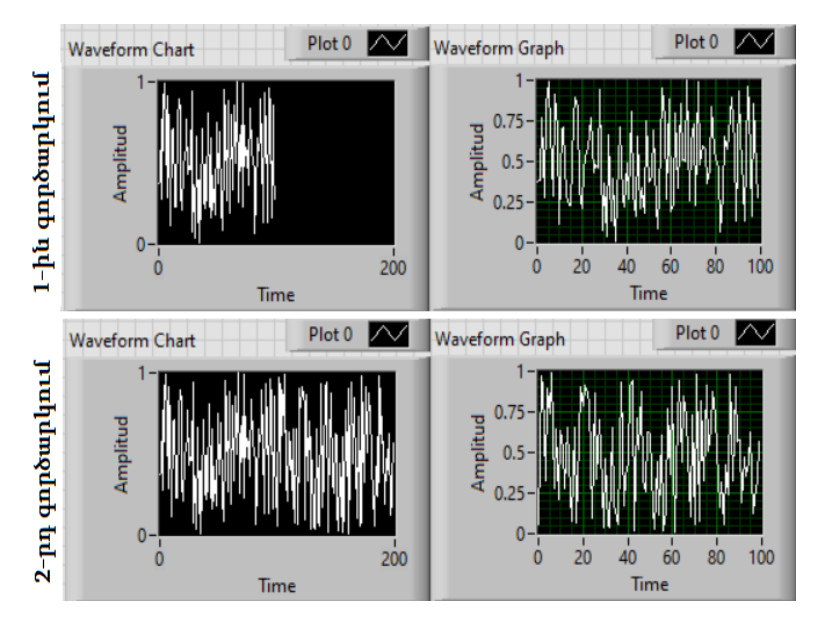

Նկ. 6.3. Նախորդ նկարում ներկայացված Waveform Chart-ի և Waveform Graph-ի ցույց տված տվյալները 1-ին և 2-րդ գործարկումներից հետո

Բուֆերում պահվող կետերի քանակը կարելի է փոխել Front Panel-ից՝ մկնիկի աջ կոճակով սեղմելով Graph/Chart-ի վրա և ընտրելով Graph/Chart History Length-ը: Տվյալների պատմությունը հնարավոր է ջնջել՝ օգտագործելով համապատասխան Property node-ը կամ աջ կոճակ  $\rightarrow$  Data Operations  $\rightarrow$  Clear Graph/Chart:

Graph-ում և Chart-ում հնարավոր է կառուցել մեկից ավել կորեր և փոփոխել դրանց գույները, հաստությունները, ինչպես նաև տեսքերը (հոծ գիծ, կետգիծ, ընդհատ գծեր…) և այլն։

Հնարավորություն կա նաև կառուցելու XY Graph, Intensity Graph և Intensity Chart: XY Graph-ը ընդհանուր նշանակության գրաֆիկական պատկերման ունիվերսալ մեթոդ է, որը նախատեսված է դեկարտյան երկչափ կոորդինատական համակարգում բազմարժեք ֆունկցիաների (օրինակ՝ կամայական տեսքի փակ կորեր կամ փոփոխական քայլով տվյալներ) տվյալների պատկերման համար։ XY Graph-ը համատեղելի է երեք տեսակի մուտքային տվյալների հետ.

- 1) Կլաստեր, որը կազմված է x և y առանցքներին համապատասխանող զանգվածներից։
- 2) Զանգված, որի տարրերը X և Y կետերը պարունակող կլաստերներ են։
- 3) Զանգված, որի տարրերը կոմպլեքս թվեր են։ Այս դեպքում իրական մասը համապատասխանում է x, իսկ կեղծ մասը՝ y առանցքին։

Նկ. 6.4-ի ձախ մասում ներկայացված են սինուսի և կոսինուսի ժամանակային տեսքերը, իսկ աջ մասում՝ դրանց XY Graph-ը։

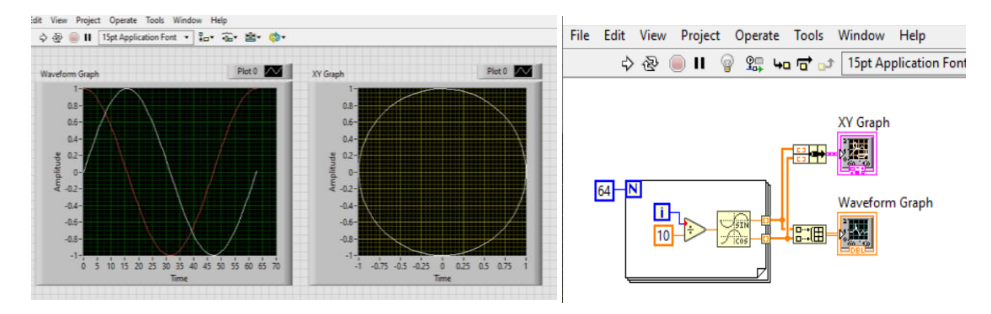

Նկ. 6.4. Waveform Graph և XY Graph

Intensity Graph-ը կամ Chart-ը օգտագործվում են երկչափ դեկարտյան կոորդինատական համակարգում՝ եռաչափ տվյալների պատկերման համար, օրինակ՝ տեղանքի ռելիեֆ, ջերմաստիճան և այլն (Նկ. 6.5)։ Այստեղ երկչափ զանգվածի տվյալ տարրի ինդեքսները համապատասխանում են Intensity Graph-ի կամ Chart-ի վրա դրա դիրքին, իսկ տարրը՝ մեծությանը, որն արտահայտվում է գույնի միջոցով։ Անհրաժեշտ է նշել,

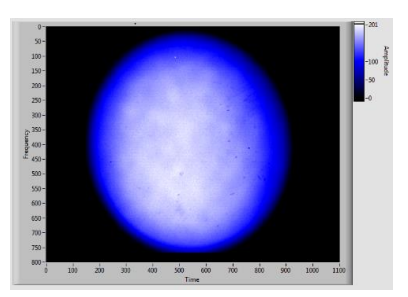

որ երկչափ զանգվածի սյուները Intensity Graph-ի կամ Intensity Chart-ի վրա կարտապատկերվեն որպես տողեր, իսկ զանգվածի տողերը Intensity Graph-ի կամ Intensity Chart-ի վրա որպես տողեր արտապատկերելու համար պետք է մկնիկի աջ կոճակի սեղմումով բացվող ցանկից Նկ . 6.5. Intensity Graph ընտրել Transpose Array-ը։

# <span id="page-29-1"></span><span id="page-29-0"></span>7. Ենթածրագրեր (SubVI)։ Գործողություններ ֆայլերի հետ (File I/O)

Երբեմն անհրաժեշտ է որոշակի ծրագրեր հաճախակի օգտագործել հիմնական ծրագրում։ Այդ դեպքում հարմար է այն ներկայացնել որպես ենթածրագիր։

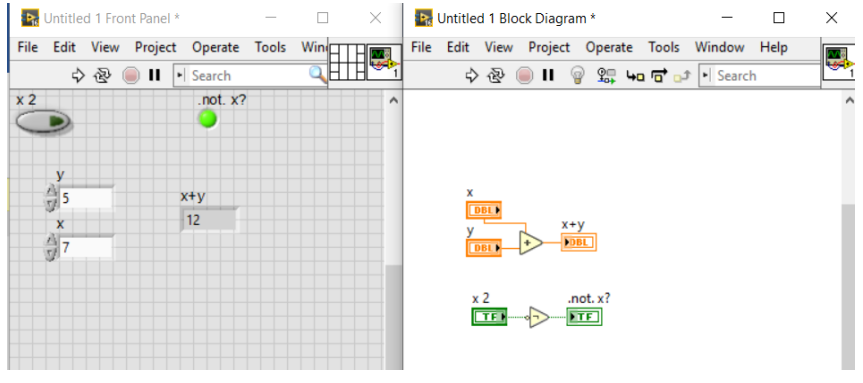

Նկ. 7.1

Դիցուք՝ ունենք Նկ. 7.1-ում ցույց տրված ծրագիրը։

Ձևափոխենք Նկ. 7.1-ում պատկերված ծրագիրը ենթածրագրի՝ մկնիկով նշելով ծրագրի անհրաժեշտ օպերատորը(ները) և Block Diagram-ում ընտրելով Create SubVI ֆունկցիան (Նկ. 7.2):

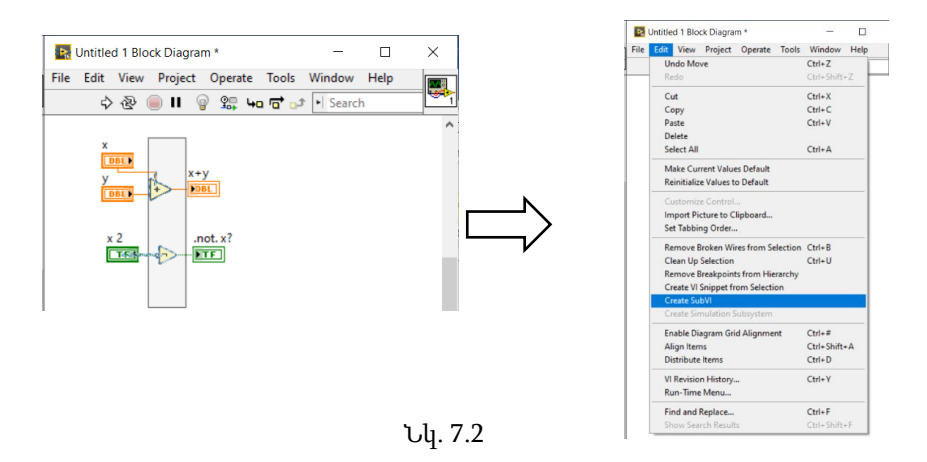

Արդյունքում կունենանք Նկ. 7.3-ում ցուցադրված կառուցվածքը, որտեղ կոդի տվյալ մասը ենթածրագրի վերծանելուց հետո  $\textit{LabVIEW}$ -ն գեներացնում է ենթածրագրի՝ ստանդարտ նշանով և հերթական համարով գրաֆիկական պատկեր, իսկ միացումները իրականանում են վերևից ներքև հաջորդականությամբ: Այստեղ մուտքերը դասավորված են միացման պանելի մեջտեղով ուղղահայաց ձգվող գծից ձախ, իսկ ելքերը՝ աջ։ Բացառություն են կազմում Error տիպի կլաստերները, որոնք ավտոմատ միանում են ներքևից։ Սա Sub VI-ի ստեղծման պարզագույն տարբերակն է։ Մյուս եղանակը հանգում է առանձին մուտքերի և ելքերի, դրանց միացման սխեմայի և տեղերի, ինչպես նաև VI-ի արտաքին տեսքի ընտրությանը։

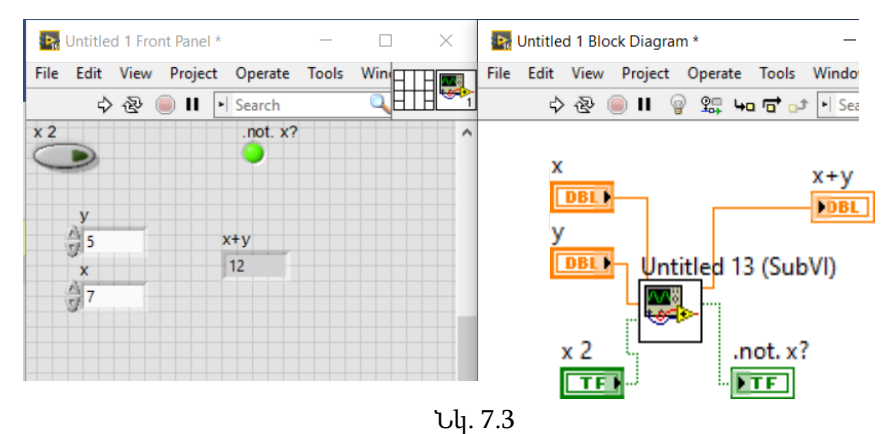

Դիտարկենք Նկ. 7.4-ում բերված պարզագույն ենթածրագիրը, որը հաշվում է երկու՝ In 1 և In 2 թվերի միջին թավաբանականը։

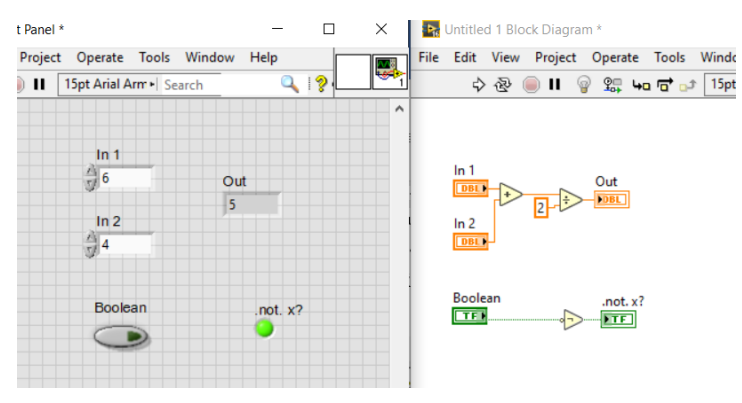

Նկ. 7.4

Front Panel-ի վերին աջ անկյունում մկնիկի աջ կոճակի օգնությամբ բացվող մենյուից ընտրում ենք Patterns բաժնի կարմիր ուղղանկյունով նշված SubVI-ի օրինակը, որի տերմինալների քանակը ցանկալի է, որ ընդհանուր դեպքում համընկնի ծրագրի փոփոխականների քանակի հետ (Տե՛ս Նկ. 7.5)։

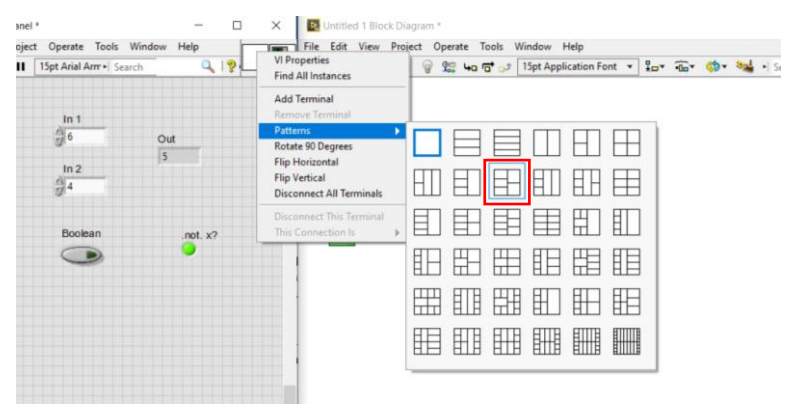

Նկ. 7.5

Միացման համապատասխան կառուցվածքը ընտրելուց հետո Front Panel-ի վերևի աջ մասում կունենանք Նկ. 7.6-ում պատկերված տեսքը։ Սեղմելով տերմինալի ցանկալի բջջի, այնուհետև Front Panel-ում նախընտրելի փոփոխականի վրա՝ կունենանք այդ երկուսի միացումը/համապատեսխանեցումը (Տե՛ս Նկ. 7.7)։

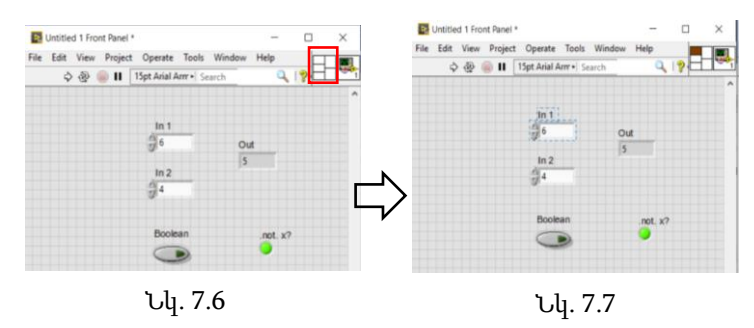

Ներկված վանդակները նշանակում են, որ դրանց միացված է Control կամ Indicator, իսկ որևէ ներկված հատվածի վրա մկնիկի ձախ կոճակի սեղմումով Front Panel-ի վրա կընդգծվի տվյալ տերմինալը։ Միացման պանելի մուտքային/ելքային հնարավոր տերմինալների քանակը կարելի է փոխել՝ մկնիկի աջ կոճակով սեղմելով վերջինիս վրա և Patterns

մենյուից ընտրելով ցանկալի դիզայնը։ Նկատենք, որ միացման պանելի տերմինալները ընդունում են տարբեր գույներ՝ կախված տվյալի տիպից (DBL-նարնջագույն, INT-կապույտ, BOOL-կանաչ, CLUSTER-մանուշակագույն և այլն)։ Պանելից որևէ տերմինալ անջատելու համար սկզբում պետք է սեղմել մկնիկի ձախ կոճակը, այնուհետև աջը և ընտրել Disconnect this terminal: Տերմինալի միացման վանդակը հնարավոր է տեղափոխել՝ մկնիկի ձախ կոճակով նշելով միացման պանելի համապատասխան վանդակի վրա, այնուհետև սեղմած պահելով Ctrl կոճակը և նշելով միացման պանելի այլ վանդակ։

Ընդհանուր դեպքում ենթածրագրի ընթեռնելիությունը հեշտացնելու համար ցանկալի է, որ դրա գրաֆիկական պատկերն արտացոլի ֆունկցիոնալությունը։ Գրաֆիկական պատկերը խմբագրելու համար պետք է մկնիկի ձախ կոճակը երկու անգամ սեղմել գրաֆիկական վանդակի վրա կամ կատարել մկնիկի աջ կոճակ → Edit Icon… քայլերը։ Կբացվի Նկ. 7.8 ում բերված պատուհանը, որը հնարավորություն է տալիս կատարել պարզագույն գրաֆիկական գործողություններ, բացի այդ՝ ստեղծել ձևանմուշներ (Templates), ավելացնել տեքստ (Icon Text), բազում գրաֆիկական պատկերներ (Glyphs), ինչպես նաև ղեկավարել պատկերների շերտերը (Layers)՝ ավելացնելով, ջնջելով կամ թաքցնելով առանձին շերտեր։

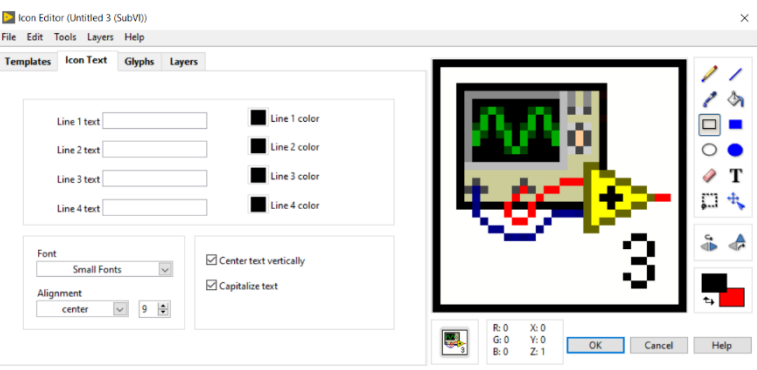

Նկ. 7.8

Վերադառնանք վերը դիտարկված միջին թվաբանականը հաշվող ենթածրագրին։ Դրան համապատասխան գրաֆիկական պատկեր ստեղծելու համար նախ Layers խմբի User Layers բաժնից պետք է նշել VI Icon շերտը և ջնջել այն, այնուհետև Templates բաժնից ընտրել համապատասխան ձևանմուշ-կմախք, Glyphs բաժնից ֆիլտրի միջոցով գտնել ենթածրագրի ֆունկցիոնալությունը ներկայացնող պատկեր (այս պարագայում մենք օգտագործել ենք average բառը՝ պատկերը ֆիլտրելու համար) և մկնիկի ձախ կոճակի միջոցով այն տեղադրել գրաֆիկական պատկերի նախընտրելի մասում և ցանկության դեպքում գունավորել պատկերը։

Բոլոր նախընտրելի գործողությունները ավարտելուց հետո պետք է պահպանել File/Save-ի օգնությամբ։ Այնուհետև մեկ այլ VI-ում այն ներմուծելու համար դրա Block Diagram-ում մկնիկի աջ կոճակով բացվող մենյուից Select a VI-ի միջոցով ընտրել SubVI ֆայլը (Նկ. 7.9)։

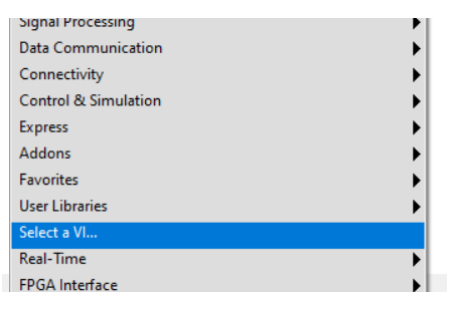

Նկ. 7.9

Արդյունքում ենթածրագիրը կընդունի հետևյալ տեսքը.

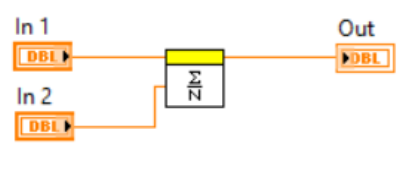

Նկ. 7.9

### Տվյալների գրելը և կարդալը ֆայլերում(ից)

Տվյալները պահպանելու կամ կարդալու համար LabVIEW-ն ունի բավական հարուստ գործիքակազմ, հետևաբար այն կարելի է իրականացնել տարբեր եղանակներով: Ծանոթանանք դրանցից մեկին:

Block Diagram-ում կա File I/O, իսկ Front Panel-ում՝ String&Path բաժինը (կարմիրով նշված), որոնք ցույց են տրված Նկ. 7.10-ում:

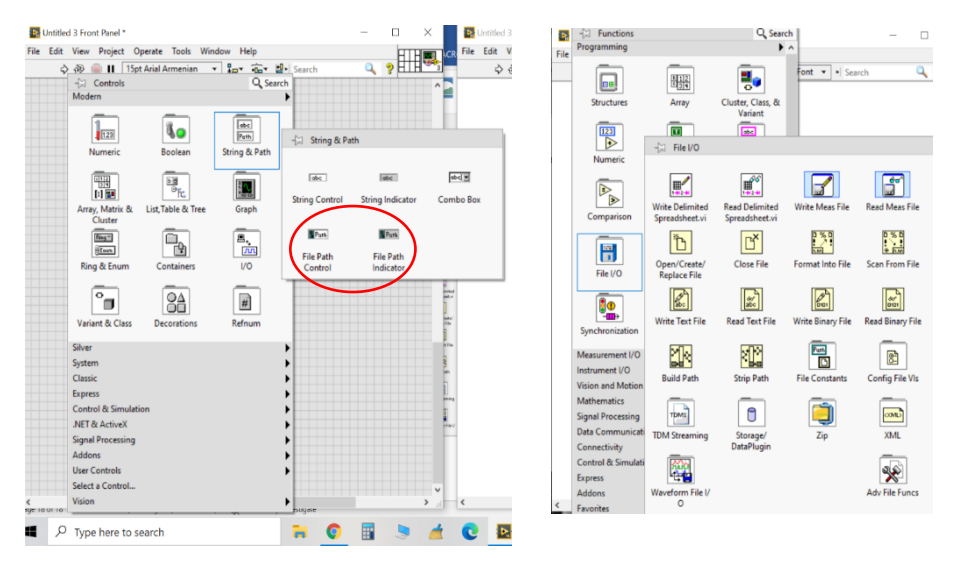

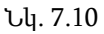

Գեներացնենք 0-1 միջակայքի պատահական 10 թվեր և պահպանենք դրանք test անվամբ ֆայլում։ Այս գործողությանը համապատասխանող ծրագիրը բերված է Նկ. 7.11-ում:

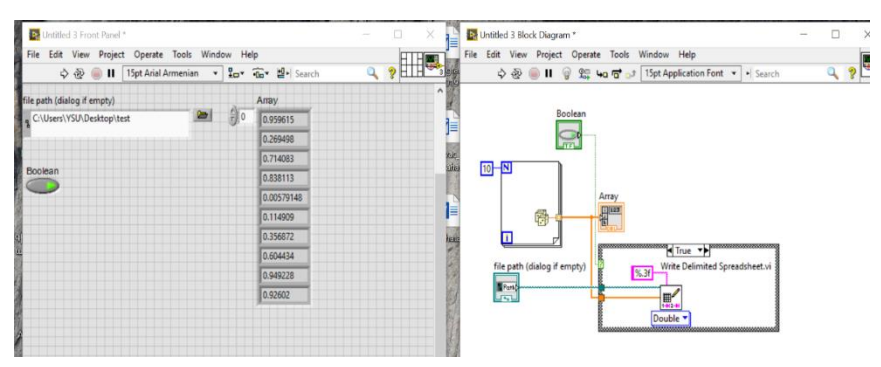

Նկ. 7.11

Պատահական թվերը գեներացվում են For Loop ցիկլի օգնությամբ, այնուհետև Case Structure-ի Boolean կոճակի միջոցով պահպանվում ֆայլում: Ֆայլում պահպանված տվյալներն ունեն Նկ. 7.12-ում պատկերված տեսքը:

Ֆայլի անունը և հասցեն պետք է նախապես գրել Front Panel-ի File Path դաշտում: Write Delimited Spreadsheet.vi գործիքի Double (Integer, String)-ը ցույց է տալիս տվյալների տիպը, իսկ %.3f կետից հետո՝ թվերի քանակը: Պահպանվող տվյալները կարող են լինել ինչպես 1D, այնպես էլ՝  $2D:$ 

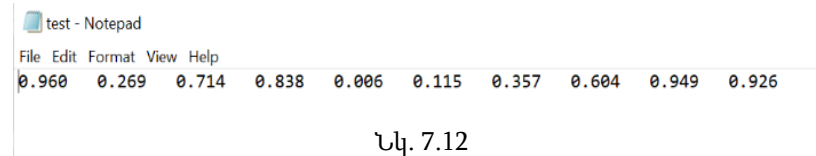

Ծրագիրն ավելի հուսալի աշխատեցնելու համար ցանկալի է օգտագործել Նկ. 7.13 գործիքակազմը։ Այստեղ File path–ը նախատեսված է ֆայլի անունը գրելու, իսկ access-ը՝ գործողության տեսակը (գրել/կարդալ) ընտրելու համար: Ֆայլում(ից) գրելու կամ կարդալու համար պետք է օգտագործել համապատասխանաբար Write Text/Binary File կամ Read from Text/Binary File գործիքները։

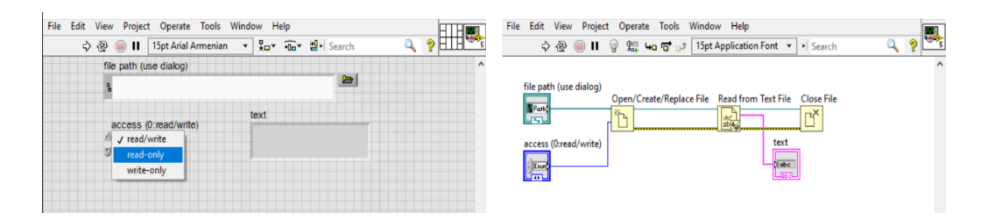

Նկ. 7.13
# 8. Իրադարձությունների կառուցվածք (Event Structure): Երկխոսության պատուհաններ (Dialog)

LabVIEW միջավայրում ծրագրի կատարման ընթացքը ղեկավարելու հնարավորությունը ներդրված է իրադարձությունների կառուցվածքում (Event Structure)։ Այս հանգույցի առկայության դեպքում ծրագրի կատարման ընթացքը կախված է որևէ իրադարձությունից (մկնիկի հետ աշխատանք՝ տեղաշարժ, ստեղնի սեղմում, ստեղնաշարի որևէ ստեղնի սեղմում, որևէ հանգույցի արժեքի փոփոխություն և այլ)։ Event Structure-ը գտնվում է Block Diagram-ի Structure բաժնում (Տե՛ս Նկ. 8.1): Սկզբնական վիճակում այն ունի աշխատանքային մեկ էջ, այնուհետև մկնիկի աջ կոճակի օգնությամբ կարելի է ավելացնել էջերի քանակը՝ Add Event Case, և յուրաքանչյուր էջ կապել որևէ իրադարձության (պայմանի) հետ:

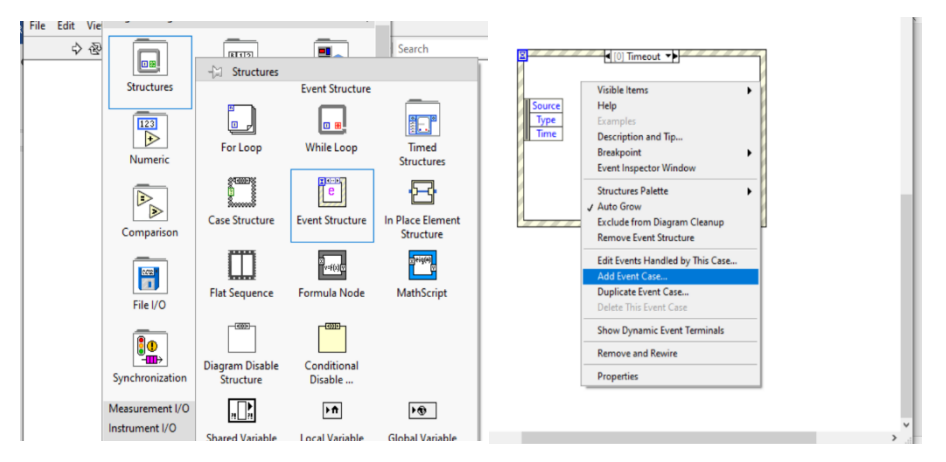

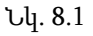

Օրինակ՝ ցիկլի մեջ կարելի է տեղադրել Event Structure, ապա ավելացնել մի իրադարձություն և որպես դրա աղբյուր ընտրել OK Button կոճակը (կարելի է ընտրել Event Sources պատուհանում ցանկացածը), այնուհետև Events պատուհանից ընտրել Value Change (արժեքի փոփոխություն) ֆունկցիան, ինչպես ցույց է տրված Նկ. 8.2-ում:

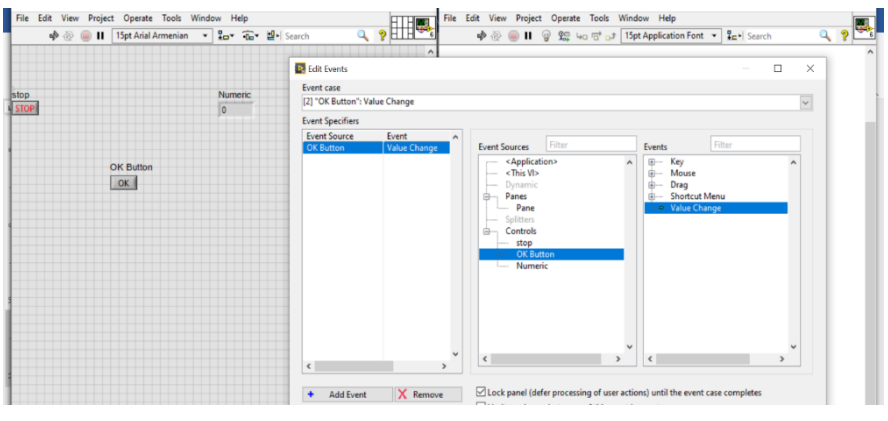

Նկ. 8.2

Ավելացնելով Shift Register-ը և գործարկելով ծրագիրը՝ կտեսնենք, որ ցիկլը չի աշխատում, այսինքն՝ Numeric2 ինդիկատորի ցուցմունքը չի փոխվում՝ Նկ. 8.3:

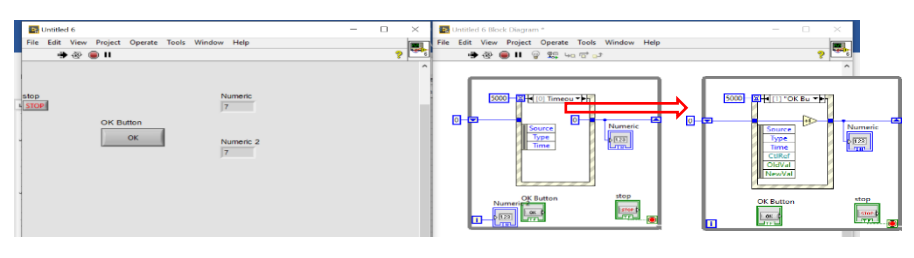

Նկ. 8.3

Սա հենց Event Structure-ի կարևորագույն հատկություններից է, որ ավելորդ գործողություն ցիկլը չի կատարում, մինչև որևէ իրադարձություն տեղի չունենա: Յուրաքանչյուր անգամ սեղմելով Ok Button-ը՝ Numeric-ի ցուցմունքը մեկով կավելանա: Event Structure-ի ձախ անկյունում գրված 5000-ը ցույց է տալիս, որ եթե 5 վ-ի ընթացքում որևէ իրադարձություն տեղի չունենա, ապա այն կանցնի Timeout էջին, որտեղ էլ Numeric-ի ցուցմունքը կզրոյացվի: Իսկ եթե Timeout էջին միացված է -1 արժեքը, ապա ծրագիրը կսպասի անվերջ երկար ժամանակ։ Այսպիսով, հնարավորություն է ստեղծվում ղեկավարել ծրագրի կատարման ընթացքը օգտագործողի կողմից։

Ներկայացնենք մեկ այլ հարմարավետ ֆունկցիա՝ CtlRef։ Նկ. 8.4-ի ձախ մենյուում այն ավելացնելու համար անհրաժեշտ է մկնիկի աջ կոճակով ընտրել Select Item\CtlRef:

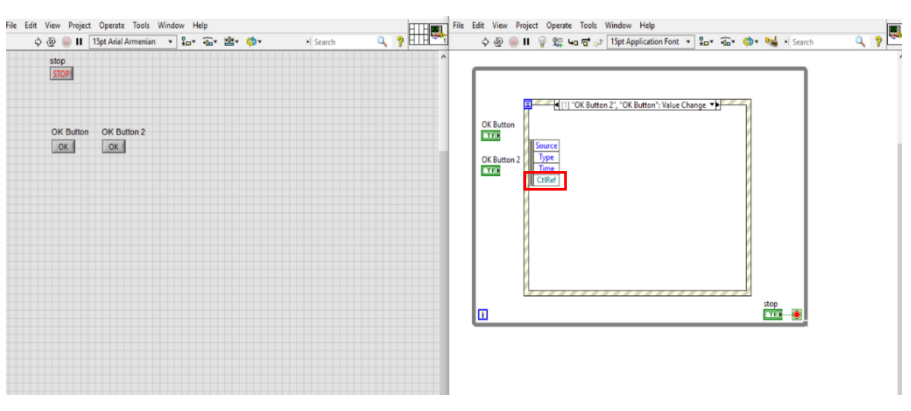

Նկ. 8.4

Front Panel-ում տեղադրենք երկու կոճակ` OK Button և OK Button՝ 2 անուններով, իսկ OK տեքստային գրառումները փոխարինենք համապատասխանաբար 1-ի և 2-ի (Նկ. 8.5)։ Block Diagram-ում CtlRef-ի վրա մկնիկի աջ կոճակի սեղմումով պետք է ընտրել Create\Prorerty for Boolean Class\Boolean Text\Text ֆունկցիան (Նկ. 8.6)։

Արդյունքում կունենանք ծրագրի՝ Նկ. 8.7-ում ներկայացված տեսքը, որտեղ յուրաքանչյուր կոճակի սեղմման դեպքում Boolean Text Text ցուցիչի վրա կհայտնվի համապատասխան ստեղնի վրա գրված տեքստը։

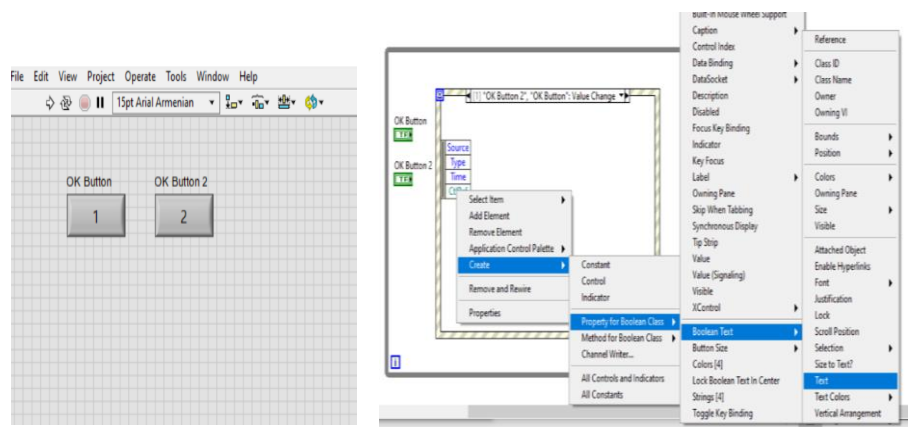

Նկ. 8.5 Նկ. 8.6

Event Structure-ը ունի բազմաթիվ ֆունկցիոնալ հնարավորություններ, որի կիրառության օրինակներից է հաշվիչի (Calculator) ծրագրավորումը, ինչպես նաև տարատեսակ ֆունկցիոնալություններով օգտագործողի ինտերֆեյսերի (user interface) կառուցումը։

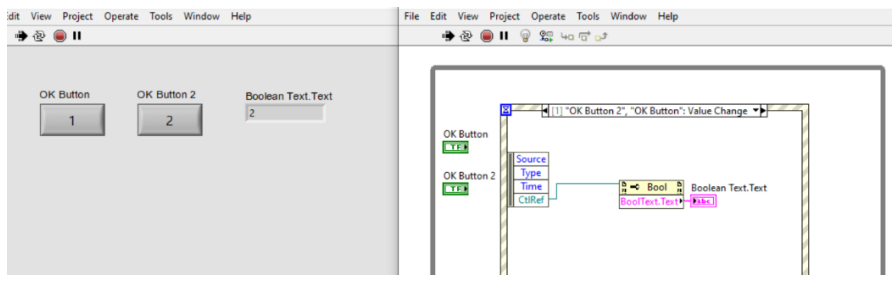

Նկ. 8.7

### Երկխոսության պատուհաններ (Dialog)

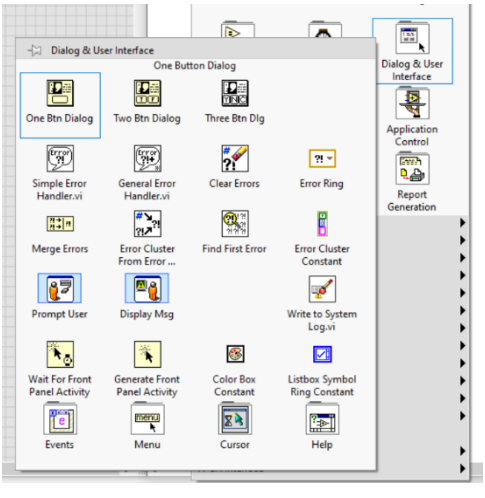

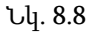

Օգտագործողի համար ծրագրի ինտերֆեյսը ավելի հարմար դարձնելու համար կիրառվում են երկխոսությունների պատուհաններ, որոնց միջոցով օգտագործողը որոշում է ծրագրի կատարման ընթացքը։ Դիալոգները գտնվում են Block Diagram-ի Dialog&User Interface բաժնում (Նկ. 8.8)։ Դիալոգները Front Panel-ում առաջացող լրացուցիչ պատուհաններ են, որոնք ի հայտ են գալիս որոշակի պայմանների դեպքում։ OK Button կոճակը

միացնելով Event Structure-ի առաջին էջին, տեղադրելով One Button Dialog գործիքը և միացնելով համապատասխան սթրինգ հաստատունները՝ կունենանք Նկ. 8.9-ում ցույց տրված կառուցվածքը։

Գործարկելով ծրագիրը՝ Front Panel-ում կհայտնվի փոքրիկ պատուհան՝ մեկ OK կոճակով, և այն սեղմելու դեպքում կվառվի True լույսը` Նկ. 8.10։

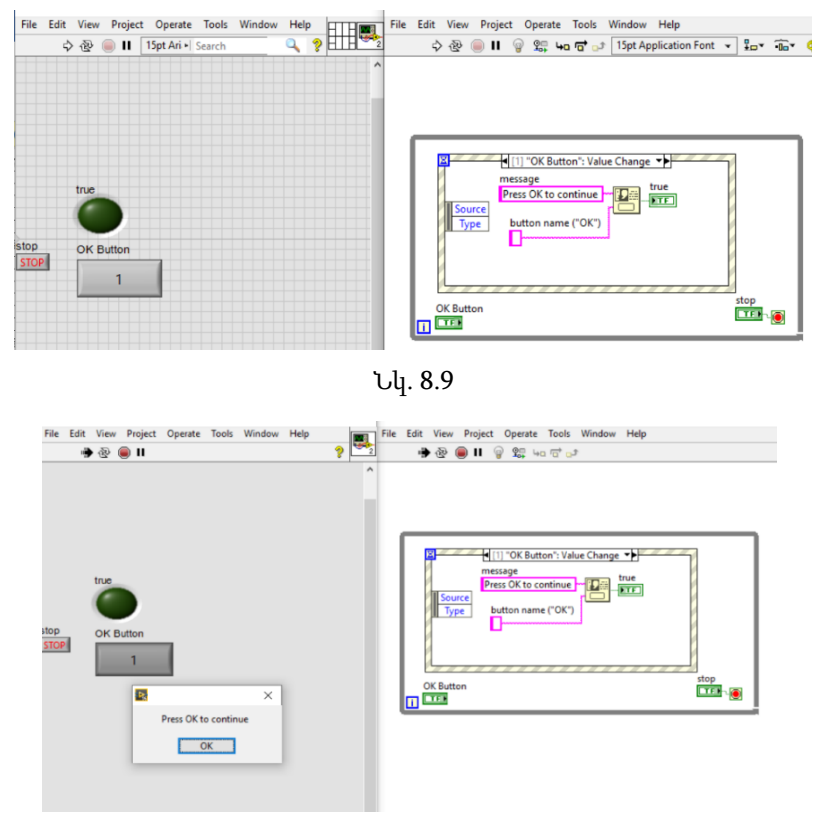

Նկ. 8.10

Մյուս գործիքներով հնարավոր է գեներացնել երկու կամ երեք ղեկավարման ստեղնով երկխոսության պատուհաններ։

### 9. Text Ring, Enumerated type controls: State machine

Ring-երը և Enum-ները Front Panel-ում գտնվում են Ring&Enum բաժնում, իսկ Block Diagram-ում Numeric բաժնում՝ միայն հաստատունի տեսքով (Նկ. 9.1)։

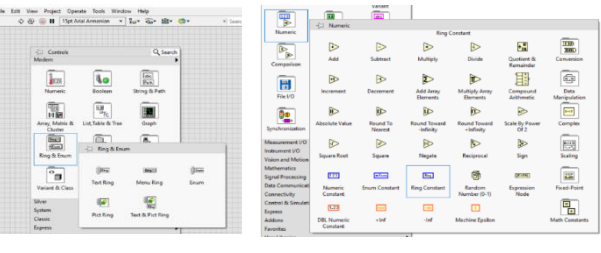

Նկ. 9.1

Ring-ում և Enum-ում տարրերի ավելացման համար Front Panel-ում պետք է տեղադրել Text Ring և Menu Ring Control-ները, այնուհետև մկնիկի աջ կոճակով ցանկից ընտրել Edit Items…-ը, ինչպես ցույց է տրված Նկ. 9.2-ում:

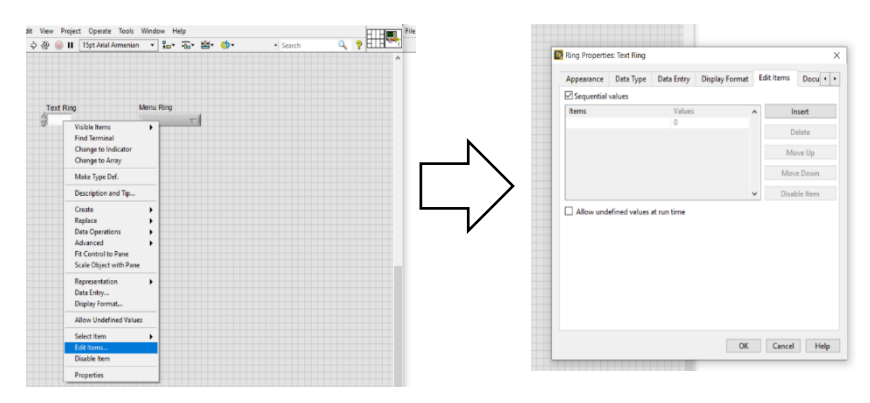

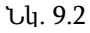

Insert-ով և Delete-ով հնարավոր է ավելացնել կամ ջնջել տարրերը։ Նկ. 9.3-ում պատկերված Sequential values-ի նշելու դեպքում ամեն հաջորդական տարրին վերագրվում են հաջորդական թվային արժեքներ, իսկ անջատված վիճակում տարրերին կարող են վերագրվել ներմուծված ցանկացած թվային արժեք։

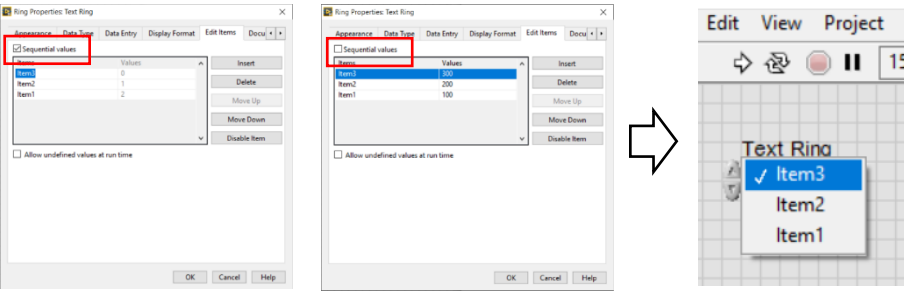

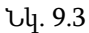

Ընդհանուր առմամբ, Enum-ը ու Ring-ը շատ նման են միմյանց, սակայն կան որոշակի տարբերություններ։ Մասնավորապես, ի տարբերություն Ring-ի, Enum-ում Sequential values տարբերակը բացակայում է (Նկ. 9.4)։

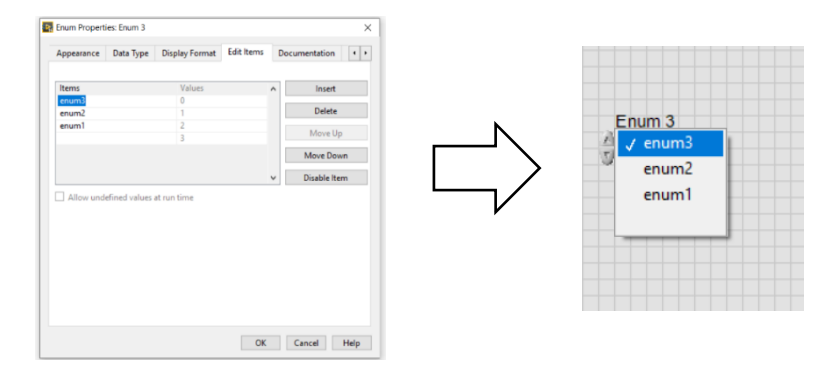

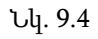

Enum-ի և Ring-ի թվային արժեքների ընդունման տիպերի տարբերությունները պատկերված են Նկ. 9.5-ում։

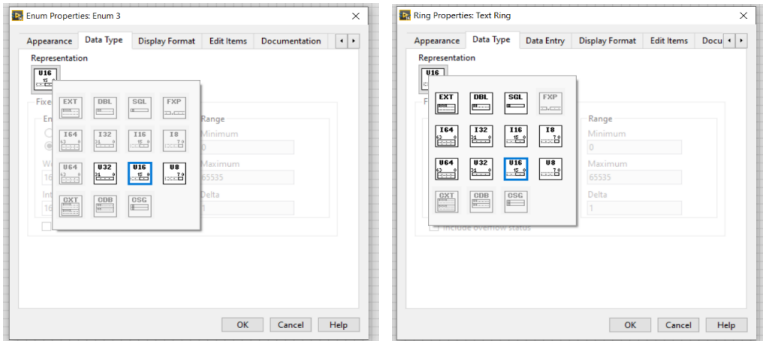

Նկ . 9.5

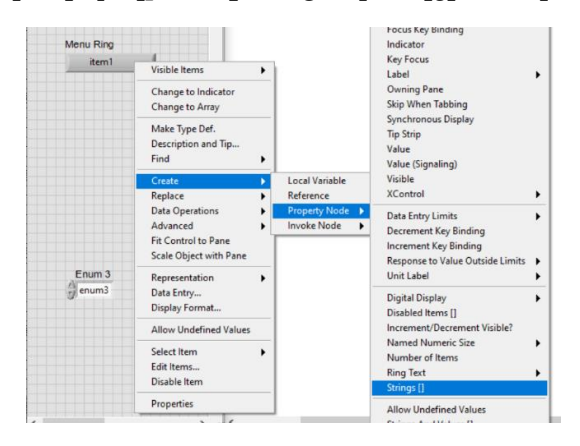

Ընտրենք երկուսի դեպքում էլ Strings[] ֆունկցիան Նկ. 9.6:

Նկ. 9.6

Արդյունքում Ring-ի և Enum-ի դեպքում էլ հնարավոր է կարդալ սթրինգները (Նկ. 9.7), իսկ գրելու դեպքում միայն Ring-ն է հնարավորություն տալիս փոփոխելու (Նկ. 9.8)։

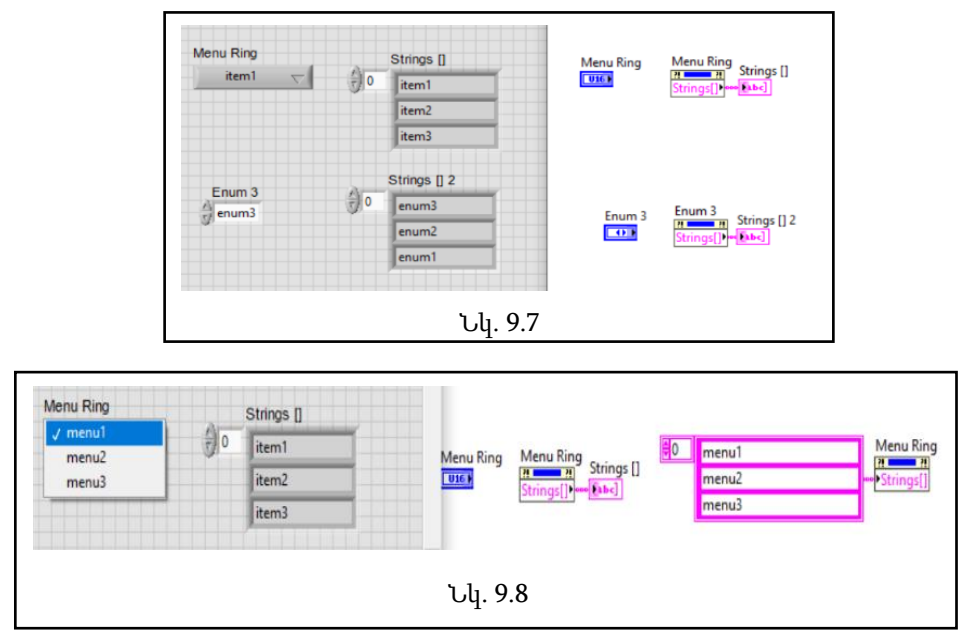

Եթե Item-ների քանակը ծրագրում ավելացնում կամ պակասեցնում ենք, և Ring-ը կամ Enum-ը մի քանի անգամ ծրագրում օգտագործվել են, ապա Make Type Def. ֆունկցիան երկուսի դեպքում էլ հնարավորություն է

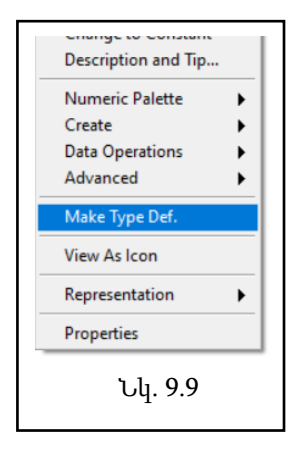

տալիս փոփոխությունը տարածել բոլոր տեղերում օգտագործված Ring-երի և Enum-ների վրա (Նկ. 9.9)։

### State machine (Վիճակի մեքենա)

State macհine-ը օգտագործվում է LabVIEW միջավայրում՝ բարդ ալգորիթմներում որոշումների իրականացման համար։ Ենթադրենք՝ ունենք A, B և C տարբեր վիճակներ, և անհրաժեշտ է անցում կատարել մեկից մյուսին: Այս դեպքում հարմար է օգտագործել վիճակի մեքենան։ Վիճակի մեքենայի

աշխատանքային տեսքը ներկայացված է Նկ. 9.10-ում։

Init-ը համապատասխանում է սկզբնական վիճակին, որից հետո անցում է կատարվում A վիճակի: Այնուհետև, ըստ գրված ծրագրի հերթականության, հնարավոր են կամայական անցումներ A, B և C վիճակների միջև տարբեր ուղղություններով: End վիճակը համապատասխանում է ծրագրի ավարտին։

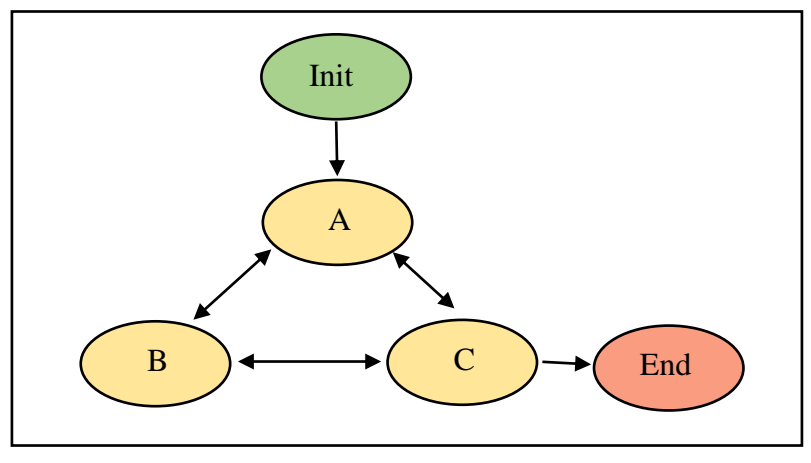

Նկ.9.10

Դիտարկենք Նկ. 9.11-ում պատկերված օրինակը:

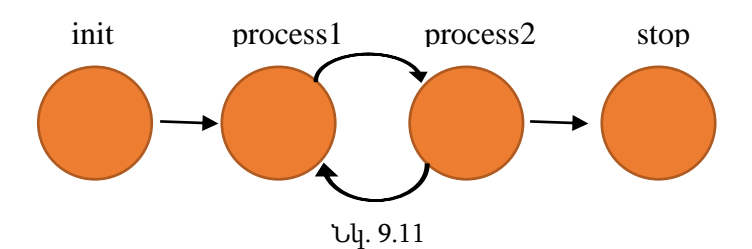

Ծրագիրը սկզբնական՝ init վիճակից անցում է կատարում process1 վիճակի, որից հետո՝ process2-ի, այնուհետև՝ հակառակը, և այսպես շարունակ այնքան ժամանակ, մինչև որոշակի պայմանի բավարարման դեպքում ծրագիրը անցում կկատարի stop վիճակ։

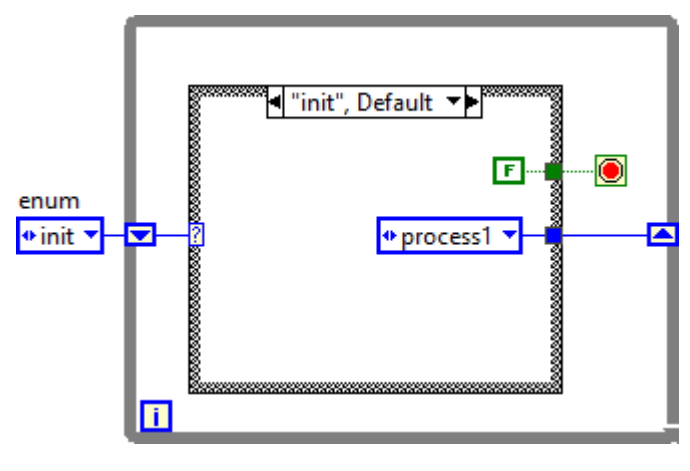

Նկ. 9.12

Ծրագիրը կունենա Նկ. 9.12-ում պատկերված տեսքը։ Ինչպես տեսնում ենք, մի վիճակից մյուսին անցնելու համար օգտագործվել է Enum փոփոխականը, սակայն կարելի է օգտագործել նաև Ring։

Գործարկելուց հետո այն անցում է կատարում init վիճակի, որտեղից էլ հրահանգում է գնալ դեպի process1, հետո process2, այնուհետև նորից process1, այնքան ժամանակ, մինչև որ stop պայմանը կլինի True: Այդ դեպքում անցում կկատարի stop վիճակի և կավարտվի։

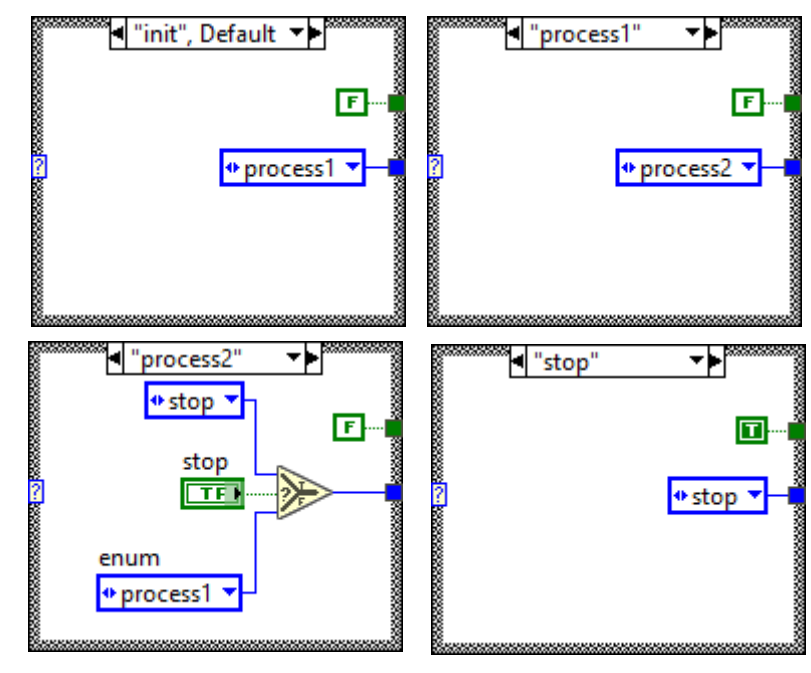

Նկ. 9.13-ում ցույց է տրված Case Structure-ի մնացած վիճակների տեսքերը:

Նկ . 9.13

#### 10. UDP և TCP

Հաճախ գիտափորձերի ավտոմատացման գործընթացում կարիք է առաջանում համակարգների մշտադիտարկման և հեռավար կառավարման՝ միևնույն ցանցի ներսում գտնվող այլ համակարգչի միջոցով: Ավելին՝ փորձարարական տվյալների հավաքագրման և վերլուծության համար հարմար է օգտագործել այլ համակարգիչ, որը անմիջապես կապված չէ փորձարարական սարքերի հետ: Քանի որ բազմաթիվ սարքեր համատեղելի են LabVIEW-ի հետ, և գոյություն ունեն LabVIEW միջավայրում դրանց ղեկավարման համար անհրաժեշտ ծրագրային փաթեթները, ապա տվյալների փոխանցումը ցանցի ներսում տարբեր համակարգիչների միջև նույնպես հարմար է իրականացնել LabVIEW-ի միջոցով: User Datagram Protocol-ը (UDP) և Transmission Control Protocol-ը (TCP) ցանցի ներսում կոմունիկացիայի հիմնական միջոցներն են։

### UDP

UDP-ն ապահովում է միևնույն ցանցի ներսում համակարգիչների միջև ինֆորմացիայի պարզ և հիմնական մակարդակի (low-level) փոխանակում։ Համակարգիչների տարբեր պրոցեսների միջև հաղորդակցությունը իրականանում է նպատակակետ հանդիսացող համակարգչի պորտին դատագրամներ ուղարկելով։ Վերջիններս հանդիսանում են ցանցային հաղորդակցման միավոր տվյալները, որոնք, որպես կանոն, պարունակում են ուղարկվող ինֆորմացիան, ինչպես նաև ուղարկողի և ստացողի հասցեները։ Պորտը տվյալ ցանցի ներսում համակարգչի այն վիրտուալ կետն է, որից ուղարկվում և որտեղ ստացվում է դատագրամը (ինֆորմացիան)։ Եթե տվյալ պորտը բաց չէ (կապը հաստատված չէ), ապա UDP-ն հեռացնում է դատագրամը։ UDP-ն օգտագործվում է այնպիսի խնդիրներում, որտեղ ինֆորմացիայի ստացման հուսալիությունը և տվյալների որոշ մասի կորուստը կրիտիկական չեն։ UDP-ն ուղարկում է տվյալներ՝ առանց նպատակակետի կողմից դրա ստացման հաստատումը ստանալու անհրաժեշտության։ Այլ կերպ ասած՝ UDP-ն կարող է հաղորդել ինֆորմացիա` անկախ այն բանից՝ կա՞ն արդյոք այդ ինֆորմացիային սպասող պրոցեսներ, թե՞ ոչ, ինչը UDP-ն հարմար է դարձնում նաև ինֆորմացիայի սփռման համար։ Եթե ուղարկվում են որոշակի հերթականությամբ տարբեր ինֆորմացիաներ, ապա UDP-ն չի երաշխավորում նաև դրանց՝ միևնույն հերթականությամբ ստացումը։

LabVIEW միջավայրում UDP-ի VI-ները կարելի է գտնել Block Diagram-ում՝ սեղմելով մկնիկի աջ կոճակը, այնուհետև՝ Data Communication  $\rightarrow$  Protocols  $\rightarrow$  UDP (St  $u$  Uq. 10.1):

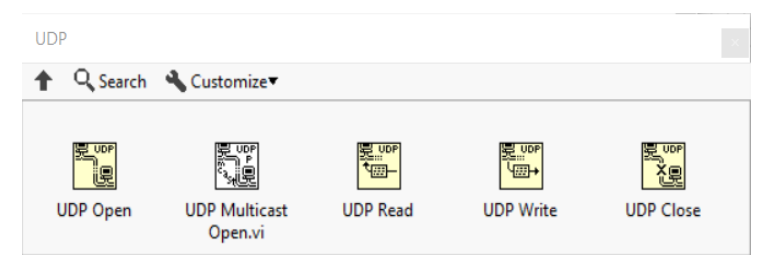

Նկ.10.1

UDP Open – հաստատում է լոկալ UDP կապ՝ մեկ ստացողի դատագրամներ ուղարկելու համար՝ օգտագործելով մուտքային պորտի համարը կամ սերվիսի անունը։ Ստացող պրոցեսը պիտի կապ հաստատի միևնույն պորտի կամ սերվիսի հետ, ինչ ուղարկողը։

UDP Multicast – օգտագործվում է մեկ ուղարկողից միաժամանակ երկու և ավելի ստացող պրոցեսների դատագրամներ հաղորդելու/սփռելու համար։ Ուղարկողի համար անհրաժեշտ է սահմանել սփռման IP հասցե։ Սփռման IP հասցեները ընկած են 224.0.0.0-ից 239.255.255.255 միջակայքում։

UDP Read – կարդում է UDP-ով ստացված դատագրամները։

UDP Write – UDP-ով ուղարկում է դատագրամներ։

UDP Close – փակում է կապը։

Դիտարկենք Նկ. 10.2-ում բերված ինֆորմացիայի փոխանցման պարզ համակարգի օրինակը՝ հիմնված UDP-ի վրա:

Վերևի մասում պատկերված է հաղորդող, իսկ ներքևում՝ ընդունող համակարգը։ Այստեղ դատագրամը 0-ից 1 միջակայքում գեներացված պատահական թիվ է (DBL):

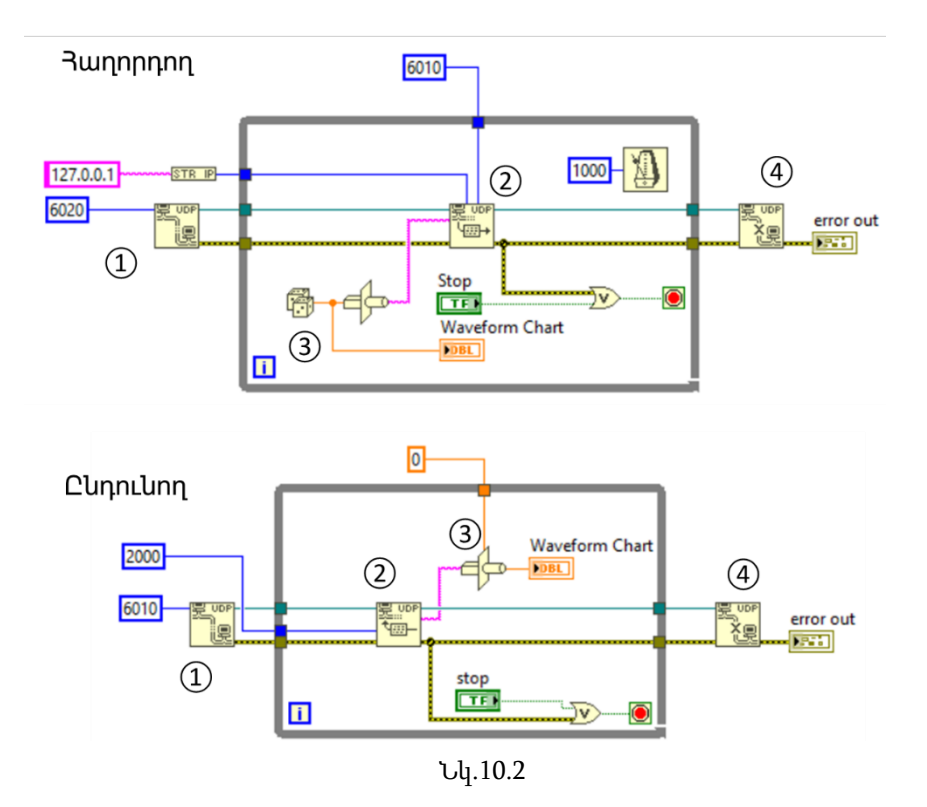

Հաղորդող համակարգը կառուցված է հետևյալ տրամաբանությամբ.

① UDP Open VI-ը դատագրամ ուղարկելու համար հաստատում է լոկալ UDP հաղորդակցության ուղի՝ սահմանված պորտին կամ սերվիսին։ Այստեղ մուտքային «6020» պորտը անհրաժեշտ է UDP կապ ստեղծելու համար, որն այն պորտը չէ, որին ուղարկվում է ինֆորմացիան։

② UDP Write VI-ը ուղարկում է դատագրամը նշված «6010» պորտին։ Այստեղ որպես IP հասցե գրված է լոկալ ցանցի «127.0.0.1» հասցեն։ Օգտագործվել է «String to IP» ֆունկցիան՝ տեքստային IP հասցեն թվայինի փոխակերպելու համար։

③ Ուղարկվող դատագրամը, որն իրենից ներկայացնում է պատահական թիվ՝ փոխակերպված տեքստային հաղորդագրության «Type Cast» ֆունկցիայի միջոցով։ Վերջինս փոխակերպում է մի տիպի տվյալը սահմանված այլ տիպով (հիմնականում մուտքային տվյալները փոխակերպում է տեքստի)։

④ UDP Close VI-ը փակում է կապը։

Դատագրամի ուղարկման պարբերությունը 1000 մվ է։

Ընդունող համակարգը կառուցված է հետևյալ տրամաբանությամբ.

① UDP Open VI-ը հաստատում է լոկալ UDP հաղորդակցության ուղի «6010» պորտի միջոցով։ Նկատենք, որ սա նույն պորտն է, ինչ *Հաղորդող* համակարգի ② մասում UDP Write VI-ի մուտքային պորտը։

② UDP Read VI-ը կարդում է դատագրամը՝ նշված «6010» պորտից տեքստի տեսքով։

③ Ստացված տեքստային դատագրամը այնուհետև «Type Cast» ֆունկցիայի միջոցով փոխակերպվում է օրիգինալ՝ DBL տիպի թվային տվյալի, որը ցուցադրվում է Waveform Chart-ի վրա։ UDP Read VI-ի սպասելու ժամանակը օրինակում 2000 մվ է, որի ընթացքում դատագրամ չստանալու դեպքում VI-ը կվերադարձնի «56» կոդով սխալ, և պրոցեսը կանգ կառնի։ Նշենք, որ ընդունող համակարգի համար որպես While Loop-ի աշխատանքի պարբերության կարգավորիչ հանդիսանում է հենց Հաղորդող համակարգից տվյալների ստացման պարբերականությունը (եթե վերջինս փոքր է UDP Read VI-ի սպասելու ժամանակից)։

④ UDP Close VI-ը փակում է հաղորդակցությունը։

#### TCP

TCP-ն հաղորդակցման կապի վրա հիմնված պրոտոկոլ է, որը ապահովում է տվյալների հուսալի փոխանցում ցանցերի ներսում՝ ապահովելով տվյալների հաղորդման հաջորդականությունը, կորուստների և կրկնությունների բացակայությունը: Ի տարբերություն UDP-ի, որտեղ հաղորդող համակարգի աշխատանքի համար ընդունողի առկայությունը և կապը դրա հետ պարտադիր չեն, TCP-ի հաղորդող համակարգը մինչև տվյալների փոխանցումը պետք է կապ հաստատի միևնույն պորտին միացած ընդունողի հետ: Կապի ապահովումից հետո միայն հաղորդող և ընդունող համակարգերը կարող են միմյանց տվյալներ փոխանցել: Այստեղ հարկ է նշել, որ «հաղորդող» և «ընդունող» անվանումերը ընտրված են պայմանականորեն, քանի որ երկուսն էլ կարող են թե՛ ստանալ, թե<sup>՛</sup> հաղորդել տվյալներ։ LabVIEW միջավայրում TCP-ի VI-ները կարելի է գտնել Block Diagram-ում՝ սեղմելով մկնիկի աջ կոճակը, այնուhետև՝ Data Communication  $\rightarrow$  Protocols  $\rightarrow$  TCP (St u Uq. 10.3):

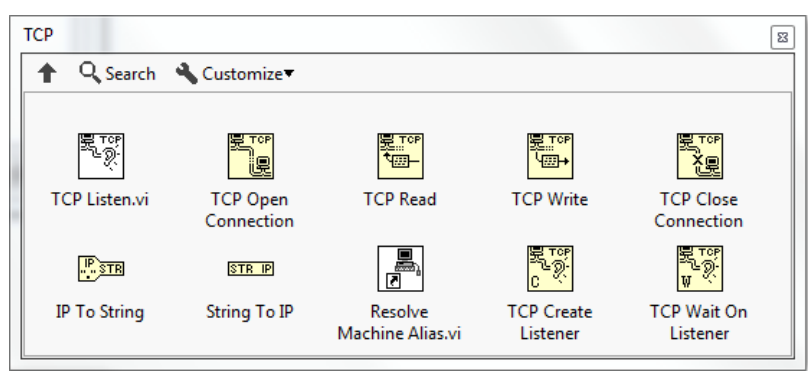

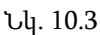

TCP Listen VI-ը ստեղծում է TCP կապ նշված պորտի հետ և սպասում տվյալ պորտին միացող համակարգների։

TCP Open Connection - կապ է հաստատում նշված IP-ով ցանցի ներսում նշված պորտի հետ:

TCP Close Connection VI - փակում է հաղորդակցությունը համակարգների միջև։

TCP Write - ուղարկում է տեքստային տիպի դատագրամներ:

TCP Read - կարդում է ուղարկված դատագրամների նշված բիթերին համապատասխանող մասը։

TCP Create Listener - օգտագործվում է մյուս կողմի համակարգից TCP Open Connection-ի հետ կապ հաստատելու համար: Այստեղ կապը պետք է լինի միևնույն պորտի հետ, ինչ TCP Open Connection-ի պարագայում:

TCP Wait on Listener - կարելի է օգտագործել While ցիկլի հետ միասին, եթե կա անհրաժեշտություն սպասելու TCP Create Listener-ին միանալ փորձող համակարգներին: Երբ սպասելու ժամանակը (timeout) նշված է «–1», VI-ը կսպասի այնքան ժամանակ, մինչև որևէ համակարգ կապ հաստատի դրա հետ, որի հետ գործողությունից հետո համակարգը կրկին կսպասի հաջորդ կապի փորձին:

Այժմ դիտարկենք տվյալների փոխանցման՝ Նկ. 10.4–ում բերված պարզագույն համակարգի օրինակը՝ հիմնված TCP-ի վրա։ Վերևի մասում պատկերված են հաղորդող, իսկ ներքևում՝ ընդունող համակարգի Block Diagram-ը (ձախից) և Front Panel-ը (աջից)։ Այստեղ դատագրամը 0-1 միջակայքում գեներացված պատահական թիվ է (DBL):

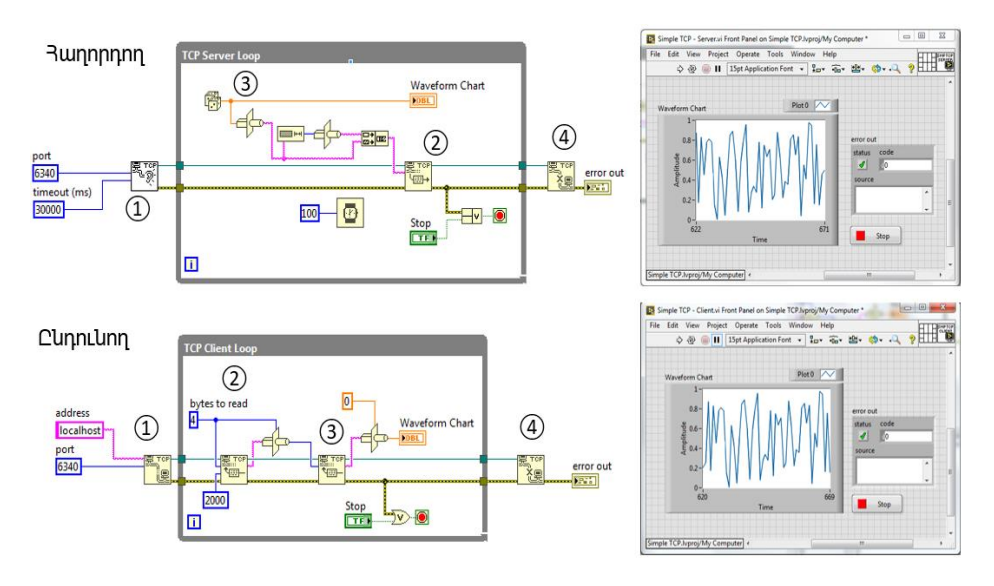

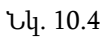

#### *Հաղորդող համակարգի* կառուցվածքը

① TCP Listen VI-ը հաստատում է լոկալ TCP կապ նշված «6340» պորտի հետ ու սպասում միևնույն պորտի հետ կապվել փորձող այլ համակարգի։ Հենց որ ընդունող կողմից հաստատվում է կապ միևնույն «6340» պորտի հետ, VI-ը դուրս է գալիս սպասման վիճակից և սկսում ուղարկել դատագրամներ։ Նկատենք, որ այստեղ սպասելու ժամանակը 30000 մվ է, որի ավարտին «6340» պորտին հաստատված կապեր չլինելու դեպքում VI-ը կվերադարձնի «56» կոդով սխալ (համապատասխանում է սպասելու ժամանակի ավարտին-timeout), և ծրագիրը կանգ կառնի։

② TCP Write VI-ը ուղարկում է դատագրամը նշված «6340» պորտին միացած համակարգին։ Օգտագործվել է «String to IP» ֆունկցիան՝ տեքստային IP հասցեն թվայինի փոխակերպելու համար։

③ Ուղարկվող դատագրամը իրենից ներկայացնում է պատահական թիվ՝ փոխակերպված տեքստային հաղորդագրության «Type Cast» ֆունկցիայի միջոցով, և տվյալ տեքստային հաղորդագրության երկարությունը՝ կցված սկզբից։ Ուղարկման պարբերությունը 100 մվ է։

④ TCP Close VI-ը փակում է հաղորդակցությունը։

*Ընդունող համակարգի* կառուցվածքն է.

① TCP Open Connection VI-ի միջոցով հաստատում է հաղորդակցության ուղի «6340» պորտի հետ, որին միացած է նաև *Հաղորդող համա*կարգի TCP Listen VI-ը, որը սպասում է հաստատված կապերի։

 $\overline{a}$  *Հաղորդող համակարգի* հետ կապ հաստատվելուց և դատագրամը ստանալուց հետո առաջին TCP Read VI-ը կարդում է դատագրամի սկզբի 4 բայթը, որը իրենից ներկայացնում է ինֆորմացիա դատագրամում ներառված բուն հաղորդագրության երկարության մասին։ Այնուհետև «Type Cast» ֆունկցիայի միջոցով տեքստային տվյալը փոխակերպվում է I32 տիպի տվյալի։

③ I32 տիպի տվյալի փոխակերպված թիվը տրվում է երկրորդ TCP Read VI-ի «bytes to read» (կարդացվող բայթեր) մուտքին, որից հետո ստացված և DBL տիպի տվյալի փոխակերպված (վերոնշյալ «Type Cast» ֆունկցիայի միջոցով) հաղորդագրությունը իրենից ներկայացնում է հաղորդող համակարգի կողմից ուղարկված պատահական թիվը, որը և գրաֆիկորեն ցուցադրվում է Waveform Chart-ի վրա։ Նշենք, որ այստեղ առաջին TCP Read VI-ի սպասելու ժամանակը 2000 մվ է, որը ընդհանուր դեպքում պետք է մեծ լինի հաղորդման պարբերությունից։

④ TCP Close VI-ը փակում է կապը։

Ամփոփելով, հարկ է նշել, որ, ընդհանուր առմամբ, UDP-ն ավելի արագ, սակայն ոչ հուսալի հաղորդակցության մեթոդ է։ Միևնույն ժամանակ, TCP-ն ապահովում է ուղարկված տվյալների հաջորդական և հուսալի ստացում։ Ի տարբերություն UDP-ի, որի աշխատանքի համար հակառակ (ստացող) կողմի հետ կապ և տվյալների ստացման հաստատում անհրաժեշտ չէ, TCP-ն աշխատում է միայն հակառակ կողմից կապի հաստատման դեպքում և չի կարող օգտագործվել տվյալների սփռման համար։

# 11. Համակարգչի ժամացույցի, մկնիկի և ստեղնաշարի տվյալների ներմուծում (Data types and Timing)

### Ժամացույց

Ժամանակի VI-ները և ֆունկցիաները ընդհանուր դեպքում օգտագործվում են պրոցեսների իրականացման արագությունը ղեկավարելու, ինչպես նաև ժամանակի և ամսաթվի մասին ինֆորմացիա դուրս բերելու համար։ Ժամանակի VI-ները գտնվում են Block Diagram-ի Timing բաժնում: Նկ. 11.1-ում ներկայացված են Ժամանակի VI-ները և ֆունկցիաները, ինչպես նաև դրանցից ամենահիմնականների բացատրությունները։

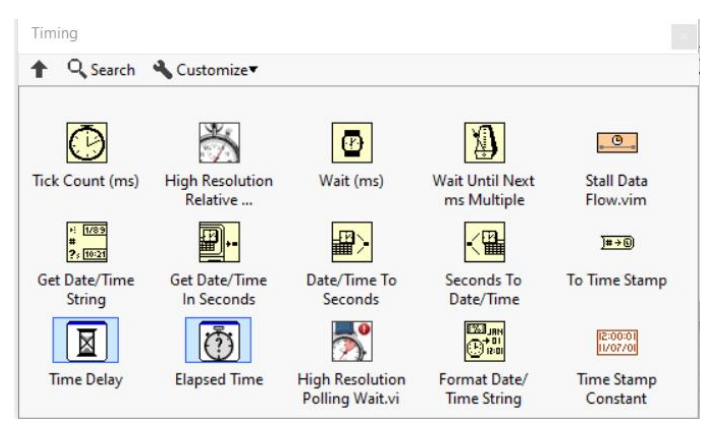

Նկ. 11.1. Ժամանակի VI-ները

High Resolution Relative Seconds VI-ը ելքում տալիս է տվյալ պահի հարաբերական ժամանակը՝ արտահայտված վայրկյաններով։ Օգտագործելով երկու հաջորդական ժամանակային արժեքների տարբերությունը՝ մեծ ճշտությամբ կարելի է որոշել պրոցեսների տևողությունը։ Նույն ֆունկցիան է կատարում նաև Tick Count (ms) VI-ը, սակայն ավելի փոքր ճշտությամբ։

Wait (ms) և Wait Until Next ms Multiple ֆունկցիաները կարող են առաջին հայացքից նույնական թվալ, քանի որ երկուսն էլ նախատեսված են հաջորդական պրոցեսների (օրինակ՝ ցիկլի իտերացիաների) միջև սպասելու ժամանակը ղեկավարելու համար։ Դրանք երկուսն էլ օգտագործում են օպերացիոն համակարգի միլիվայրկյանային ժամացույցը որպես հիմք՝ հաշվարկելու համար սպասելու ժամանակը։ Սակայն այս ֆունկցիաների միջև առկա է կոնցեպտուալ տարբերություն։ Wait Until Next ms Multiple ֆունկցիան համաժամանականացնում է սպասելու ժամանակը օպերացիոն համակարգի ներքին ժամանակի հետ, ինչի արդյունքում հաջորդական պրոցեսների միջև սպասելու ժամանակը առաջին ինտերացիայի ժամանակ կարող է տարբերվել Wait Until Next ms Multiple-ի մուտքային ժամանակից, մինչև որ այն համափուլ կաշխատի օպերացիոն համակարգի ժամանակի հետ։ Wait (ms) ֆունկցիան ապահովում է սպասելու ժամանակը ճիշտ այնքան, ինչքան որ տրված է դրա մուտքին, և օպերացիոն համակարգի ժամանակի հետ համաժամանականացված չէ։

Նկ. 11.1-ում ցույց տրված մի քանի ֆունցիաների նկարագրությունները։

Get Date/Time String ֆունկցիան առանձին ելքերով (տեքստային տիպի տվյալ) վերադարձնում է տվյալ պահի ժամանակը և ամսաթիվը՝ կարճ, երկար կամ հապավումներով ֆորմատով, կամ փոխակերպում է ժամանակային կնիքը (timestamp) ժամի և ամսաթվի։

Get Date/Time in Seconds ֆունկցիան վերադարձնում է տվյալ պահի ժամանակային կնիքը (ժամը միլիվայրկյանների ճշտությամբ և ամսաթիվը)։

Format Date/Time String ֆունկցիան փոխակերպում է ժամանակը և ամսաթիվը՝ ըստ նշված տեքստային ֆորմատի։

Ֆորմատի մի քանի կարևոր կոդեր և օրինակներ ցույց են տրված ստորև:

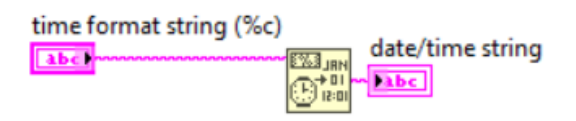

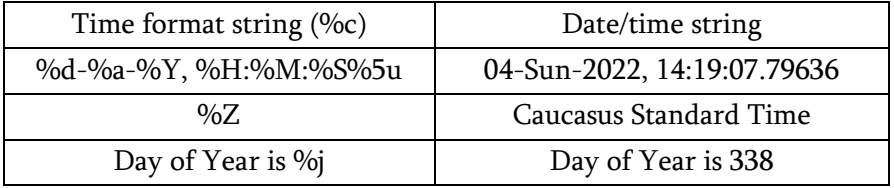

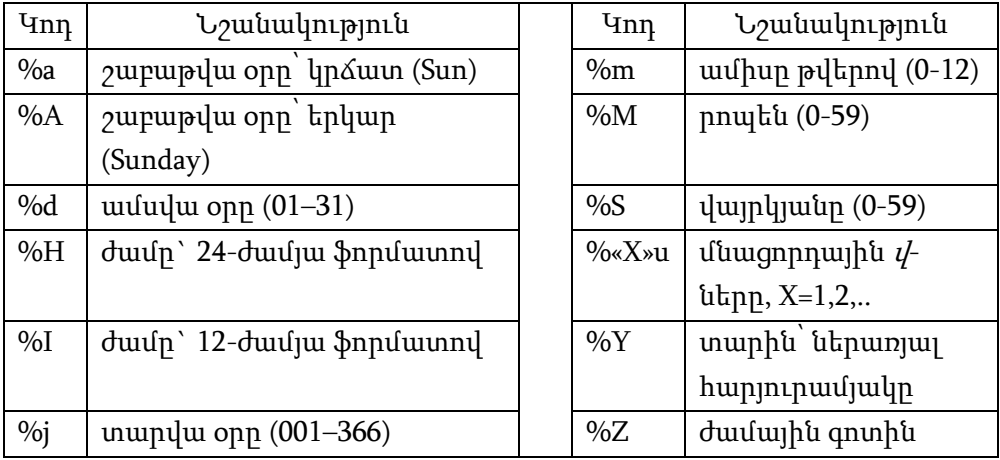

### Ստեղնաշար

Համակարգչի ստեղնաշարի և մկնիկի հետ կապ հաստատելու համար Block Diagram-ի ֆունկցիաներից պետք է ընտրել Connectivity բաժնի Input Device Control ենթաբաժինը (Տե՛ս Նկ. 11.2):

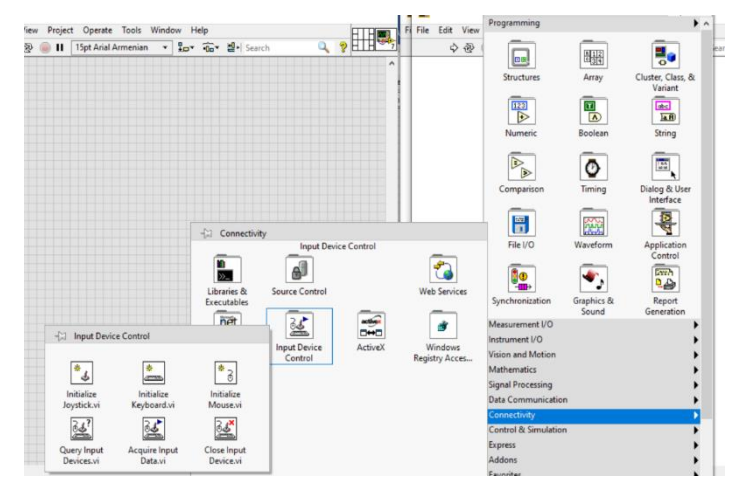

Նկ. 11.2

56 Ստեղնաշարի տվյալների ներմուծման/օգտագործման ծրագրի պարզագույն օրինակը ներկայացված է Նկ. 11.3-ում: Նախ պետք է հայտարարագրել ստեղնաշարը ցիկլից դուրս (Initialize Keyboard.vi), որը uտեղծում է համապատասխան կապ ստեղնաշարի և  $LabVIEW$ -ի միջև: Տվյալների ներմուծումը իրականացվում է Acquire Data.vi-ի միջոցով՝ ցիկլի ներսում, քանի որ ստեղների մասին տվյալները անհրաժեշտ է ցուցադրել դինամիկ կերպով, իրական ժամանակում: Ստեղնաշարի և LabVIEW-ի միջև հղումը փակելու համար անհրաժեշտ է օգտագործել Close Input Device.vi-ը, որը տեղադրվում է ցիկլից դուրս: Այստեղ key pressed զանգվածից երևում է, որ սեղմված է համակարգչի ստեղնաշարի բացատ (Space) ստեղնը։ Եթե զուգահեռ սեղմենք մեկից ավելի ստեղներ,

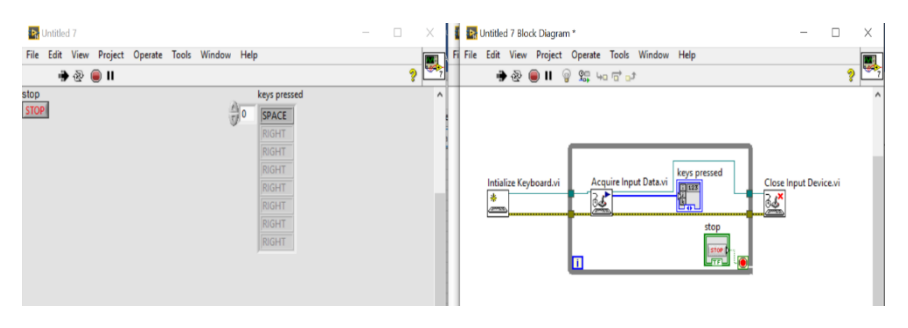

Նկ. 11.3

ապա զանգվածի էլեմենտները համապատասխանաբար կավելանան:

## Մկնիկ

Փոխարինելով ստեղնաշարի ծրագրում Initialize Keyboard.vi-ը Initialize Mouse.vi-ով և միացնելով համապատասխան ինդիկատորները՝ ծրագիրը կունենա Նկ. 11.4-ում ներկայացված տեսքը։ Ինչպես երևում է, Front Panel-ում ներմուծվել են մկնիկի ընթացիկ կոորդինատների (պիքսելներ) և կոճակների տվյալները:

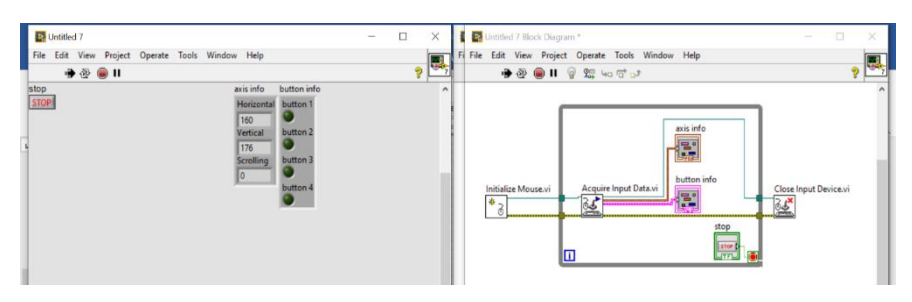

Նկ. 11.4

# 12. Թվային-անալոգային փոխակերպիչներ (Data Acquisition DAQ)

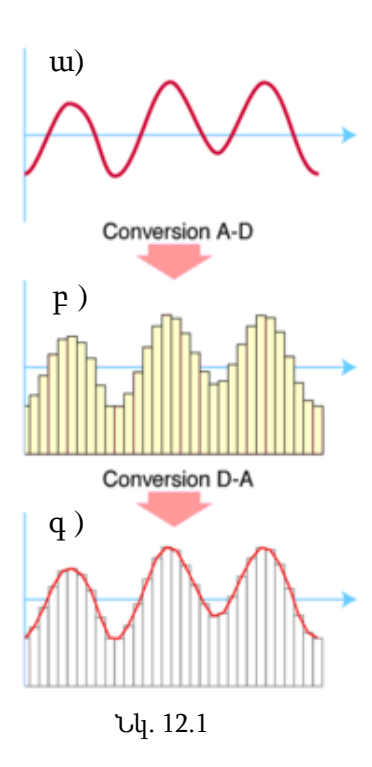

Ժամանակակից տեխնոլոգիաներում լայն կիրառություններ ունեն անալոգ–թիվ և թիվ-անալոգ փոխակերպիչները: Անալոգաթվային փոխակերպման սկզբունքը սխեմատիկորեն ներկայացված է Նկ.12.1 ում: Իրական ազդանշանների ներմուծում/արտածումը LabVIEW միջավայր կարելի է իրականացնել Data Acquisition (DAQ) սարքերի միջոցով, որոնց կարևորագույն հանգույցներից են անալոգ-թիվ և թիվ–անալոգ փոխակերպիչները: Սրանց կարևորագույն հատկություններն են զգայունությունը, արագագործությունը (Sample rate), բիթայնությունը, դինամիկ լայն տիրույթը, մուտք-ելքերի քանակը և այլն: Տվյալների ներմուծումն ու արտածումը որևէ համակարգ իրականացվում է հենց

DAQ-երի օգնությամբ: Ինչպես բազմաթիվ արտադրողներ, այնպես էլ National Instrument-ը ունի տարբեր տեսակի անալոգաթվային ձևափոխիչներ: Ներկայացնենք դրանցից պարզագույններից մեկը՝ NI USB 6009 Նկ. 12.2: Մուտքային լուծունակությունը 14 բիթ է, իսկ առավելագույն արագությունը՝ 48 kS/s:

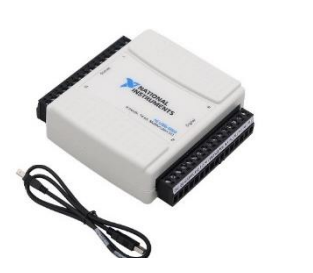

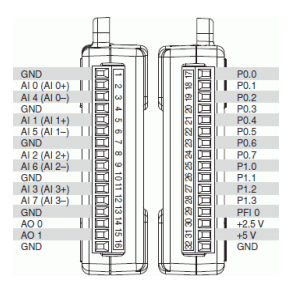

Նկ. 12.2

Նկ. 12.2-ի աջ կողմում պատկերված է մուտքերի և ելքերի նկարագրությունը: 1-16 պորտերը նախատեսված են անալոգային ազդանշանների համար, իսկ 17-32 պորտերը՝ թվայինի:

Ինչպես նկատելի է, անալոգային մուտքերն ու ելքերը ֆիքսված են, իսկ թվայինի դեպքում կարելի է ծրագրային փոփոխել: Թվային մուտքերի և ելքերի առավելագույն լարման արժեքներն են 5վ (False=0 True=5վ), իսկ անալոգայինինը՝ մուտք՝ +-10վ, ելք՝ 0-5վ: Ձևափոխիչների պարամետրերին առավել մանրամասն ծանոթանալու համար կարելի է այցելել [www.ni.com](http://www.ni.com/) կայքը:

NI USB 6009-ի համապատասխան կարգավորումները (Driver) իրականացնելուց հետո այն միացվում է համակարգչին և Block Diagram-ի ֆունկցիոնալ վահանակից ընտրվում Express\Input\ DAQ Assistant.vi կամ Measurement I/O\NI DAQmx\DAQ Assistant (Տե՛ս Նկ. 12.3):

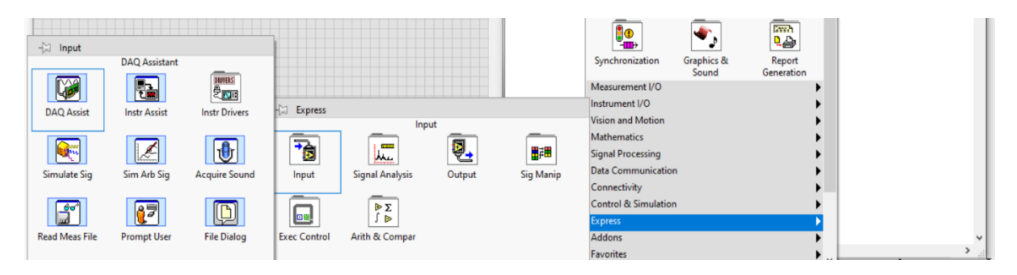

Նկ. 12.3

Տեղադրելով DAQ Assistant-ը՝ կբացվի Նկ. 12.4-ում պատկերված պատուհանը, որտեղ կա ընտրության երկու հնարավորություն՝ Acquire Signals (ստանալ ազդանշան) և Generate Signals (գեներացնել ազդանշան): Generate Signals-ը ընտրելու դեպքում կբացվի անալոգային և թվային ելքերի ընտրության հնարավորություն (Նկ. 12.5):

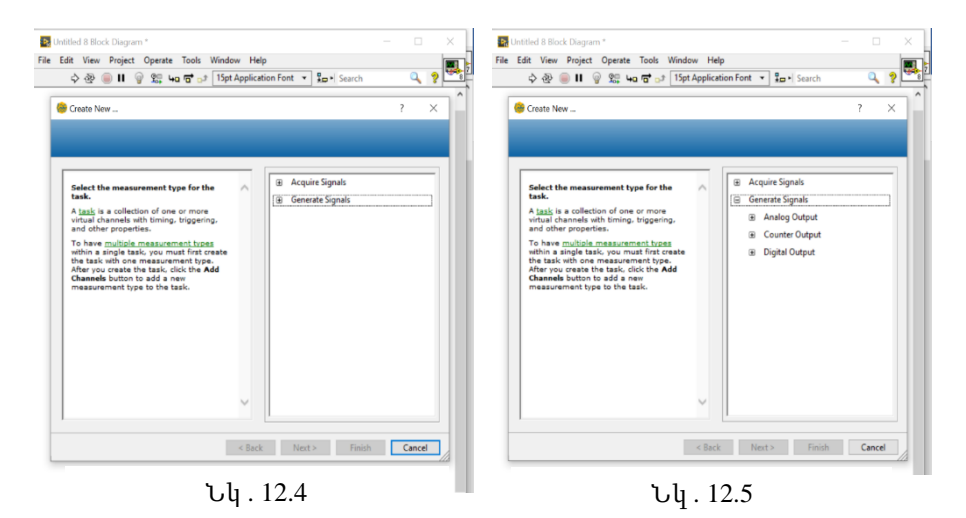

Բնականաբար, Acquire Signals-ի դեպքում մուտքերի համար կունենանք նույն ֆունկցիոնալ հնարավորությունները: Ընտրելով Digital Output և Line Output՝ կցուցադրվեն բոլոր թվային ելքերը, և այստեղ կարող ենք ընտրել ցանկացած թվային ելք՝ <Ctrl>-ի և <Shift>-ի օգնությամբ (Նկ. 12.6): Սեղմելով Finish, հետո Ok և տեղադրելով Create Control՝ կունենանք ղեկավարվող զանգված (Նկ. 12.7): Այստեղ անհրաժեշտ է, որպեսզի զանգվածի էլեմենտների քանակը հավասար լինի հայտարարագրված պորտերի քանակին. բերված օրինակում այն 3 հատ է (Տե՛ս Նկ. 12.6):

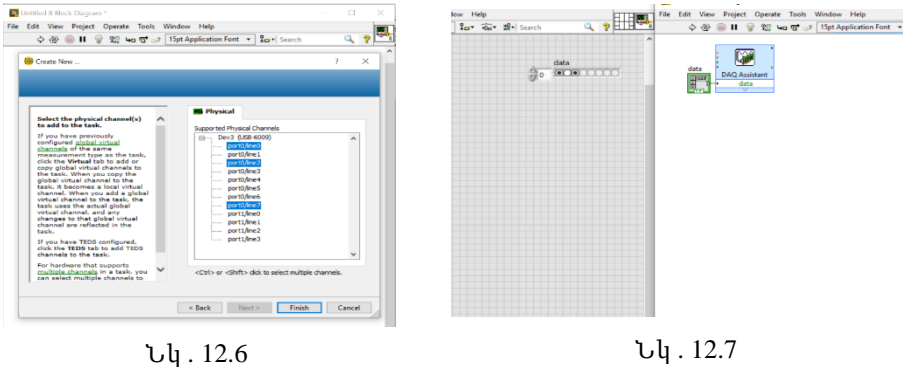

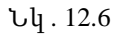

Նույն սկզբունքով կարելի է աշխատել անալոգային ելքերի հետ: Հետագայում լաբորատոր աշխատանքներում ցույց կտրվեն անալոգային և թվային մուտքերի հետ աշխատելու հմտությունները:

#### 13. Լաբորատոր աշխատանք 1

Լուսադիոդների (LED) ղեկավարում

Լաբորատոր աշխատանքում ցույց կտրվի NI USB 6009 անալոգաթվային փոխակերպիչի միջոցով լուսադիոդների ղեկավարումը: Լուսադիոդի ղեկավարումը կարելի է իրականացնել և՛ անալոգային, և՛ թվային ելքերի միջոցով:

#### Թվային ղեկավարում

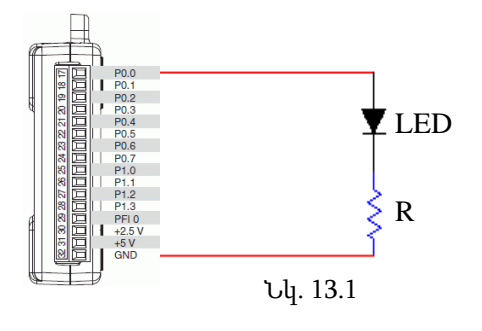

Քանի որ փոքր հզորության լուսադիոդների աշխատանքային լարումը սովորաբար ընկած է U=2-3.5վ (I=10-40 մԱ) տիրույթում, իսկ թվային ելքերի լարման մաքսիմալ արժեքը 5վ է, ապա անհրաժեշտ է լուսադիոդին հաջորդաբար միացնել ∼100 Օմ դիմադրություն (Նկ. 13.1): Լուսադիոդը

DAQ-ի (NI USB 6009) P0.0 պորտին միացնելուց հետո անհրաժեշտ է հայտարարագրել որպես ելք և ծրագրային ընտրել նույն պորտը (Տե՛ս Նկ. 12.4-12.7): Front Panel-ում բուլյան զանգվածի էլեմենտի True արժեքի դեպքում լուսադիոդը կմիանա, իսկ False-ի դեպքում կանջատվի: Այժմ կառուցենք մի ծրագիր, որի միջոցով լուսադիոդը կթարթի 500 մվ տևողությամբ (Տե՛ս Նկ. 13.2): Այստեղ ժամանակի հապաղումն իրականացնելու համար ընտրված է Timing բաժնի Wait(ms) գործիքը:

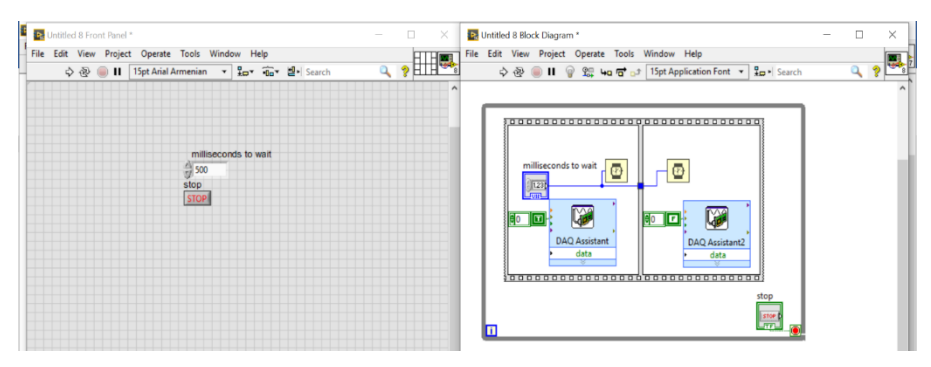

Նկ. 13.2

### Անալոգային ղեկավարում

Անալոգային ելքով ղեկավարման համար կարելի է ընտրել DAQ Assistant\Generate Signals\Analog Output\Voltage և ao1 պորտը (Նկ. 13.3):

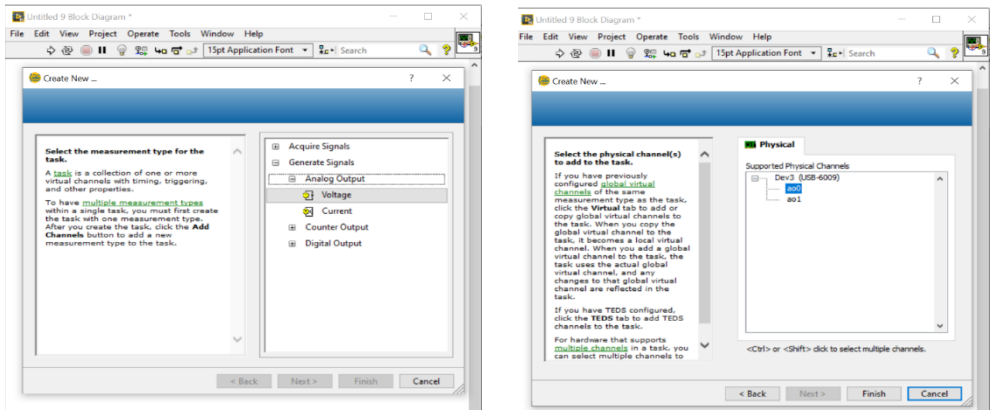

Նկ . 13.3

Սեղմելով Finish կոճակը՝ կբացվի Նկ. 13.4-ում պատկերված պատուհանը: Ծրագրային ղեկավարմամբ անալոգային ելքի լարումը կարող ենք սահուն փոփոխել 0-5 Վ միջակայքում: Այստեղ Max և Min արժեքների միջոցով կարող ենք իրականացնել լարման սահմանափակումներ, հետևաբար շղթայից կարելի է հանել լուսադիոդին հաջորդաբար միացված դիմադրությունը: OK կոճակը սեղմելուց հետո data մուտքին միացնում ենք Numeric Control-ը։ Տեղադրելով համակարգը ցիկլի մեջ՝ կստանանք Նկ. 13.5-ում պատկերված տեսքը։ Փոփոխելով data ինդիկատորի լարման արժեքը՝ կտեսնենք լուսադիոդի ինտենսիվության փոփոխություն։

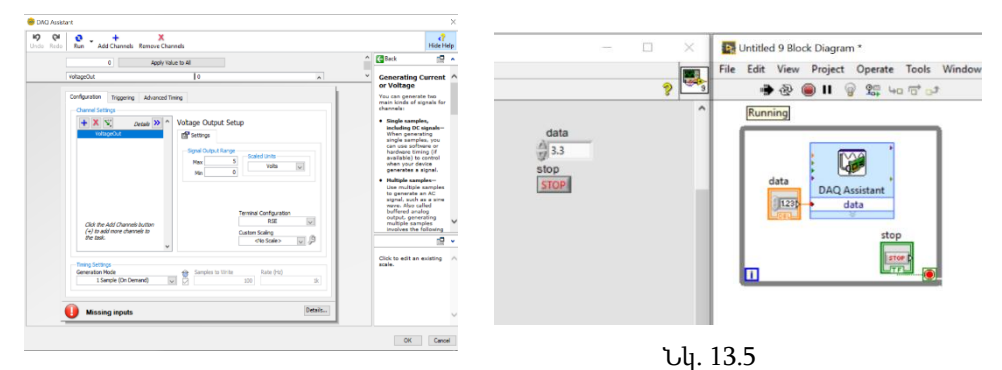

Նկ. 13.4

## 14. Լաբորատոր աշխատանք 2

Լուսադիոդներով լուսացույցի ծրագրավորում

Լուսացույցի աշխատանքի սկզբունքին ծանոթ են բոլորը: Ծրագրավորենք ըստ Նկ. 14.1-ում ներկայացված բլոկ սխեմայի աշխատող լուսացույցը:

Դիցուք՝ ունենք Traffic Light LED Module - 5V - 56x21x11mm տիպի լուսացույցը: Նկ. 14.2-ում բերված է միացման սխեման:

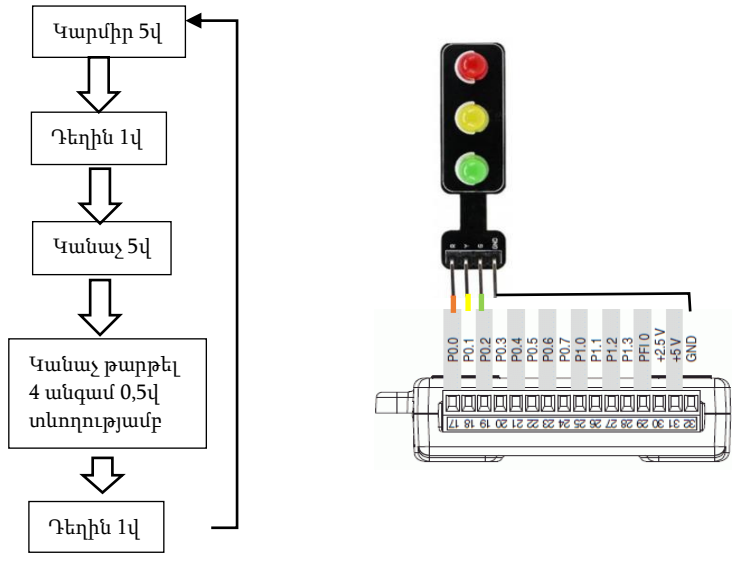

Նկ. 14.1

Նկ. 14.2

DAQ Assistant-ում հայտարարագրենք համապատասխան թվային ելքերը և միացնենք հաստատուն բուլյան զանգվածին: Զանգվածում ակտի-

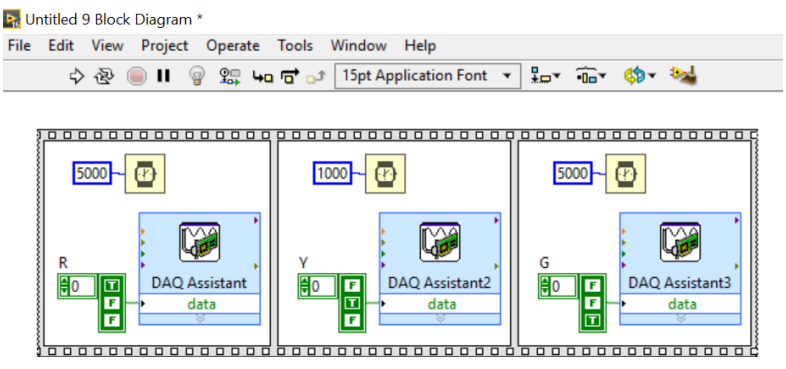

Նկ. 14.3

վացնելով 3 տարրեր՝ կունենանք համապատասխանաբար կարմիր, դեղին և կանաչ գույնի լույսերը: Flat Sequence-ի մեջ տեղադրելով ժամանակային հապաղումները՝ կստանանք կարմիր, դեղին և կանաչ գույների հերթականությունը (Նկ. 14.3): Այնուհետև ավելացնենք թարթման բլոկը՝ կրկին օգտագործելով Flat Sequence-ը, որի առաջին էջում անջատված վիճակն է, իսկ երկրորդում` միացված: Չորս անգամ գործողությունը կրկնելու համար այն տեղադրենք For Loop ցիկլի մեջ (Նկ. 14.4):

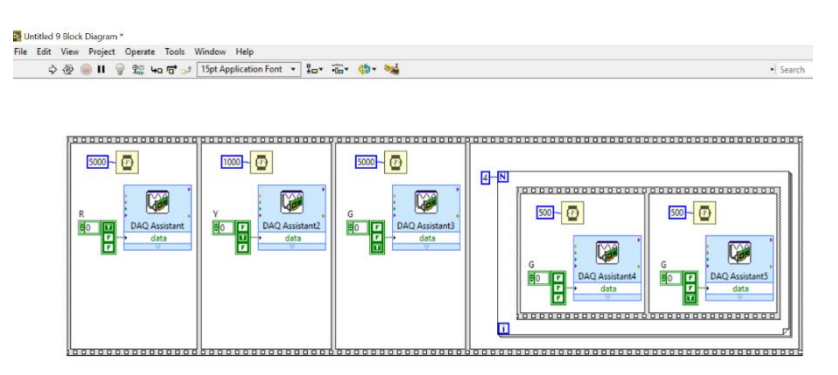

Նկ. 14.4

Վերջում ավելացնենք կրկին դեղին գույնը և տեղադրենք այն While Loop ցիկլի մեջ։ Վերջնական ծրագիրը կունենա Նկ. 14.5-ում պատկերված տեսքը:

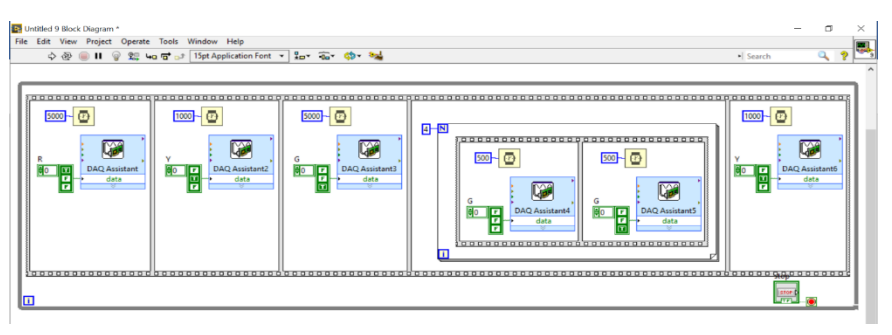

Նկ. 14.5

### 15. Լաբորատոր աշխատանք 3

7-սեգմենտանի 1 և 4-նիշանի LED դիսփլեյների ղեկավարում

## 1-նիշանի 7-սեգմենտանի LED դիսփլեյի ղեկավարումը (1 digit 7 segment led display)

Նկ. 15.1-ի ձախ մասում բերված է դիսփլեյի ֆիզիկական, իսկ աջ մասում՝ սխեմատիկ տեսքը: A-G՝ յոթ սեղմակները նախատեսված են LEDերի, DP սեղմակը՝ կետի, և 3,8 (Com) ընդհանուր սեղմակը՝ հողանցման համար:

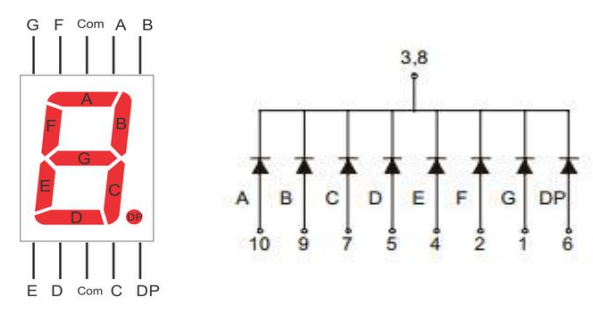

Նկ. 15.1

Այստեղ A, B, C, D, E, F, G, DP կետերը պետք է միացնել NI USB 6009 անալոգաթվային փոխակերպիչի P00, P01,…, P07 պորտերին, իսկ 3 կամ 8-ը` GND-ին: Ծրագրով ընտրելով համապատասխան պորտերը և ակտիվացնելով զանգվածում նույն քանակով տարրեր (Տե՛ս Նկ. 12.4-12.7) կստանանք Նկ. 15.2-ում պատկերված տեսքը: Յուրաքանչյուր նիշ պատկերելու համար անհրաժեշտ է զանգվածում ակտիվացնել A-G համապատասխան տարրերը, օրինակ՝ 1(BC), 2(ABGED) և այլն:

### 4-նիշանի 7-սեգմենտանի LED դիսփլեյի ղեկավարումը (4 digit 7 segment led display)

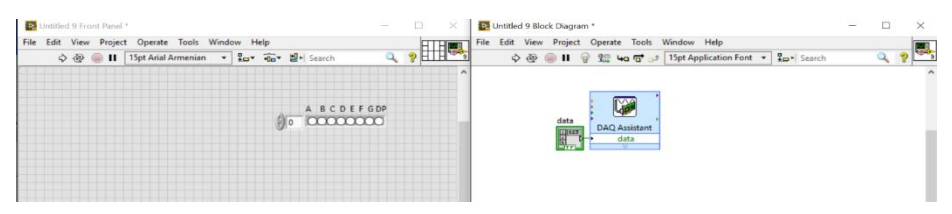

Նկ. 15.2

Նկ. 15.3-ում պատկերված է 4-նիշանի 7-սեգմենտանի LED դիսփլեյի ֆիզիկական, իսկ Նկ. 15.4-ում՝ սխեմատիկ տեսքը: Ինչպես երևում է,

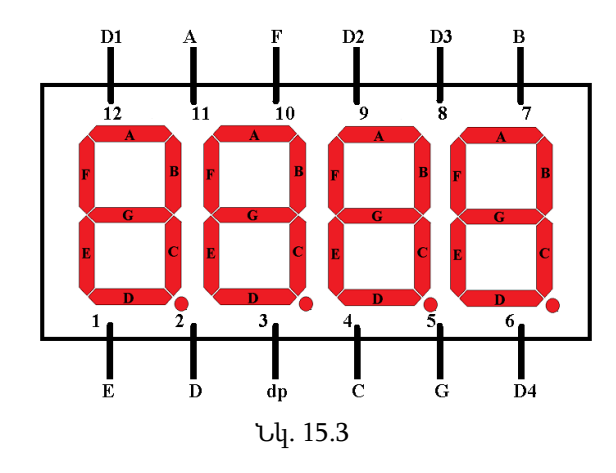

այստեղ բոլոր նիշերի A, B, C, D, E, F, G, DP կետերը միացված են իրար, բացառությամբ ընդհանուր կետերի՝ D1, D2, D3, D4 (Նկ. 15.4): Քանի որ ցանկացած նիշ միացնելու համար անհրաժեշտ է ղեկավարել ընդհանուր կետերը, իսկ դա ծրագրով հնարավոր չէ իրականացնել, ապա ընդհանուր կետերը նույնպես պետք է միացնել թվային պորտերին:

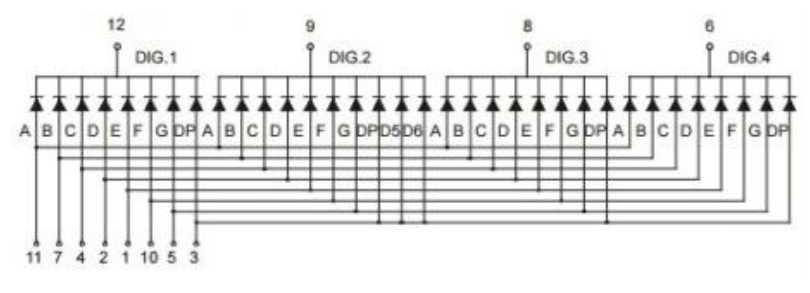

Նկ. 15.4

Կունենանք 0Վ (False), կմիանա նիշը, իսկ 5Վ-ը (True) կանջատվի, քանի որ պոտենցիալների տարբերությունը կլինի 0: Սխեմայից նաև երևում է, որ հնարավոր չէ վահանակի վրա պատկերել միաժամանակ երկու կամ ավելի տարբեր թվեր: Խնդիրը լուծելու համար անհրաժեշտ է, որ մեկ թվից մյուսին անցումը տեղի ունենա շատ արագ, այնպես, որ առաջանա տեսողական խաբկանք (աչքը չհասցնի թարթումը նկատել): Կատարենք համապատասխան միացումները անալոգաթվային փոխակերպիչին և ծրագրավորենք այն:

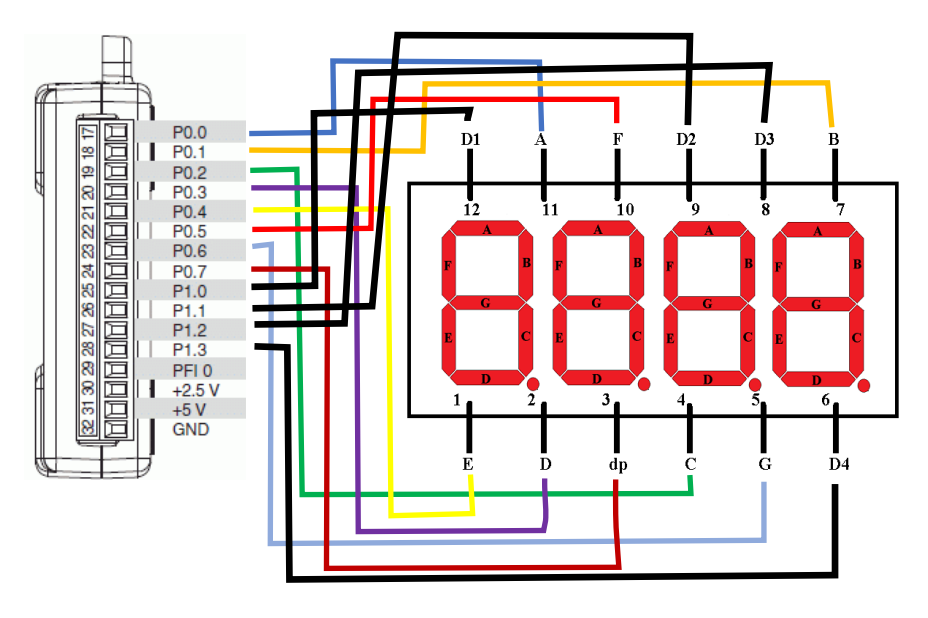

Նկ . 15.5

Նկ. 15.5-ում պատկերված են LED դիսպլեյի միացումները NI USB 6009 սարքին: Սև գույնով միացված են ընդհանուր կետերը, իսկ գունավորներով` A-G-ն և dp-ն: DAQ Assistant-ով ընտրենք 12 թվային ելքերով պորտեր և ավելացնելով զանգվածի համապատասխան քանակով էլեմենտները՝ կստանանք Նկ. 15.6–ում պատկերված տեսքը:

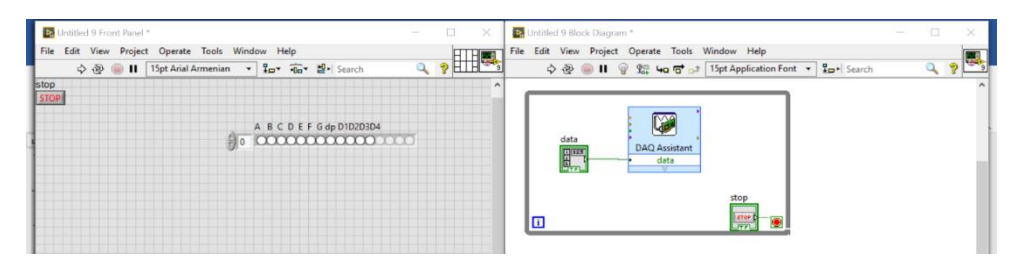

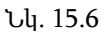

Ծրագրավորենք այնպես, որ երկու նիշերի վրա լինեն երկու տարբեր թվեր՝ 1 և 2 (Նկ. 15.7): Front Panel-ում երկու թվերի համար ունենք տարբեր զանգվածներ, որտեղ, ըստ տառերի դասավորվածության, կունենանք համապատասխան թվերը, իսկ ընդհանուր կետերի համար՝ False միացված, True անջատված:

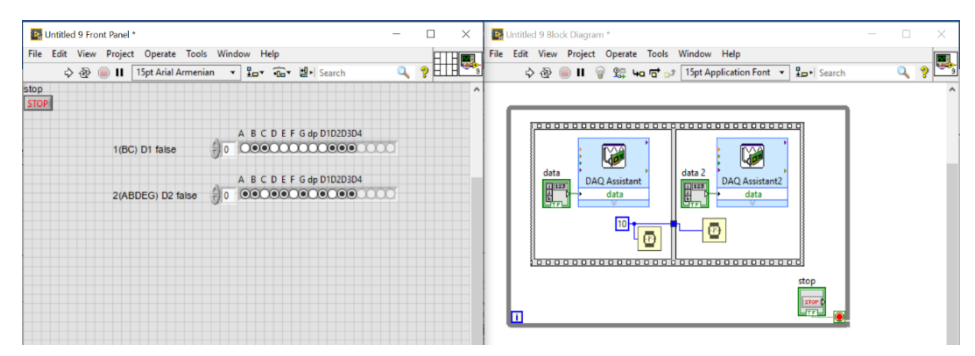

Նկ. 15.7

Առաջադրանք 1 - Ծրագրավորել այնպես, որ վահանակը ծառայի որպես ժամացույց՝ տվյալները վերցնելով համակարգչի ժամացույցից։ Առաջադրանք 2 – Ծրագրավորել վայրկյանաչափ։

# 16. Լաբորատոր աշխատանք 4 Քայլային շարժիչի ղեկավարում

Ներկայումս քայլային շարժիչները լայն կիրառություն են գտել տարբեր ոլորտներում, ինչպիսիք են՝ մեքենաշինությունը, ավիաշինությունը, բժշկությունը և այլն: Քայլային շարժիչները սովորական շարժիչներից տարբերվում են նրանով, որ ոչ միայն հնարավոր է ղեկավարել պտտման արագությունը, այլ նաև պտտման անկյունը, այսինքն՝ ռոտորը որոշակի ճշտությամբ (քայլով) կարելի է ֆիքսել կամայական անկյան վրա: Նշված շարժիչների կարևորագույն պարամետրերից մեկը քայլի չափն է կամ նվազագույն անկյունը: NI USB 6009-ի թվային ելքերի միջոցով ղեկավարենք հետևյալ stepper motor 28byj-48 քայլային շարժիչը:

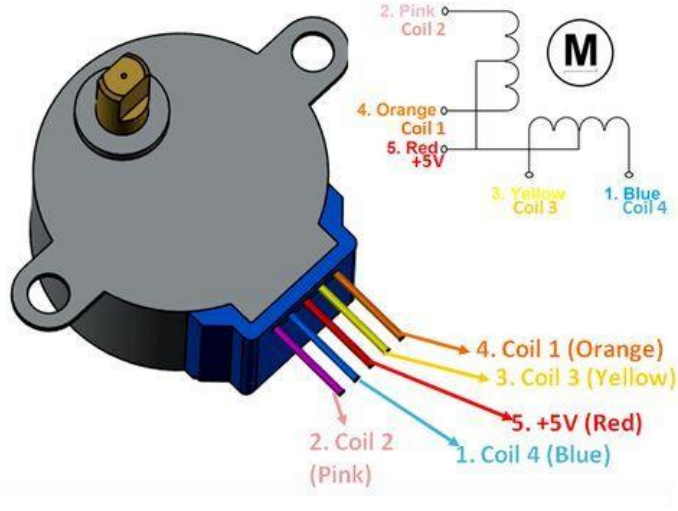

Նկ. 16.1

Նկ. 16.1-ում պատկերված է շարժիչի ֆիզիկական և սխեմատիկ տեսքը: Այն բաղկացած է չորս փաթույթներից և նշված թվերի հերթականությամբ ապահովում է պտույտը: Շարժիչը ղեկավարելու համար անհրաժեշտ է ուժային բլոկի չորս լարերը միացնել փոխակերպիչի թվային ելքերին, իսկ +5վ-ը՝ սնուցման աղբյուրին (Նկ. 16.2)։

DAQ Assistant-ի միջոցով ընտրում ենք չորս թվային պորտերը՝ որպես ելքեր, այնուհետև, ավելացնելով նույն քանակով էլեմենտներով զանգվածը, կստանանք Նկ. 16.3-ում պատկերված տեսքը:

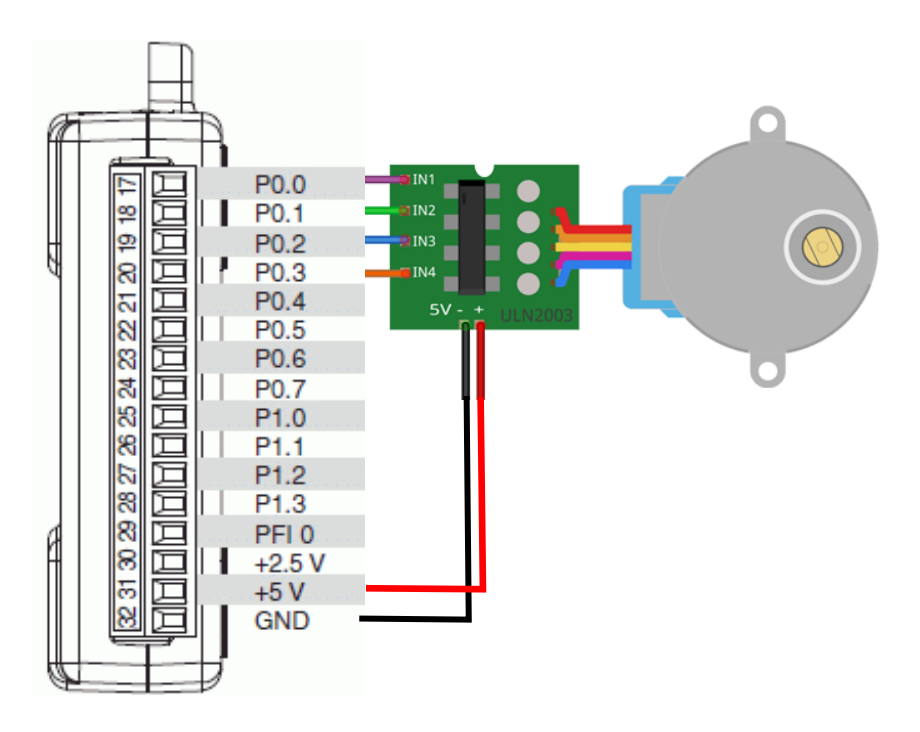

Նկ. 16.2

Ցիկլից դուրս data զանգվածի ցանկացած էլեմենտի վերագրենք True արժեք և Shift Register-ի միջոցով ներմուծենք ցիկլ: Այստեղ էլեմենտի փոխատեղում ստանալու համար օգտագործվում է Array բաժնից Rotate 1D Array գործիքը, իսկ պտույտ ստանալու համար Shift Register-ը: Արդյունքում ընտրելով n-ի 1 կամ -1 արժեքները՝ կունենանք LED-ի True արժեքի տեղափոխում դեպի ձախ կամ աջ, ինչը կապահովի շարժիչի աջ ու ձախ պտույտը, իսկ 0-ն կլինի դադարի ռեժիմը: Արագությունը ղեկավարվում է հապաղման ժամանակի օգնությամբ:

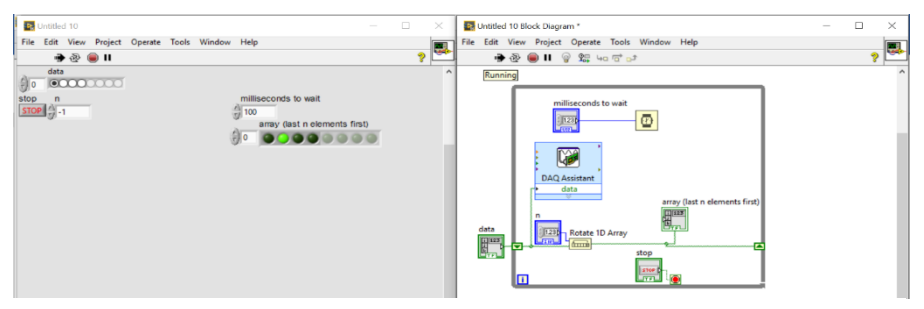

Նկ. 16.3

### 17. Լաբորատոր աշխատանք 5

Touchpad զանգվածի ծրագրավորում

Նկ. 17.1-ի աջ մասում պատկերված է սենսորային վահանակի (Touchpad) տեսքը, իսկ ձախ մասում՝ դրա սխեմատիկ տեսքը, որտեղ յուրաքանչյուր կոճակ սեղմելով՝ միացնում է համապատասխան սյունը

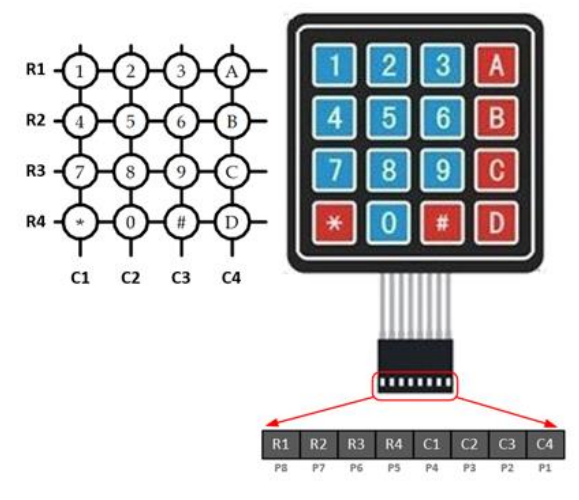

Նկ. 17.1

տողին: Օրինակ՝ եթե սեղմենք 6-ը, իրար կմիացնի R2 տողը և C3 սյունը: Այսպիսով, ալգորիթմը ունի Նկ. 17.2-ում պատկերված տեսքը։ Սկզբում Ri-ն ուղարկում է True արժեքներ, իսկ Ci-ն՝ ստանում այն, հետո Ci-ն է ուղարկում, Ri-ն՝ ընդունում:

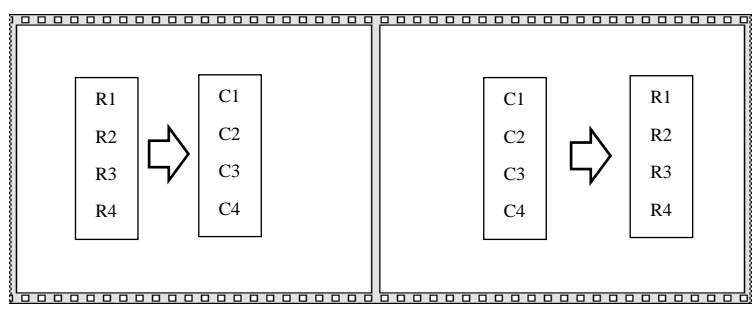

Նկ. 17.2
Նկ. 17.3-ում պատկերված է Touchpad-ի միացման տեսքը անալոգաթվային փոխակերպիչին, որտեղ Touchpad-ի ութ լարերը միացված են փոխակերպիչի թվային պորտերին: Ri-ն կլինի P0.0-P0.3, իսկ Ci-ն՝ P0.4- P0.7:

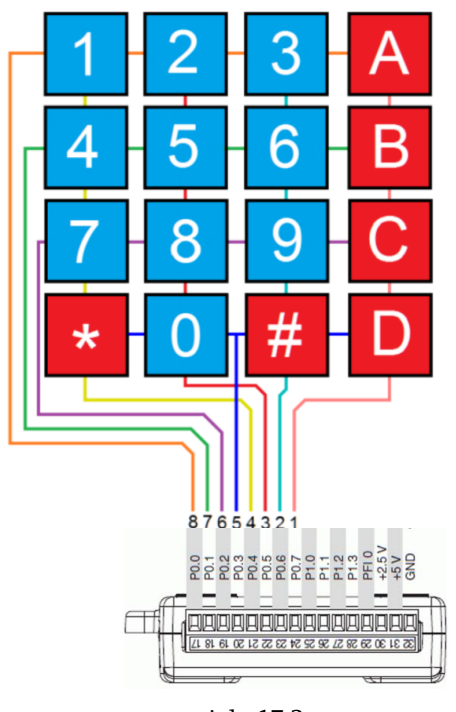

Նկ. 17.3

DAQ Assistant-ով Ri-ի համար անհրաժեշտ է ընտրել P0.0-P0.3 չորս թվային պորտերը՝ որպես ելքեր (նշելով բոլոր ելքերը invert line), իսկ Ci-ի համար՝ P0.4-P0.7 պորտերը՝ որպես մուտքեր (նշելով բոլոր մուտքերը invert line): Այնուհետև ընտրելով Ci-ն որպես ելք, իսկ Ri-ն որպես մուտք և զանգվածում ավելացնելով համապատասխան քանակով տարրեր՝ ծրագիրը կունենա Նկ. 17.4-ում ցույց տրված տեսքը:

Արդյունքում ունենում ենք երկու զանգվածներ՝ row data և col data, որոնք ցույց են տալիս

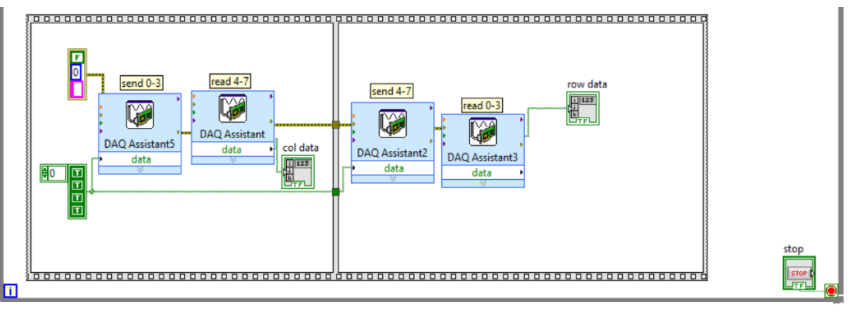

Նկ. 17.4

սեղմված կոճակի կոորդինատները: Օրինակ՝ եթե Touchpad-ի վրա սեղմենք A կոճակը, կունենանք Նկ. 17.5-ի տեսքը՝ I տող IV սյուն: Զանգ-

վածների բաժնից ընտրելով Search 1D Array գործիքը՝ կգտնենք ընթացիկ True արժեքի ինդեքսը (կոորդինատը):

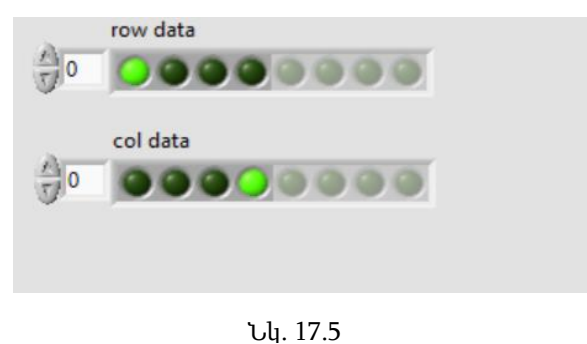

Այնուհետև, ավելացնելով տեքստային տարրերով երկչափ զանգված, վերջնական ծրագիրը, կունենա Նկ. 17.6-ում պատկերված տեսքը:

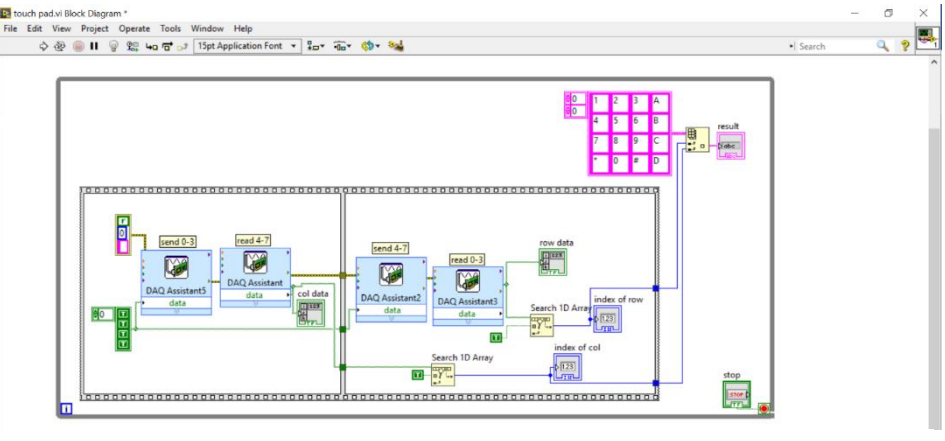

Նկ. 17.6

Նկ. 17.7-ում պատկերված են համապատասխան կոճակների սեղմման դեպքում ստացված արժեքները:

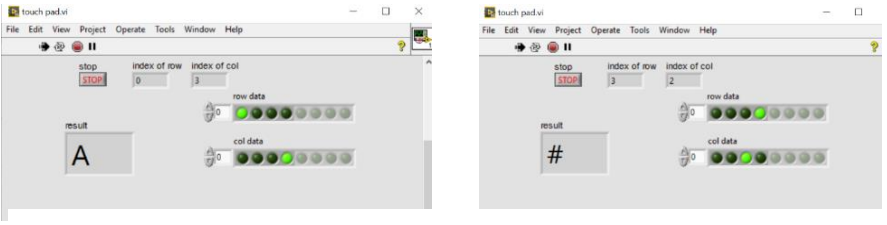

Նկ. 17.7

## 18. Լաբորատոր աշխատանք 6

Ուլտրաձայնային տվիչի ծրագրավորում (HC-SR04)

Ավտոմատացված համակարգերը առանց տվիչների նախագծելը բավական բարդ է, որոշ դեպքերում՝ նույնիսկ անհնար, քանի որ նրանք համակարգի տեխնիկական զգայարաններն են: Հեռավորության չափման համար ներկայումս կան տարբեր եղանակներով աշխատող տվիչներ, որոնցից հաճախակի հանդիպում են ուլտրաձայնային տվիչները: Ուլտրաձայնային տվիչները նախատեսված են փոքր հեռավորություններ չափելու համար: Համակարգի աշխատանքը հիմնված է էխոլոկացիայի սկզբունքի հիման վրա. այն ուղարկում է ուլտրաձայնային ազդանշան և ընդունում է արձագանքը: Չափելով ուղարկած և ստացած ազդանշանների միջև ընկած ժամանակահատվածը՝ որոշում է տվիչի և ազդանշանի տարածմանը խոչընդոտող առարկայի միջև եղած հեռավորությունը:

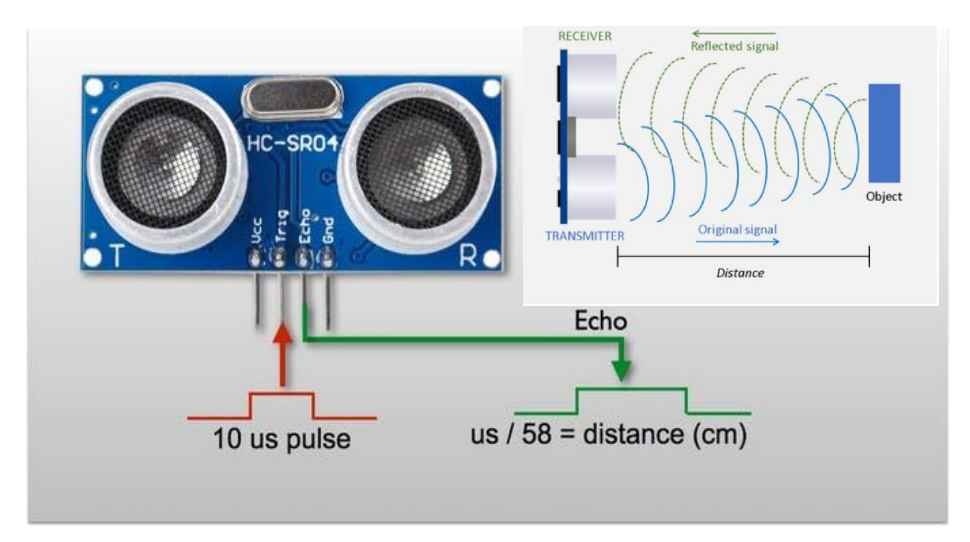

Նկ. 18.1

Այս լաբորատոր աշխատանքում LabVIEW միջավայրում ծրագրավորենք HC-SR04 մոդելի ուլտրաձայնային տվիչը (Տե՛ս Նկ. 18.1):

Համակարգն ունի միացման 4 կոնտակտներ (PIN), որոնցից Vss-ն և GND-ն սնուցման համար են, իսկ Trig-ը և Echo-ն՝ ազդանշանի ուղարկման և ընդունման համար: Trig PIN-ին տալով 10մկվ տևողությամբ (+5վ) ազդանշան՝ համակարգը գեներացնում է 40ԿՀց հաճա-

խությամբ 8 ազդանշան, իսկ անդրադարձած ազդանշանը ստանալուց հետո Echo PIN-ի վրա ունենում ենք անցած ճանապարհի տևողությունը (Նկ.18.2):

Իմանալով Echo PIN-ի վրա ազդանշանի տևողությունը՝ կարող ենք

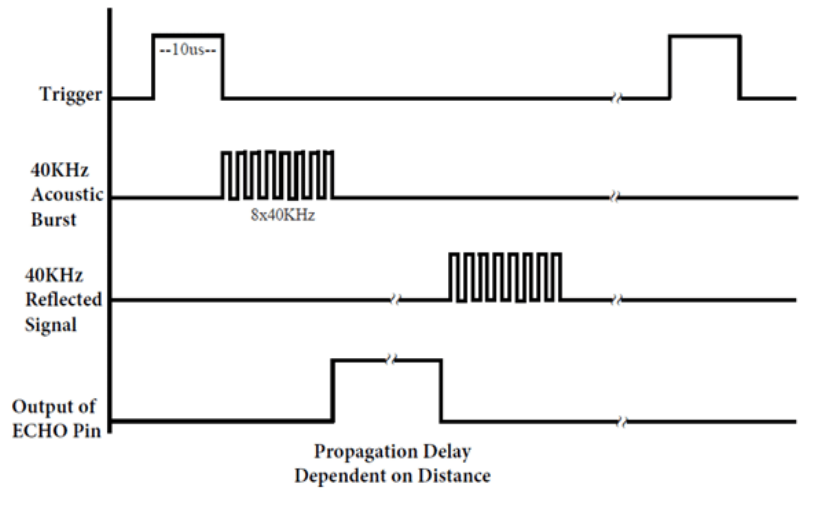

Նկ.18.2. Echo և Trig PIN-երին տրվող ազդանշանները

հաշվել թիրախի հեռավորությունը՝ ըստ հետևյալ բանաձևի.

 $S_{\mu\nu} = V * t$ :

Քանի որ ազդանշանը անցնում է թիրախի հեռավորությունից երկու անգամ ավելի երկար ճանապարհ, ապա թիրախի հեռավորությունը որոշելու համար Տ<sub>*լրիվ*</sub>-ը պետք է բաժանել 2-ի<sup>՝</sup>

$$
S=\frac{V_{d}*t}{2},
$$

որտեղ  $V_{\vec{d}}$  -ն ձայնի արագությունն է օդում $\check{~}$ 

$$
V_{\lambda} \approx 340 \frac{d}{d} = 0.034 \frac{u d}{d} \frac{d}{d}
$$

$$
S = \frac{V_{\lambda} * t (d \frac{d}{d})}{2} \approx 0.017 * t (d \frac{d}{d})
$$

LabVIEW միջավայրում ուլտրաձայնային տվիչը ծրագրավորենք NI myRIO սարքի միջոցով: Սարքը բաղկացած է երկու ծրագրավորման հարթակներից՝ Real Time և FPGA (Field Programming Gate Array): Ծրագրավորենք FPGA միջավայրում, քանի որ գրանցվող ժամանակահատվածը ընկած է միկրովայրկյանային տիրույթում: Սարքը հնարավորություն է տալիս ներբեռնել անհրաժեշտ ծրագիրը և օգտագործել այն առանց համակարգչի: Նկ. 18.3-ում պատկերված է myRIO սարքի ֆոտոպատկերը, իսկ Նկ. 18.4-ում՝ անալոգաթվային մուտքերի և ելքերի միացման հանգույցների սխեմատիկ տեսքերը, որոնք բաժանված են երեք խմբաքանակների՝ A, B և C:

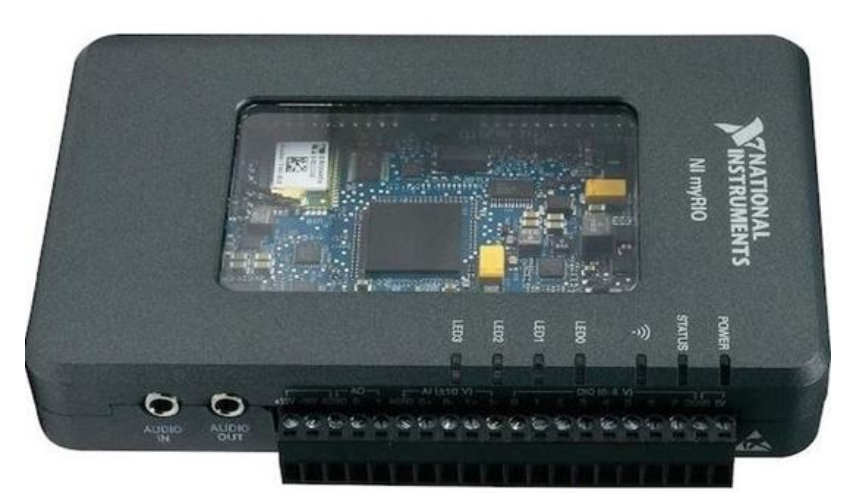

Նկ. 18.3. myRIO սարքի արտաքին տեսքը

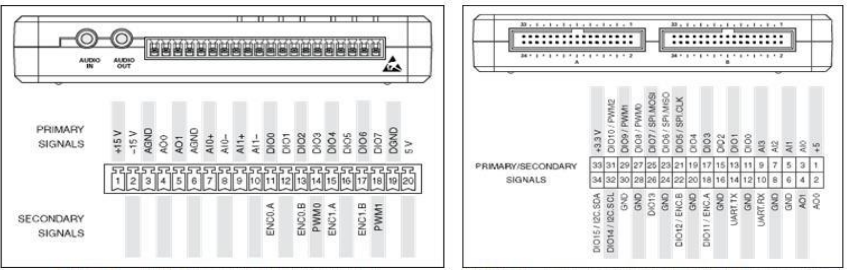

Նկ. 18.4. Աջ կողմում A և B խմբավորված հանգույցներն են, իսկ ձախ կողմում՝ C-ն։

Տեղադրելով սարքի անհրաժեշտ կարգավորումները համակարգչում՝ LabVIEW միջավայրում ընտրում ենք File բաժինի Create Project…-ը, կստանանք Նկ. 18.5-ում պատկերված պատուհանը: Այստեղից ընտրենք myRIO/myRIO Custom FPGA Project-ը և Next-ը:

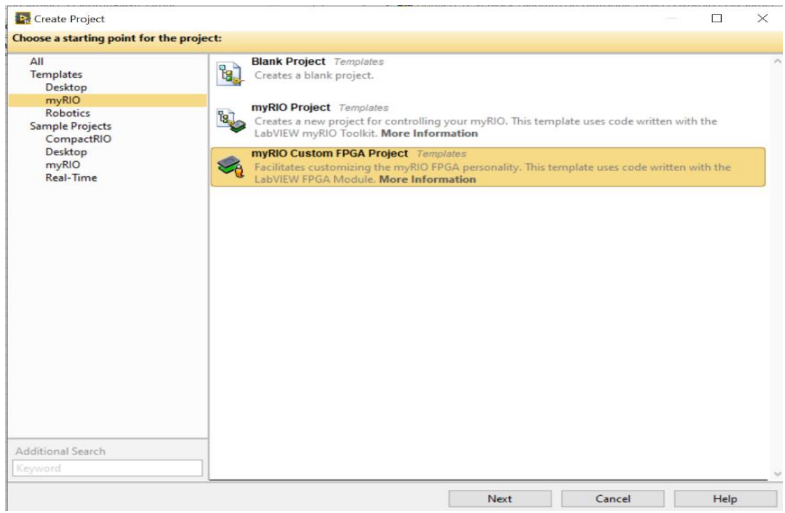

Նկ. 18.5

Արդյունքում կստանանք Նկ. 18.6 պատուհանը, որտեղ առաջին տողում նախագծի անունն է, որը կարելի է փոփոխել նախընտրելի անվամբ: Երկրորդ տողում նախագծի տեղն է, իսկ Target բաժնում՝ միացման հնարավորությունները:

| <b>Execute</b> Project                                      |                                                         |                  |               |          |                                                            |                 |                 |                                |                                   |                               | $\Box$          | $\times$            |
|-------------------------------------------------------------|---------------------------------------------------------|------------------|---------------|----------|------------------------------------------------------------|-----------------|-----------------|--------------------------------|-----------------------------------|-------------------------------|-----------------|---------------------|
| <b>Configure the new project: myRIO Custom FPGA Project</b> |                                                         |                  |               |          |                                                            |                 |                 |                                |                                   |                               |                 |                     |
| <b>Project Name</b>                                         |                                                         |                  |               |          |                                                            |                 |                 |                                |                                   |                               |                 |                     |
| <b>Untitled Project 15</b>                                  |                                                         |                  |               |          |                                                            |                 |                 |                                |                                   |                               |                 |                     |
| <b>Project Root</b>                                         |                                                         |                  |               |          |                                                            |                 |                 |                                |                                   |                               |                 |                     |
|                                                             | C:\Users\YSU\Documents\LabVIEW Data\Untitled Project 15 |                  |               |          |                                                            |                 |                 |                                |                                   |                               |                 | ⋐                   |
|                                                             | File Name Prefix (Optional)                             |                  |               |          |                                                            |                 |                 |                                |                                   |                               |                 |                     |
| Target                                                      |                                                         |                  |               |          |                                                            |                 |                 |                                |                                   |                               |                 |                     |
|                                                             | <sup>O</sup> Plugged into USB                           |                  |               |          | NI-myRIO-1900-03100935 (172.22.11.2)                       |                 |                 |                                |                                   |                               |                 |                     |
|                                                             | ○ Connected over WiFi                                   |                  |               |          |                                                            |                 |                 |                                |                                   |                               |                 |                     |
| <b>Generic Target</b>                                       |                                                         |                  |               |          |                                                            |                 |                 |                                |                                   |                               |                 |                     |
|                                                             | ○ Specific IP Address or Hostname                       |                  |               |          |                                                            |                 |                 |                                |                                   |                               |                 |                     |
| <b>FPGA Personality</b>                                     |                                                         |                  |               |          |                                                            |                 |                 |                                |                                   |                               |                 |                     |
| Default                                                     |                                                         |                  |               |          | Supports general I/O, protocols, and interrupt. Learn more |                 |                 |                                |                                   |                               |                 |                     |
|                                                             |                                                         | ļП               |               |          | 2,                                                         | <b>TILI</b>     | 品               | SPI <sup>D</sup>               | ic e                              | UARTO                         | IRQ             |                     |
| 12<br>ΔI                                                    | 8<br>AO                                                 | 40<br><b>DIO</b> | <b>Button</b> | 4<br>LED | $\overline{\mathbf{3}}$<br>ACC                             | 8<br><b>PWM</b> | 4<br><b>ENC</b> | $\overline{\mathbf{c}}$<br>SPI | $\overline{2}$<br>12 <sub>C</sub> | $\overline{2}$<br><b>UART</b> | 8<br><b>IRO</b> |                     |
|                                                             |                                                         |                  |               |          |                                                            |                 |                 |                                |                                   |                               |                 | $\hat{\phantom{a}}$ |
|                                                             |                                                         |                  |               |          |                                                            |                 |                 |                                |                                   |                               |                 | $\checkmark$        |
|                                                             |                                                         |                  |               |          | <b>Back</b>                                                |                 | Finish          |                                | Cancel                            |                               |                 |                     |

Նկ. 18.6

Սեղմելով Finish կոճակը՝ կստանանք Նկ. 18.7-ում պատկերված պատուհանը, որտեղ երևում են սարքի բոլոր թվային և անալոգային մուտքերն ու ելքերը: Քանի որ անհրաժեշտ է ծրագրավորել FPGA միջավայրում, ապա պետք է VI ստեղծել հենց այդ մասում՝ Նկ. 18.8: Ստեղծելուց հետո ծրագրավորենք այդ VI ֆայլում:

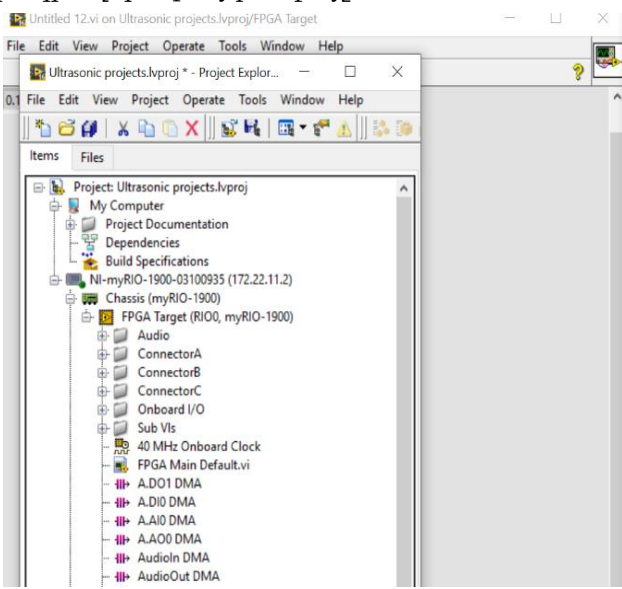

Նկ. 18.7

Հարմարության համար ընտրենք Connector C խմբավորված ելքերն ու մուտքերը:

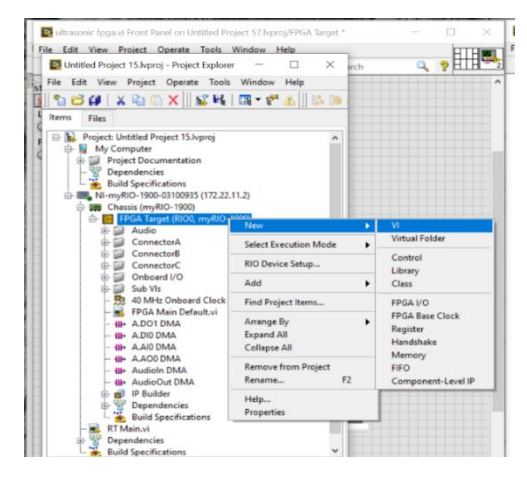

Նկ. 18.8

Նկ. 18.9-ում պատկերված է տվիչի միացման տեսքը, որտեղ 5V-ն և GND-ն միացվում են սարքի ստատիկ աղբյուրին, իսկ Trigger և Echo ազդանշանները՝ համապատասխանաբար՝ DIO0-ին և DIO1-ին:

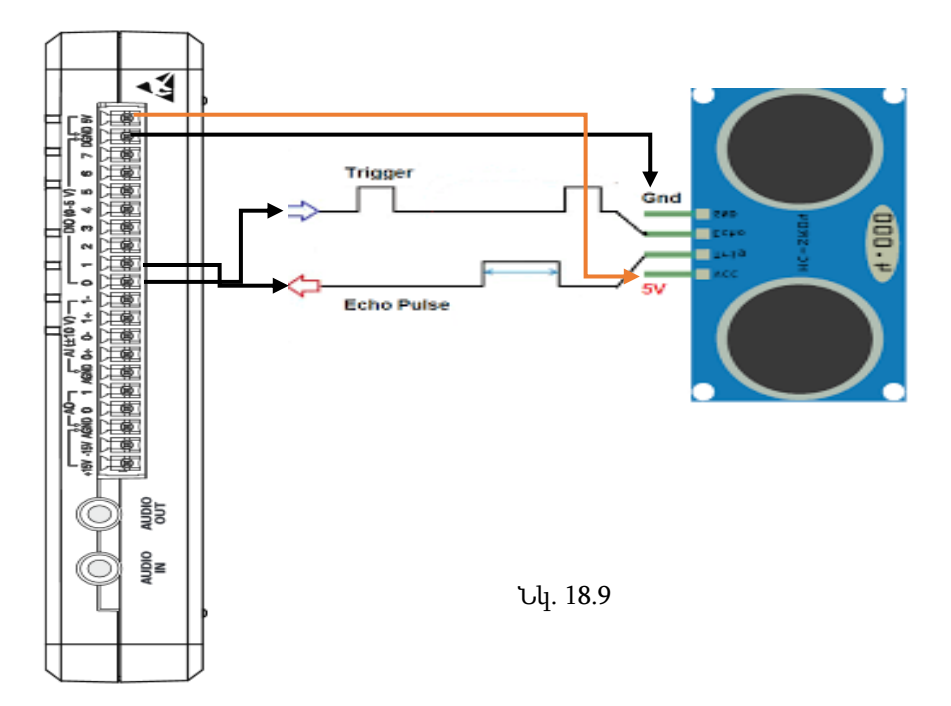

Սկզբում Trigger-ի համար գեներացնենք ազդանշան DIO0-ն ելքին: Ծրագիրը կընդունի Նկ. 18.10-ում պատկերված տեսքը:

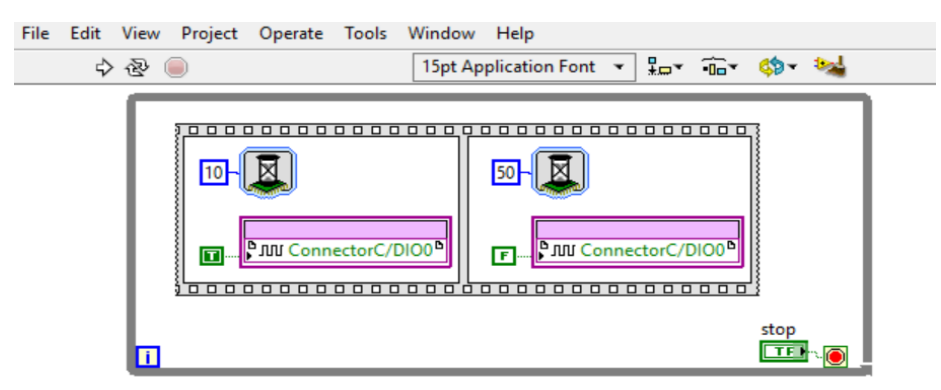

Նկ. 18.10

Connector C-ի միջից ընտրենք DIO0 պորտը և մկնիկի օգնությամբ այն տեղափոխենք համապատասխան VI-ի մեջ, իսկ ժամանակը վերցնենք Timing բաժնից և ընտրենք մկվ (Նկ. 18.11):

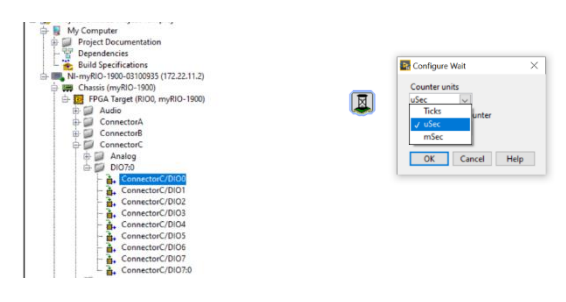

Նկ. 18.11

Այսպիսով, ստացվում է Նկ. 18.2-ի Trigger ազդանշանը, իսկ Echo Pinի ազդանշանից t ժամանակը ստանալու համար անհրաժեշտ է գրանցել իմպուլսի տևողությունը`  $t = t_2 - t_1$  (Նկ. 18.12):

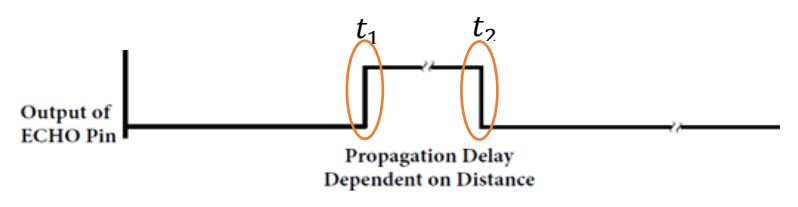

Նկ. 18.12

Այսպիսով, վերջնական ծրագիրը կունենա Նկ. 18.13-ում պատկերված տեսքը: Այն բաղկացած է երկու ցիկլերից, որոնցից մեկը Trigger

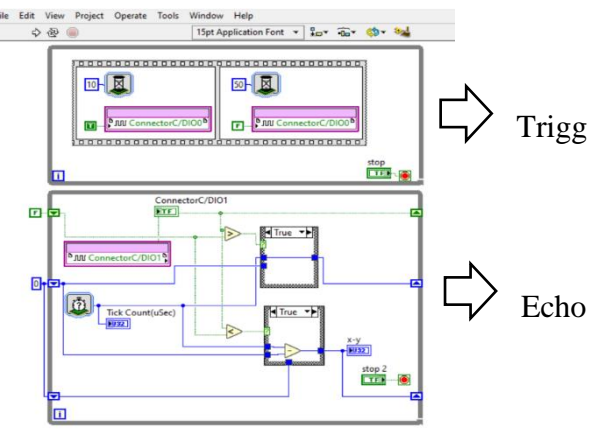

Նկ. 18.13

ազդանշանի գեներացման համար է, իսկ մյուսը՝ Echo ազդանշանի գրանցման և մշակման:

Sրամաբանական  $\gg$  մեծ և փոքր գործիքների շնորհիվ գրանցում ենք վերելքի և վայրէջքի ժամանակները, իսկ ակնթարթային ժամանակը գրանցելու համար վերցնենք Timing բաժնի Tick Count գործիքը՝ ընտրելով մկվ (Նկ. 18.14)։ Նկ. 18.15-ում պատկերված է Case Structure-ների False էջերի միացումները։

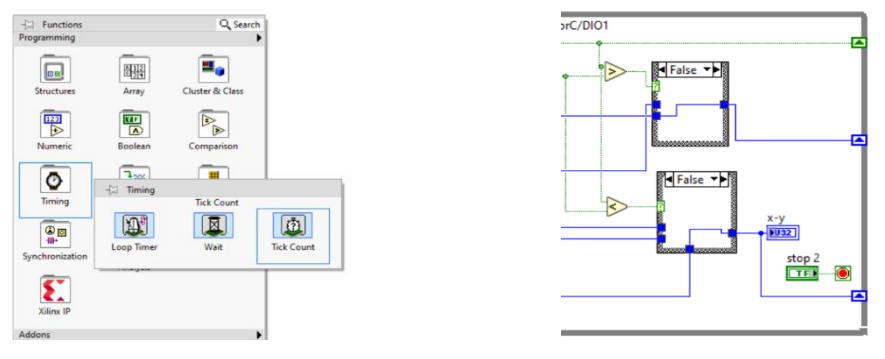

Նկ. 18.14 Նկ. 18.15

FPGA հարթակից տվյալների դինամիկ ստացման համար Real Time բաժնում ստեղծենք VI։ Այնուհետև վերջինիս Block Diagram-ում ընտրենք FPGA Interface-ը և վերցնենք Open FPGA VI Reference, Read/Write Control և Close FPGA VI Reference գործիքները (Նկ. 18.16):

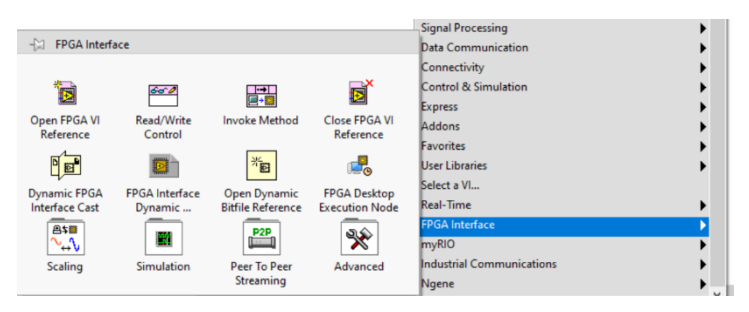

Նկ . 18.16

Ծրագիրը կունենա Նկ. 18.17-ում ցուցադրված տեսքը:

Որտեղ FPGA Target RIO0-ն ընտրենք հետևյալ կերպ. իր վրա սեղմելով մկնիկի աջ կոճակը՝ ընտրենք Configure Open FPGA VI Reference… և ընտրենք համապատասխան FPGA VI ֆայլը՝ OK-ի միջոցով

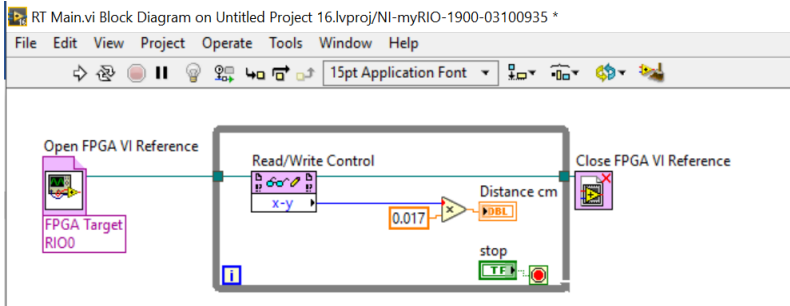

Նկ. 18.17

(Նկ. 18.18)։ Read/Write Control-ից ընտրենք  $x - y$  փոփոխականը, այնուհետև այն բազմապատկելով 0.017 հաստատունով՝ կստանանք չափվող հեռավորությունը սմ-ով։

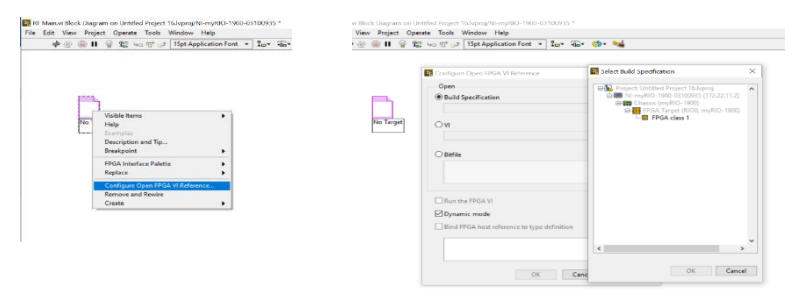

Նկ. 18.18

### 19. Լաբորատոր աշխատանք 7

Ամպլիտուդային մոդուլում

Ժամանակակից կապի համակարգերում տվյալների փոխանցման համար կապուղու հատկություններին առավել հարմարավետ ազդանշաններ ձևավորելու համար կատարվում է մոդուլում։ Մոդուլումը բարձրհաճախային (կրող) հարմոնիկ ազդանշանի որևէ պարամետրի՝ ամպլիտուդի, հաճախության կամ փուլի փոփոխումն է ինֆորմացիոն (ցածրհաճախային) ազդանշանի օրենքով։ Եթե ինֆորմացիոն ազդանշանի օրենքով փոփոխվում է կրողի ամպլիտուդը, այն անվանում են ամպլիտուդամոդուլված ազդանշան, իսկ մոդուլման տեսակը՝ ամպլիտուդային, եթե փոփոխվում է հաճախությունը, հաճախային, եթե փուլը, փուլային։ Նշված մոդուլման եղանակներից ամենապարզը ամպլիտուդային մոդուլումն է։

Այս լաբորատոր աշխատանքում կդիտարկենք ամպլիտուդային մոդուլման իրականացումը LabVIEW միջավայրում։

Դիցուք՝ ունենք  $m(t)$  մոդուլող (ինֆորմացիոն) և  $c(t)$  կրող ազդանշաններ (Տե՛ս Նկ. 19.1 և Նկ. 19.2)։

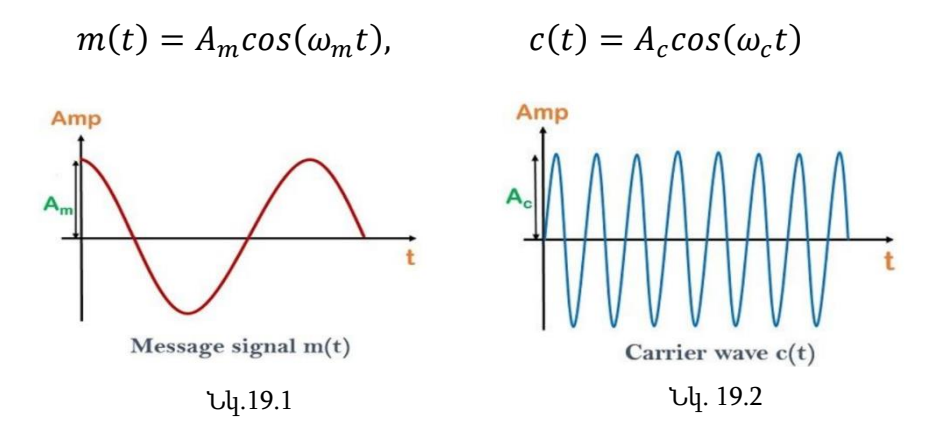

Ամպլիտուդամոդուլված ազդանշանը կլինի
$$
y(t) = A_0 \cos(\omega_c t).
$$

Քանի որ y(t) հավասարման ամպլիտուդը պետք է փոփոխվի ինֆորմացիոն ազդանշանի օրենքով, ապա կունենանք՝

 $A_0 = A_c + m(t)$ :

Տեղադրելով  $A_0$ -ի արժեքը y(t)-ի արտահայտության մեջ՝ կստացվի՝  $y(t) = (A_c + A_m cos(\omega_c t))cos(\omega_c t)$ 

Այնուհետև բաժանելով  $A_c$ A $_c$ -ի վրա՝ կստացվի՝

$$
y(t) = A_c \left( 1 + \frac{A_m}{A_c} \cos(\omega_m t) \right) \cos(\omega_c t)
$$

$$
\frac{A_m}{A_c} = \mu,
$$

որտեղ µ-ն կոչվում է մոդուլման ցուցիչ կամ մոդուլման խորություն։

Որոշենք ամպլիտուդի մաքսիմալ և մինիմալ արժեքները, երբ

$$
cos(\omega_m t) = 1 \qquad A_{max} = A_c + A_m,
$$
  

$$
cos(\omega_m t) = -1 \qquad A_{max} = A_c + A_m.
$$

Որոշակի ձևափոխություններից հետո կստանանք՝

$$
\mu = \frac{A_{max} - A_{min}}{A_{max} + A_{min}}.
$$

Երբ մոդուլման ցուցիչը փոքր է 1-ից, ապա կստանանք գծային մոդուլում (Նկ. 19.3):

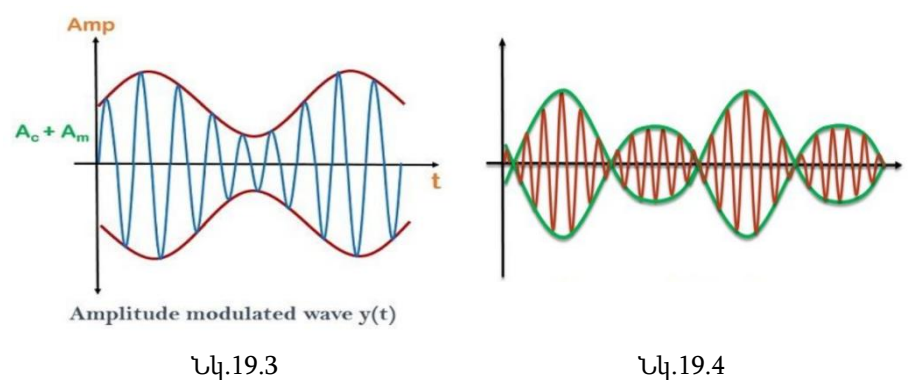

Իսկ եթե  $\mu$  -ն մեծ է 1-ից, ապա կստացվի վերամոդուլում (Նկ. 19.4)։

Ամպլիտուդային մոդուլումը կարելի է իրականացնել LabVIEW միջավայրում՝ համակարգչային նմանակման միջոցով։ Block Diagram-ում ընտրենք Express\Input և Simulate Signal գործիքը (Նկ. 19.5): Տեղադրելով փոփոխականները  $\omega_c$ -ի և  $\omega_m$ -ի համար՝ կունենանք cos( $\omega$ t) ֆունկցիան (Նկ. 19.6):

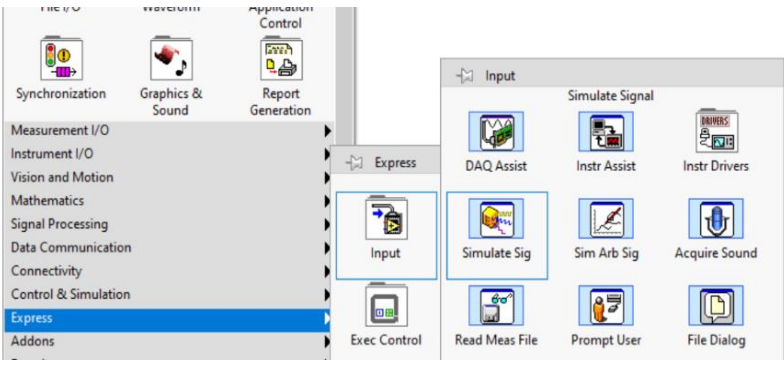

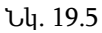

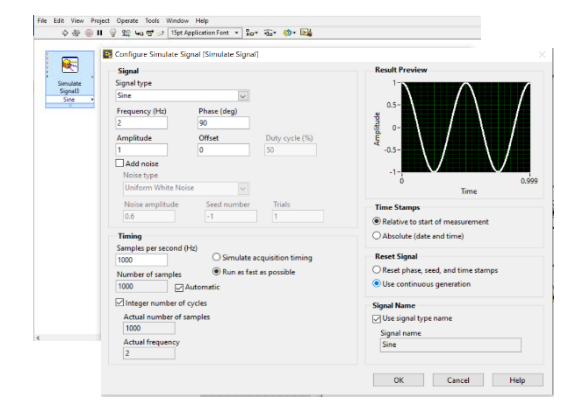

Նկ. 19.6

Ծրագիրը վերջնականապես կընդունի Նկ.19.7-ում ցույց տրված տեսքը։ Ներկայացված է նաև y(t) ֆունկցիայի մաթեմատիկական տեսքը։

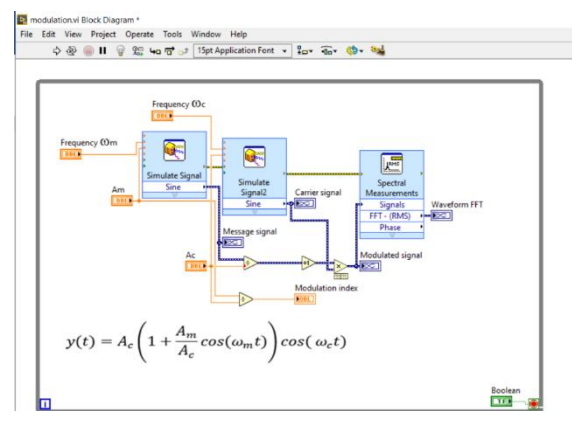

Նկ. 19.7

Նկ. 19.8-ում պատկերված է Front Panel-ի տեսքը, որտեղ երևում են բարձր ու ցածր հաճախություններով ազդանշանների գրաֆիկական տեսքերը, իսկ ներքևում երևում են մոդուլված ազդանշանը և դրա սպեկտրը։ Այստեղ կարելի է փոփոխել ազդանշանների հաճախություններն ու ամպլիտուդները։ Ցուցադրված է նաև մոդուլման խորության ընթացիկ արժեքը։

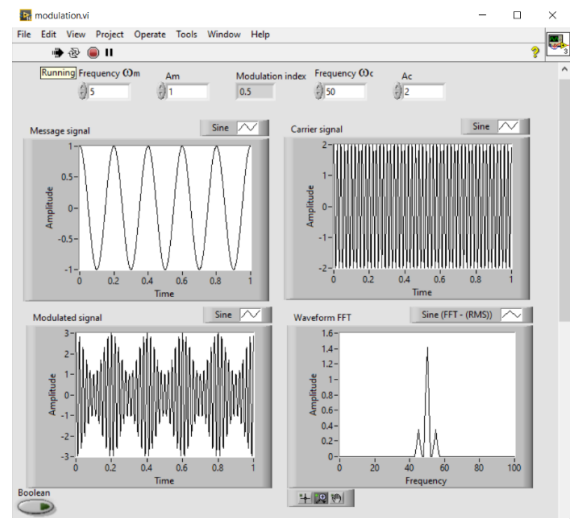

Նկ. 19.8

Ստացված ազդանշանի սպեկտրալ տեսքը ներկայացնելու համար կարելի է օգտագործել Signal Processing բաժնի Wfm Measure խմբի Spectral գործիքը (Տե՛ս Նկ. 19.9 և Նկ. 19.10)։

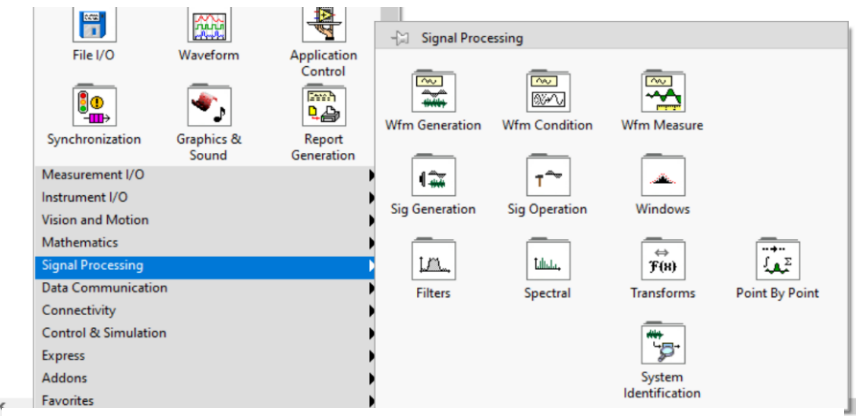

Նկ. 19.9

Տեղադրելով համապատասխան սպեկտրալ կարգավորումները՝ կունենանք Waveform FFT գրաֆիկական տեսքը (Նկ. 19.8)։

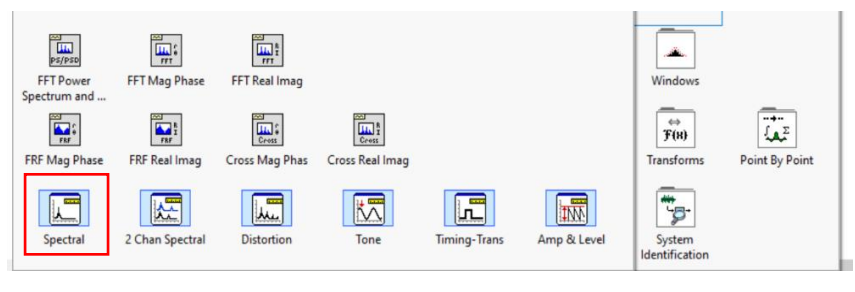

Նկ. 19.10

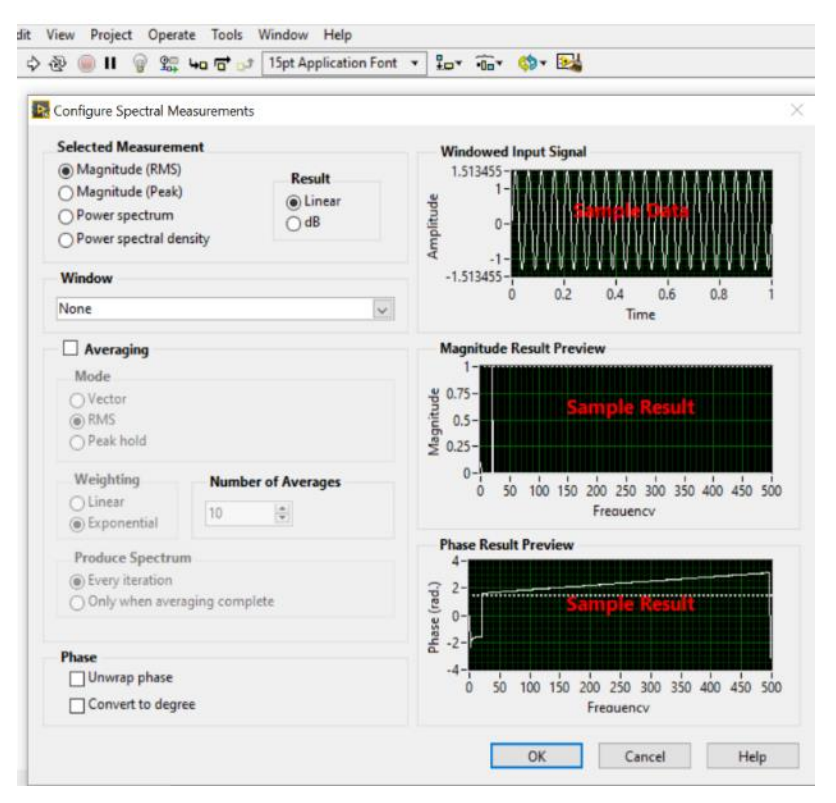

Նկ. 19.11

# 20. Լաբորատոր աշխատանք 8

Սերվո շարժիչի ղեկավարումը

Ինչպես քայլային շարժիչները, այնպես էլ սերվո շարժիչները լայնորեն օգտագործվում են թե՛ ռոբոտաշինության մեջ և թե՛ ավտոմատացված համակարգերում։ Սերվո շարժիչները, ի տարբերություն քայլային շարժիչների, ունեն հետադարձ կապ, որով հնարավոր է ավելի մեծացնել քայլի կամ անկյան ճշտությունը։ Այստեղ նույնպես հնարավոր է ղեկավարել ոչ միայն անկյունը, այլ նաև պտտման արագությունը։ Պտտման անկյունը կազմում է 180º կամ  $\pm$ 90°։

Նկ. 20.1-ում պատկերված է SG-90 սերվո շարժիչի արտաքին տեսքը և տրվող ազդանշանի տեսքը, որտեղ իմպուլսի լայնության փոփոխությամբ ընտրվում է համապատասխան անկյան դիրքը։

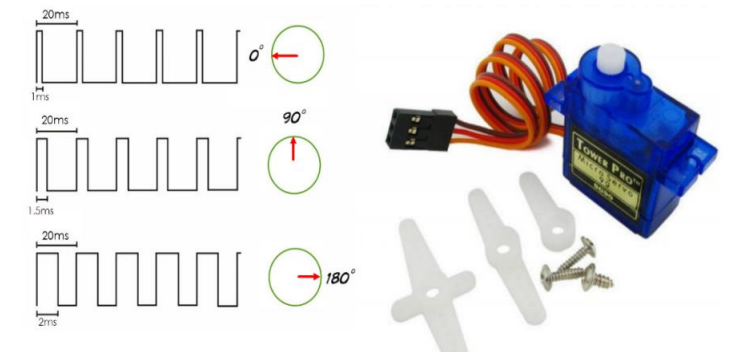

Նկ. 20.1

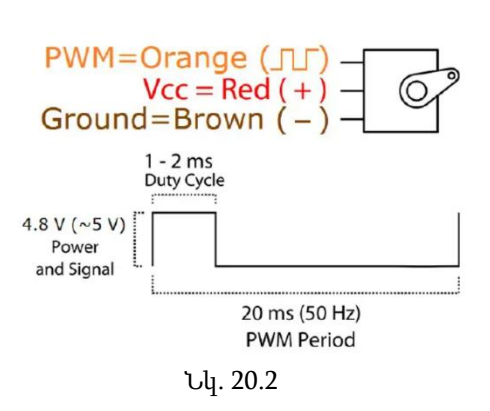

Սերվո շարժիչի մուտքերն են՝ սնուցման աղբյուրը (Vcc և GND) և PWM(Pulse Width Modulation) իմպուլսալայնքային մոդուլված ազդանշանը, որտեղ իմպուլսի տևողությունը 20ms է, իսկ դրական մասի տևողությունը՝ 1-2ms (Նկ. 20.2)։ Պտտման անկյան շատ կետեր ունենալու համար շարժիչի ղեկավարումը իրականացնելու ենք FPGA հարթա-

կում՝ ժամանակի համար ընտրելով մկվ։

Շարժիչը myRIO-ին միացման սխեմատիկ տեսքը պատկերված է Նկ. 20.3-ում։ Օգտվելով Լաբորատոր աշխատանք 6-ից, որտեղ նկարագրված են myRIO-ի FPGA հարթակի ծրագրավորման հմտությունները, սերվո շարժիչի ղեկավարման ծրագիրը կբերվի Նկ. 20.4-ում պատկերված տեսքին:

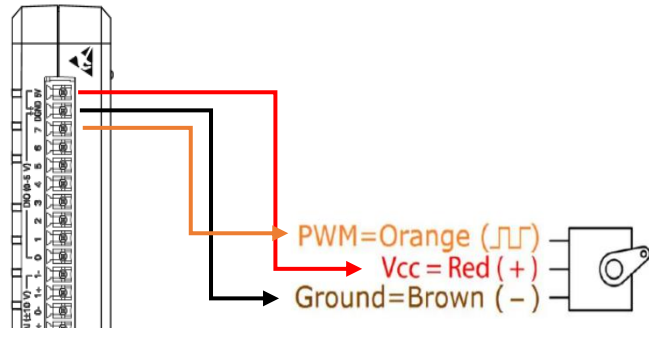

Նկ. 20.3

Իմպուլսի տևողությունը հաստատուն պահելու համար 20000մկվ-ից հանենք դրական մասի ընթացիկ լայնությունը։ Իսկ Front Panel-ում տեղադրված բռնակի միջոցով անկյունը փոփոխվում է 400-1500-ի, որը համապատասխանում է 0-180<sup>0</sup>-ին:

Անհրաժեշտության դեպքում Real Time հարթակի միջոցով կարելի է ղեկավարել ծրագիրը (Մանրամասն նկարագրությունը տե՛ս Լաբորատոր աշխատանք 6-ում)։

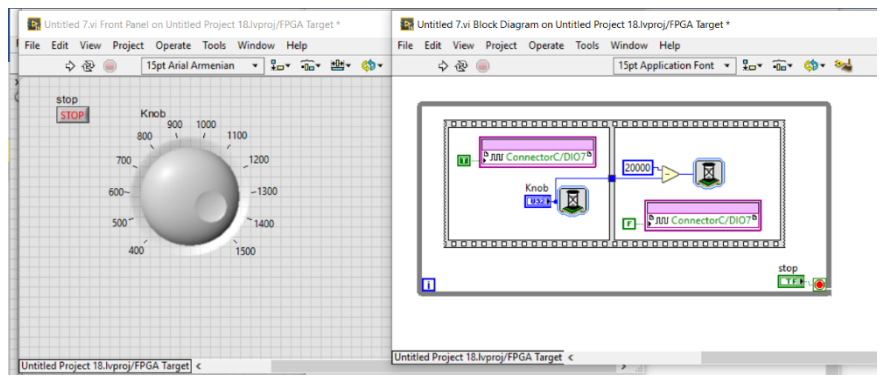

Նկ. 20.4

#### **РЕЗЮМЕ**

#### Автоматизация научного эксперимента в среде LabVIEW

Учебное пособие "Автоматизация научного эксперимента в среде LabVIEW" посвящено описанию серии лабораторных работ, предназначенных для проведения лабораторных занятий курсов "Автоматизация научного эксперимента" и "Практика автоматизации научного эксперимента" в соответствии с учебной программой радиофизического факультета. Представлены инструментарий программной среды LabVIEW и особенности работы пакетов, используемых в лабораторных работах. Приведено описание необходимого экспериментального оборудования для проведения лабораторных работ, а также детально представлен ход каждого эксперимента.

В руководстве описаны процессы импорта данных в компьютер и их обработки, характеристики вывода данных с компьютера. Представлен процесс автоматизации управления аппаратурой и проведения экспериментов с применением программной среды LabVIEW.

### **SUMMARY**

### Automation of a Scientific Experiment in the LabVIEW environment

The textbook "Automation of a Scientific Experiment in the LabVIEW environment" is devoted to a series of descriptions of laboratory work, which, in accordance with the curriculum of the Faculty of Radiophysics, are intended as a part of the laboratory classes of the courses "Automation of a scientific experiment" and "Practice of automation of a scientific experiment". The tools of the LabVIEW software environment and the operating features of the packages used in laboratory work are presented. Descriptions of laboratory work are provided with the equipment for conducting them and the step-bystep description of the experiment itself.

The manual presents the data import and processing in the computer. The characteristics of data output from a computer, and the automation of the process of controlling equipment and conducting experiments using the Lab VIEW software environment are introduced.

## Գրականություն

- 1. https://www.ni.com/ [Official Website]
- 2. Блюм, Питер. LabVIEW: стиль программирования. Litres, 2022.
- 3. Ashley, Kenneth L. Analog electronics with LabVIEW. Prentice Hall Professional, 2002.
- 4. Bitter, Rick, Taqi Mohiuddin, and Matt Nawrocki. LabVIEW™ Advanced Programming Techniques. CRC press, 2017.
- 5. Essick, John. Hands-on introduction to LabVIEW for scientists and engineers. Oxford University Press, 2013.
- 6. Kehtarnavaz, Nasser, and Namjin Kim. Digital signal processing systemlevel design using LabVIEW. Elsevier, 2011.
- 7. Travis, Jeffrey. *LabVIEW* for everyone. Pearson Education India, 2009.

### ԵՐԵՎԱՆԻ ՊԵՏԱԿԱՆ ՀԱՄԱԼՍԱՐԱՆ

Աբրահամյան Տիգրան Արսենի, Պարսամյան Հենրիկ Աշոտի

## ԳԻՏԱՓՈՐՁԻ ԱՎՏՈՄԱՏԱՑՈՒՄ LabVIEW ՄԻՋԱՎԱՅՐՈՒՄ

(ուսումնամեթոդական ձեռնարկ)

Հրատ. պատ. խմբագիր՝ Լ. Հովհաննիսյան Համակարգչային ձևավորումը՝ Կ. Չալաբյանի Կազմի ձևավորումը՝ Ա. Պատվականյանի Հրատ. սրբագրումը՝ Ա. Գույումջյանի

Ստորագրված է տպագրության՝ 01.10.2023:  $2$ ափսը` 70x100  $\frac{1}{16}$ : Sպ. մամուլը` 5.875:

ԵՊՀ հրատարակչություն ք. Երևան, 0025, Ալեք Մանուկյան 1 www.publishing.ysu.am